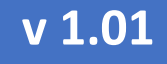

### ДИСПЛЕИ

# eurosens Display RS/CAN

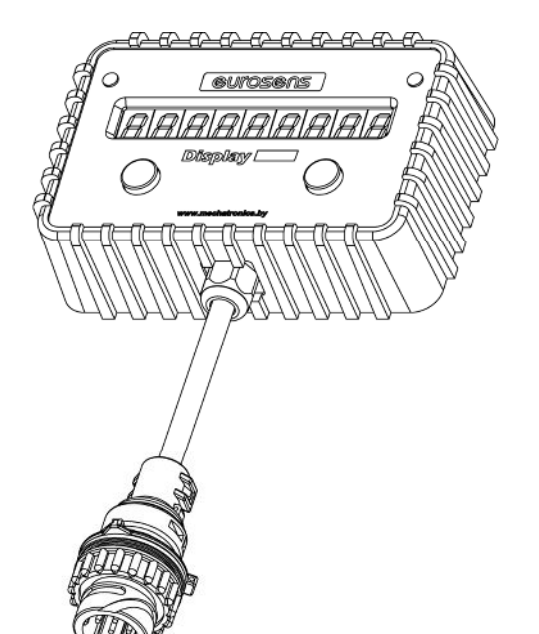

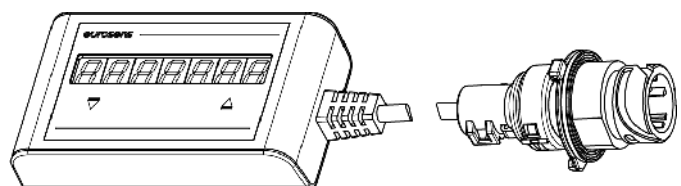

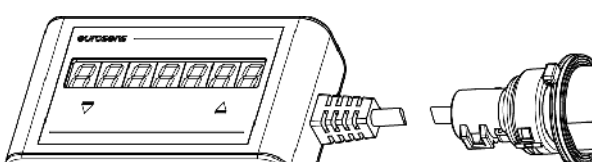

Руководство по эксплуатации

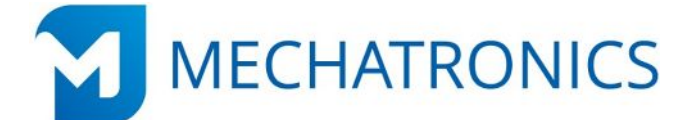

### РУКОВОДСТВО ПО ЭКСПЛУАТАЦИИ

### СОДЕРЖАНИЕ

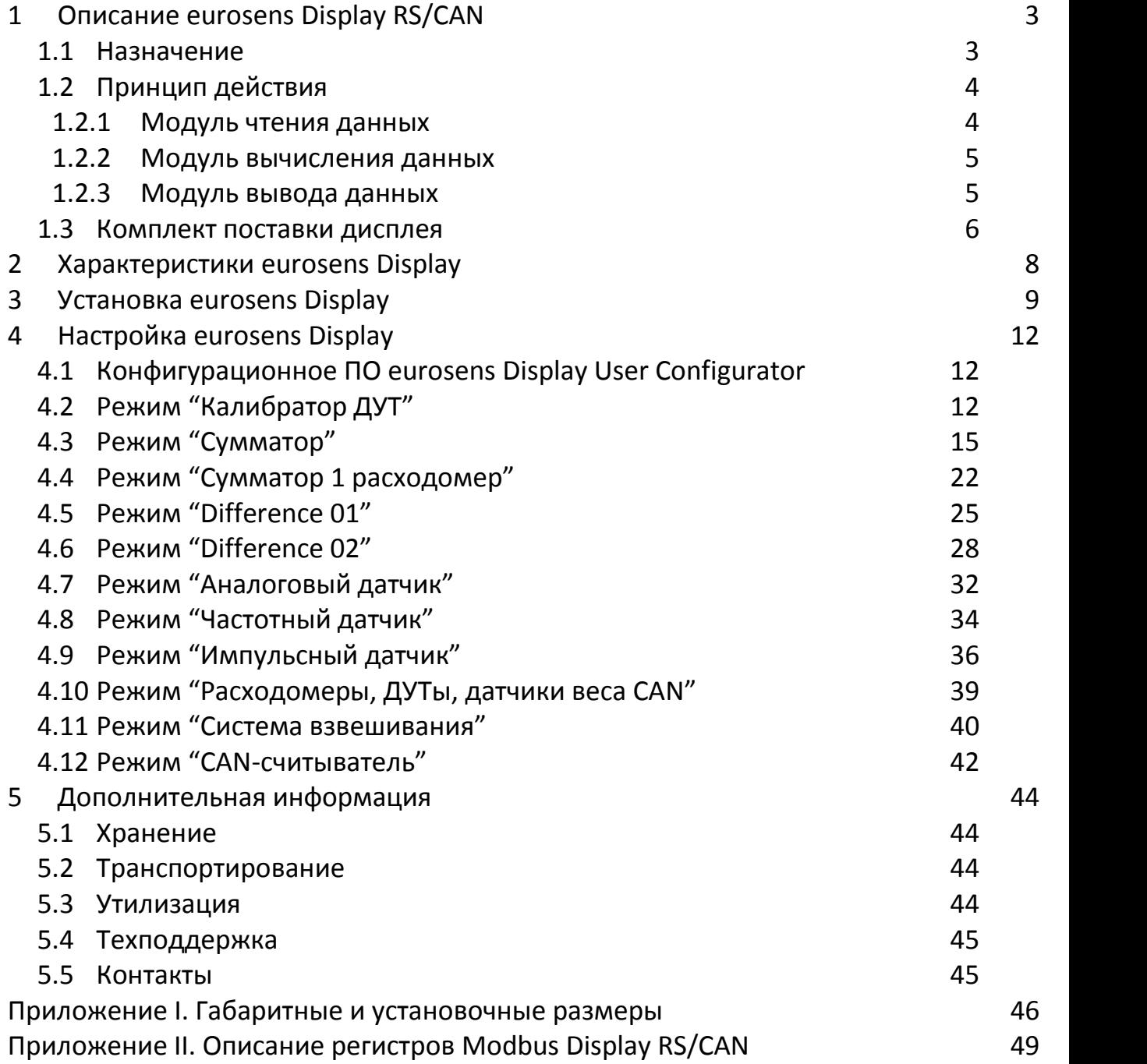

РУКОВОДСТВО ПО ЭКСПЛУАТАЦИИ

#### $\mathbf{1}$ **ONICAHIE EUROSENS DISPLAY RS/CAN**

#### $1.1$ **НАЗНАЧЕНИЕ**

Многофункциональный информационный дисплей eurosens Display RS/CAN (далее - дисплей) применяется для:

- считывания информации с датчиков eurosens либо сторонних датчиков;
- преобразования сигналов датчиков  $\mathsf{C}$ помощью применения коэффициентов или тарировочных таблиц;
- выполнения операций суммирования или вычитания между полученными значениями;
- вывода значений на экран;
- отправки значений во внешний интерфейс RS-485;
- считывания показаний бортовой информационной шины CAN.

eurosens Display RS/CAN применяется в качестве дисплея бортовой системы взвешивания eurosens Difference, а также инструмента для проведения калибровки и тарировки датчиков уровня топлива eurosens Dominator при их монтаже. Внешний вид дисплеев идентичен и приведен на рис. 1.1.

Исполнение Mini габаритными отличается размерами  $\overline{M}$ уменьшенным числом разрядов дисплея (7 вместо 9).

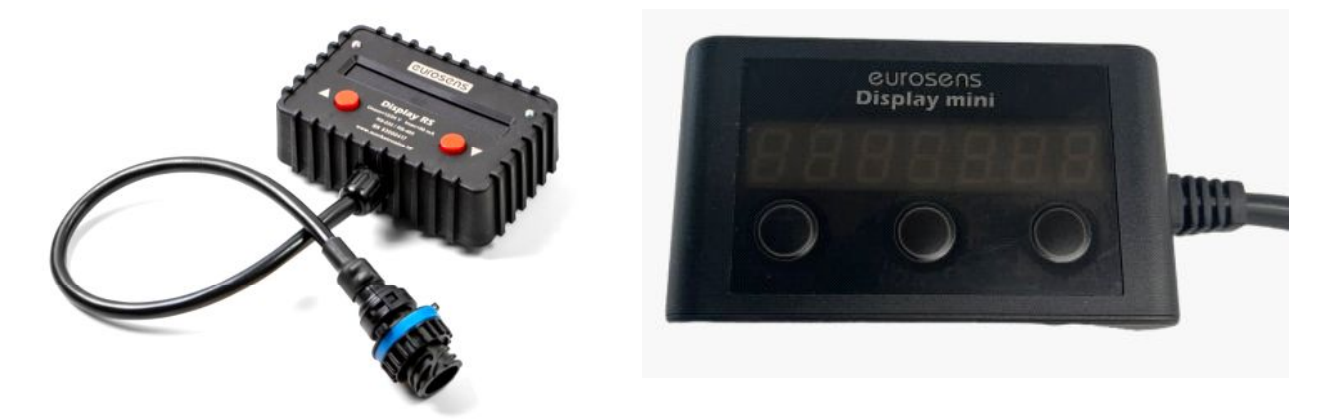

рис. 1.1. eurosens Display RS/CAN (слева), Display RS/CAN Mini (справа)

РУКОВОДСТВО ПО ЭКСПЛУАТАЦИИ

#### $1.2$ ПРИНЦИП ДЕЙСТВИЯ

Дисплей состоит из нескольких функциональных модулей. Сначала данные от подключенных датчиков поступают на вход модуля чтения данных, состоящего из однопроводного интерфейса K-line и последовательного интерфейса RS-485. Display CAN дополнительно имеет CAN-интерфейс либо второй интерфейс RS-485. Далее, эти данные преобразуются с помощью коэффициентов или тарировочных таблиц, суммируются или вычитаются между собой модулем обработки данных. И затем выводятся на экран и во внешний интерфейс модулем вывода данных.

#### 1.2.1 МОДУЛЬ ЧТЕНИЯ ДАННЫХ

Может работать в одном из следующих режимов:

#### 1) Используя входной интерфейс K-line:

- Чтение данных уровня топлива либо нагрузки на ось с одного датчика с аналоговым выходом.
- Чтение данных уровня топлива с одного датчика с частотным выходом.
- Чтение данных с одного расходомера с импульсным (счетным) выходом.
- Чтение полного набора внутренних счетчиков с одного расходомера eurosens по интерфейсу K-line.
- Чтение наиболее важных значений с нескольких расходомеров или датчиков уровня топлива eurosens по сети K-line.

#### $2)$ Для интерфейса RS-485:

- Чтение информации от датчиков нагрузки на ось eurosens в режиме системы взвешивания (не только выходные данные, но и сведения о количестве и местах установки датчиков).
- Чтение или прослушивание по интерфейсу RS-485/MODBUS RTU данных с датчиков расхода или уровня топлива eurosens.
- Чтение или прослушивание по интерфейсу RS-485/протоколу LLS данных с датчиков уровня топлива и отображение информации на экране.
- $3)$ Для интерфейса CAN (только для eurosens Display CAN):

РУКОВОДСТВО ПО ЭКСПЛУАТАЦИИ

- Чтение нагрузки на ось с бортовой шины CAN пневмоподвески Wabco.
- Чтение информации с датчиков уровня, расхода и нагрузки на ось eurosens с интерфейсом CAN.
- Чтение информации с бортовой шины CAN.

#### 1.2.2 МОДУЛЬ ВЫЧИСЛЕНИЯ ДАННЫХ

В зависимости от входных данных осуществляет с ними различные преобразования:

- В режиме аналогового или частотного входа осуществляет вычисление величины по таблице тарировки, которая программируется в память дисплея.
- В режиме счетного входа вычисляет значение расхода топлива применяя коэффициент, который программируется в память дисплея.

В режиме подключения одного счетчика eurosens по K-line вычисления не осуществляются, так как внутренние счетчики расходомера не требуют применения коэффициентов.

• В режиме подключения нескольких датчиков уровня и (или) расхода топлива eurosens позволяет задать коэффициенты к их значениям, а также проводить операции суммирования или вычитания. Например, суммировать объем топлива в нескольких баках и одновременно вычислять расход топлива двигателем по разнице расходов в магистрали подачи и обратки.

#### 1.2.3 МОДУЛЬ ВЫВОДА ДАННЫХ

• Для eurosens Display RS:

Результаты вычислений отображаются на дисплее и передаются в систему мониторинга транспорта через внешний интерфейс RS-485. Дисплей либо опрашивает датчики по интерфейсу K-line и отдает информацию через интерфейс RS-485, либо считывает информацию с датчиков во время их ответов терминалу мониторинга в режиме прослушивания шины RS-485 и

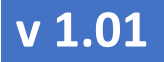

РУКОВОДСТВО ПО ЭКСПЛУАТАЦИИ

отдает результаты по тому же интерфейсу RS-485 в ответ на запрос от терминала мониторинга.

Для интерфейса RS-485 доступны 2 выходных протокола – Modbus RTU и LLS.

• Для eurosens Display CAN:

Дополнительно доступна опция по отправке данных о расходе топлива двигателями в CAN-интерфейс по протоколу NMEA2000. В том случае, если вместо CAN-интерфейса в Display CAN установлен второй интерфейс RS-485, то возможно опрашивать датчики дисплеем по входному интерфейсу RS-485, а результаты вычисления отправлять в терминал по второму интерфейсу RS- 485 (выходному). Данная схема применяется в бортовых системах взвешивания eurosens.

Схема экранов дисплея зависит от выбранного режима работы.

#### 1.3 КОМПЛЕКТ ПОСТАВКИ ДИСПЛЕЯ

В комплект поставки дисплея входят:

- дисплей eurosens Display RS (CAN);
- монтажный комплект (рис. 1.2);
- паспорт.

Заказываются отдельно:

• кабель eurosens.

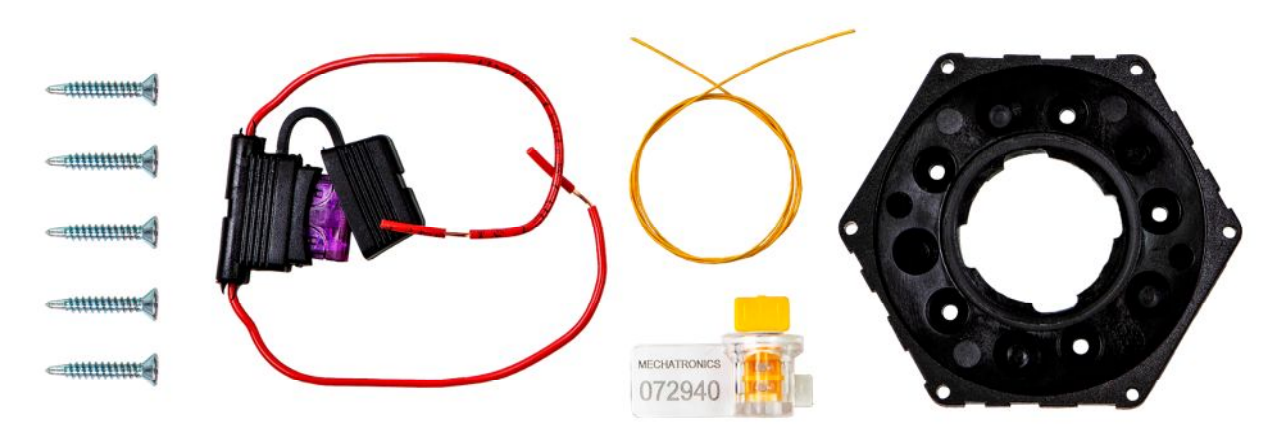

рис. 1.2. Монтажный комплект дисплея

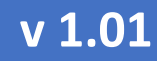

РУКОВОДСТВО ПО ЭКСПЛУАТАЦИИ

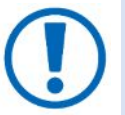

Исполнение Mini для монтажа дисплея вместо байонетной пластины содержит двусторонную ленту типа "липучка".

Для настройки и калибровки дисплея потребуется сервисный адаптер eurosens Destination 02 (02 Light) или eurosens Destination CAN.

РУКОВОДСТВО ПО ЭКСПЛУАТАЦИИ

#### $2^{\circ}$ ХАРАКТЕРИСТИКИ eurosens DISPLAY

#### Таблица 2.1. Технические характеристики дисплея.

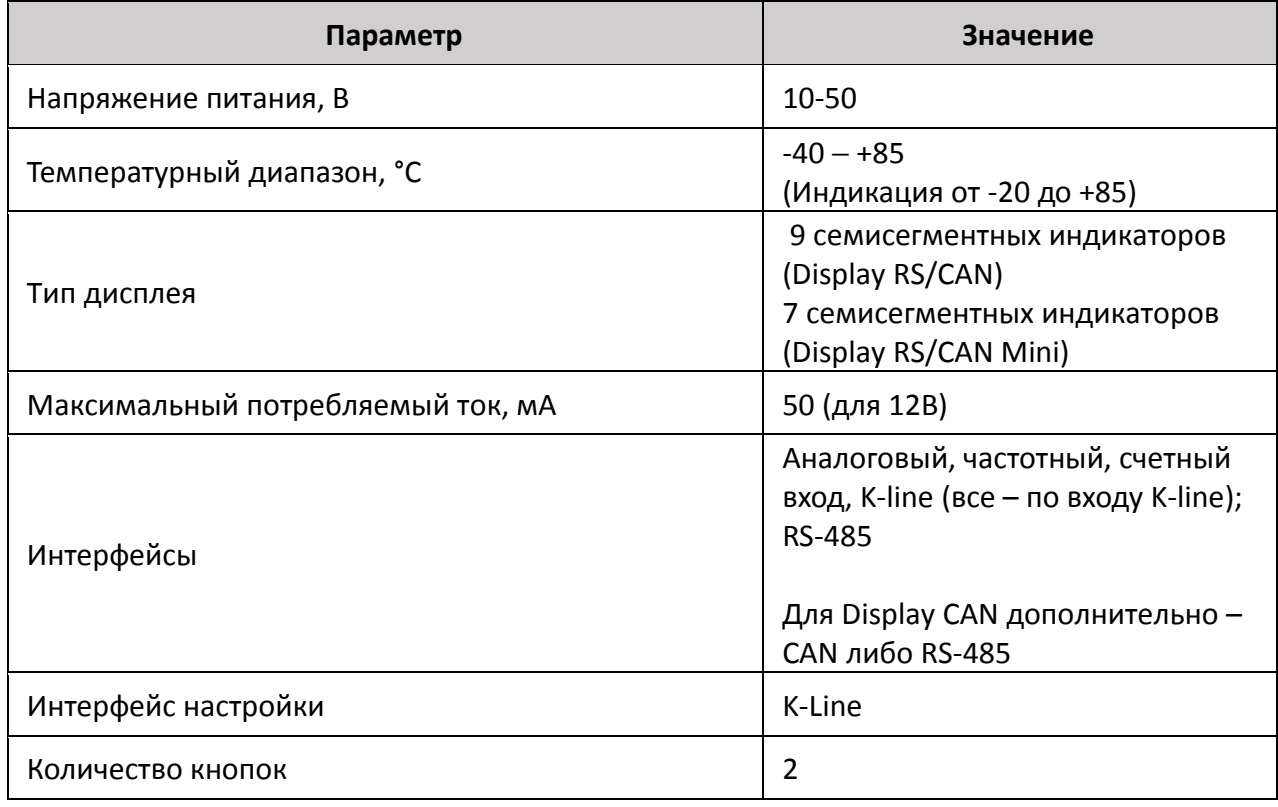

Габаритные и установочные размеры дисплеев приведены в Приложение I.

eurosens Display RS/CAN (Mini)

РУКОВОДСТВО ПО ЭКСПЛУАТАЦИИ

#### 3 **YCTAHOBKA EULOSENS DISPLAY**

Дисплей RD/CAN устанавливается в удобном для обзора месте и фиксируется с помощью байонетного крепления (рис. 3.1). Исполнение Display RS/CAN Mini крепится с помощью двусторонной ленты-липучки

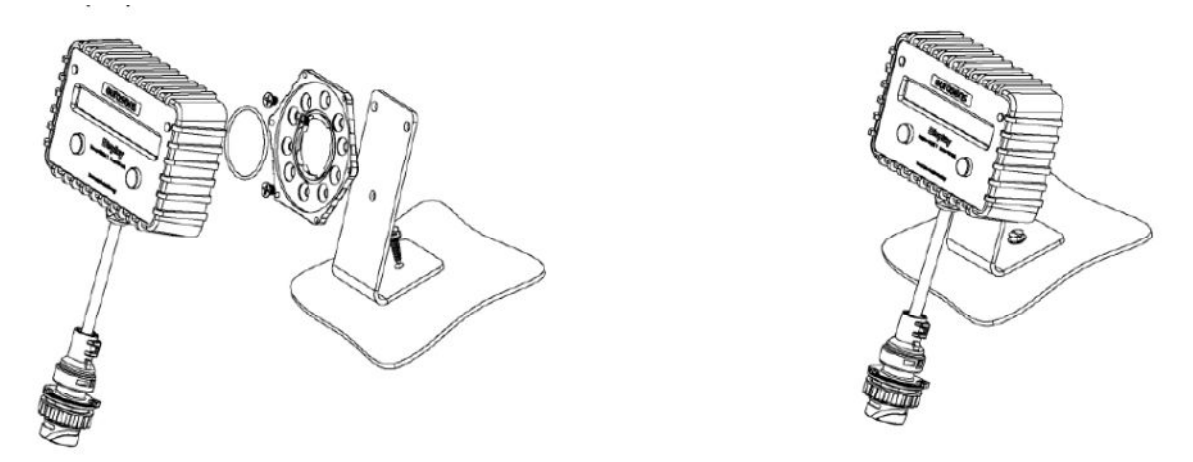

рис.3.1. Крепление дисплея eurosens Display RS/CAN

Дисплей имеет степень защиты от влаги и пыли IP54, поэтому при необходимости установки в уличных условиях необходимо установить его в защитный бокс.

Электрическое подключение дисплея осуществляется с помощью кабеля. Необходимый вариант кабеля следует выбрать при заказе дисплея. Соединение с датчиками eurosens можно осуществлять с помощью тройников T-cable (рис. 3.2).

РУКОВОДСТВО ПО ЭКСПЛУАТАЦИИ

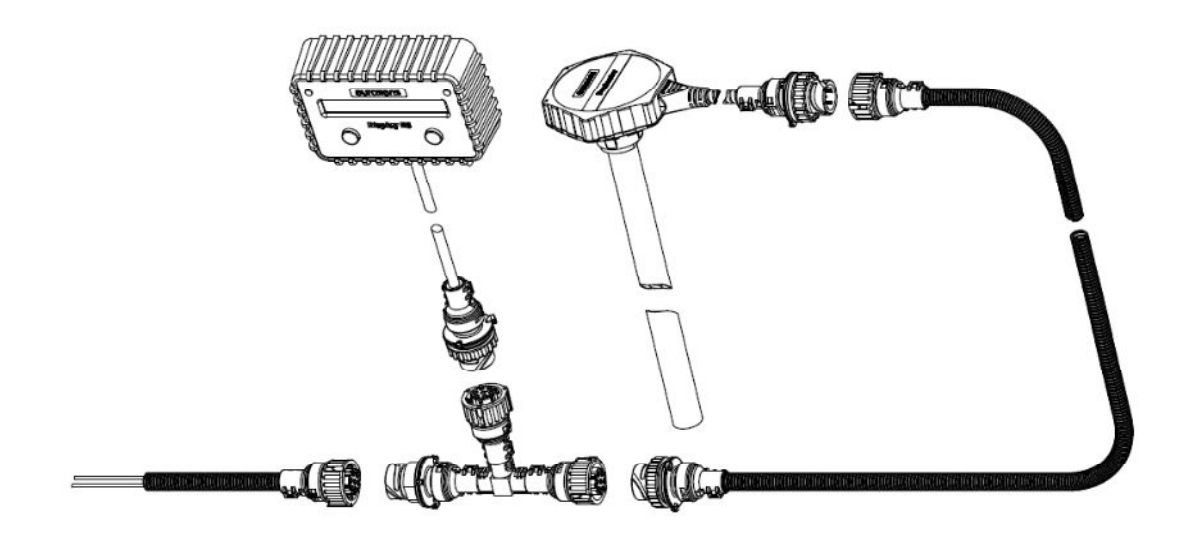

рис.3.2. Подключение датчиков и дисплея через T-cable

Также можно использовать непосредственное соединение проводов между собой с помощью универсальных кабелей eurosens (таблица 3.1).

Таблица 3.1 Подключение с помощью универсальных кабелей.

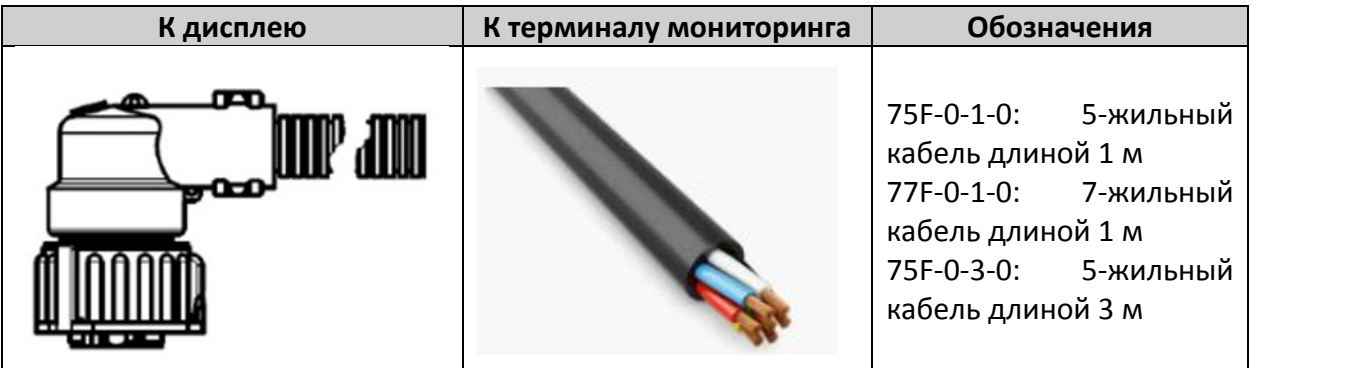

| Interface / Тип интерфейса | <b>RS</b>             | CAN                        |                 |
|----------------------------|-----------------------|----------------------------|-----------------|
|                            | $1 - VBAT$            | $1 - VBAT$                 | red/красный     |
|                            | $2 - GND$             | $2 - GND$                  | brown/коричнев. |
|                            | 3 - K-line (AIN, DIN) | $3 - K$ -line (AIN, DIN)   | blue/голубой    |
|                            | $4 - - -$             | $4 - RS-485 (A)$           | black/черный    |
|                            | $5 - -$               | $5 - RS-485$ (B)           | white/белый     |
|                            | $6 - RS-485$ (A)      | $6 - CAN (H) / RS-485 (A)$ | yellow/желтый   |
|                            | $7 - RS-485(B)$       | $7 - CAN (L) / RS-485 (B)$ | green/зеленый   |

рис.3.3. Назначение контактов и проводов универсального кабеля

eurosens Display RS/CAN (Mini)

РУКОВОДСТВО ПО ЭКСПЛУАТАЦИИ

#### 4 НАСТРОЙКА **eurosens** DISPLAY

#### КОНФИГУРАЦИОННОЕ ПО eurosens DISPLAY USER CONFIGURATOR  $4.1$

Для корректной работы конфигуратора необходим персональный компьютер (ПС), удовлетворяющий следующим требованиям:

- Экран: рекомендуется разрешение не ниже 1024 х 768, 16 бит. Операционные системы (ОС): Windows 7 и выше.
- Дополнительное ПО: Microsoft .NET Framework 4.5 и выше.
- Драйвер для eurosens Destination 02 (CAN): STM32 Virtual COM Port Driver.
- Сервисный адаптер eurosens Destination любой модели (далее адаптер).
- Конфигурационное программное обеспечени (Конфигуратор) дисплея, который можно скачать по ссылке https://files.eurosenstelematics.com/files/eurosens-display-rs-canconfigurator

Для конфигурирования дисплея необходимо:

- 1) подключить адаптер к компьютеру;
- 2) запустить конфигуратор;
- 3) в адаптере выбрать режим ISO 9141, нажимая кнопку сбоку адаптера;
- 4) подсоединить к адаптеру датчик с помощью кабеля.

#### РЕЖИМ "КАЛИБРАТОР ДУТ"  $4.2$

В этом режиме дисплей используется для калибровки датчика уровня топлива eurosens Dominator после обрезки и тарировки топливного бака. Данная методика избавляет монтажника от необходимости использования ноутбука и конфигурационного ПО ДУТ на месте установки. Вместо ноутбука используется индикатор eurosens Display.

С помощью дисплея можно выполнить следующие операции:

- 1) Подать в датчик команду «Калибровать "Пустой"».
- 2) Подать в датчик команду «Калибровать "Полный"».
- 3) Просмотреть на экране дисплея текущие выходные значения:

РУКОВОДСТВО ПО ЭКСПЛУАТАЦИИ

- для датчиков Dominator RS значение N (независимо от выбранного интерфейса);
- для датчиков Dominator AF значение частоты либо напряжения в зависимости от режима работы датчика.

**С помощью Display RS невозможно менять настройки датчика.** Датчик перед установкой необходимо правильно настроить "до выезда" с помощью конфигурационного ПО eurosens Configurator. Display RS не заменяет конфигурационное ПО, он лишь позволяет откалибровать датчик и провести тарировку топливного бака.

Используя конфигуратор, можно перевести дисплей в режим работы калибратора (рис. 4.1):

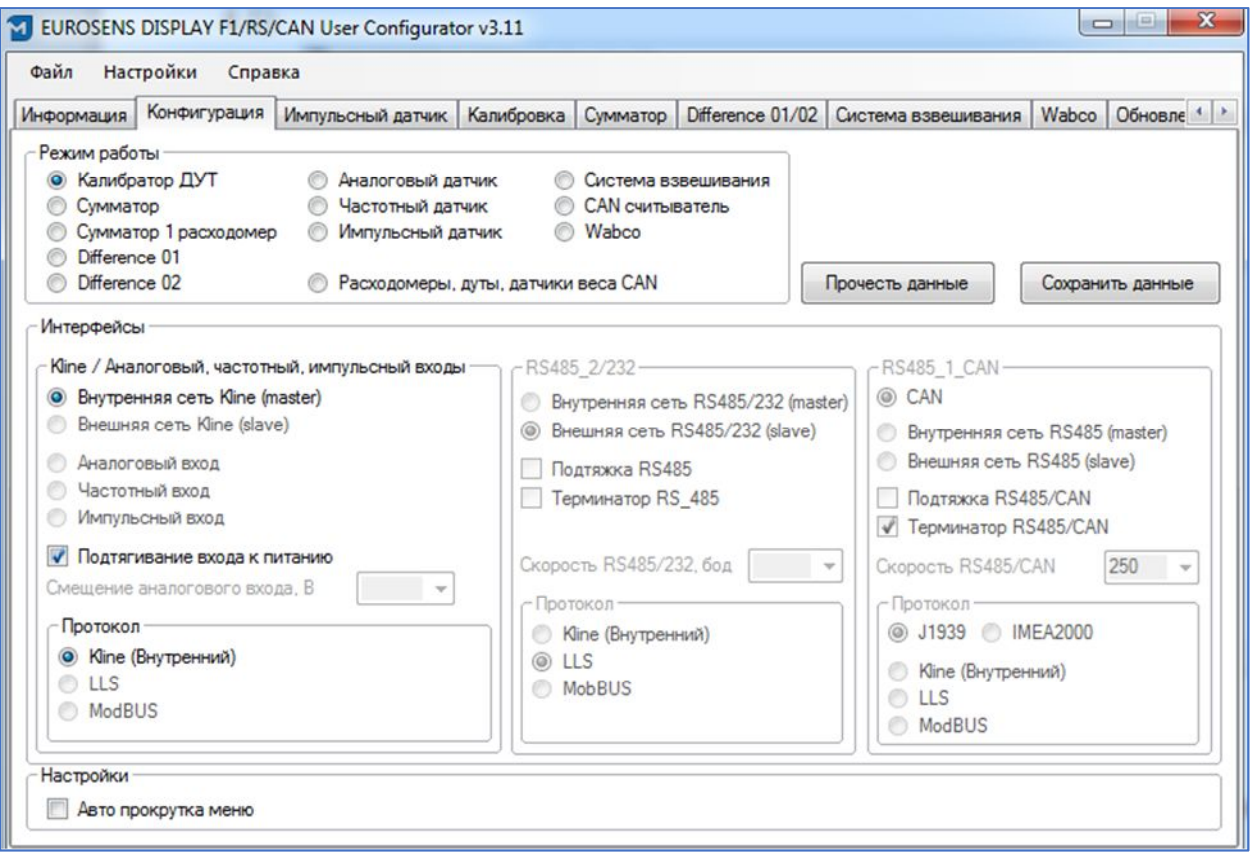

рис. 4.1. Режим "Калибратор ДУТ"

Ниже на рис. 4.2 приведена последовательность действий для калибровки ДУТ с помощью дисплея.

| Шаг 1. Отключите кабель от ДУТ.                                                                                  |  |
|----------------------------------------------------------------------------------------------------|--|
| Шаг 2. Подключите один разъем к тройнику Т-<br>Cable к кабелю, ко второму разъему T-Cable<br>подключите дисплей. |  |
| Шаг 3. Подключите свободный разъем T-Cable<br>к ДУТ.                                                             |  |
| Шаг 4. Нажмите правую кнопку, тем самым<br>калибруя ДУТ "пустой"                                                 |  |
| Шаг 5. Нажмите левую кнопку, тем самым<br>калибруя ДУТ "полный"                                                  |  |

рис. 4.2. Режим "Калибратор ДУТ"

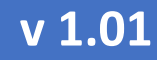

РУКОВОДСТВО ПО ЭКСПЛУАТАЦИИ

#### РЕЖИМ "СУММАТОР"  $4.3$

В режиме сумматора eurosens Display опрашивает расходомеры, ДУТ или датчики нагрузки на ось по выбранному интерфейсу (внутренняя сеть RS485 1 или K-line) и протоколу (ModBUS, LLS или др.), выдает показания приборов, их сумму и др. параметры на индикатор, а также на терминал мониторинга, если выбран соответствующий интерфейс и протокол (внешняя сеть RS485 1, RS485 2 (для Display CAN), K-line).

настройку в режиме "Сумматор" Рассмотрим дисплея (рис. 4.3), работающего совместно с датчиком расхода eurosens и двумя датчиками уровня топлива eurosens.

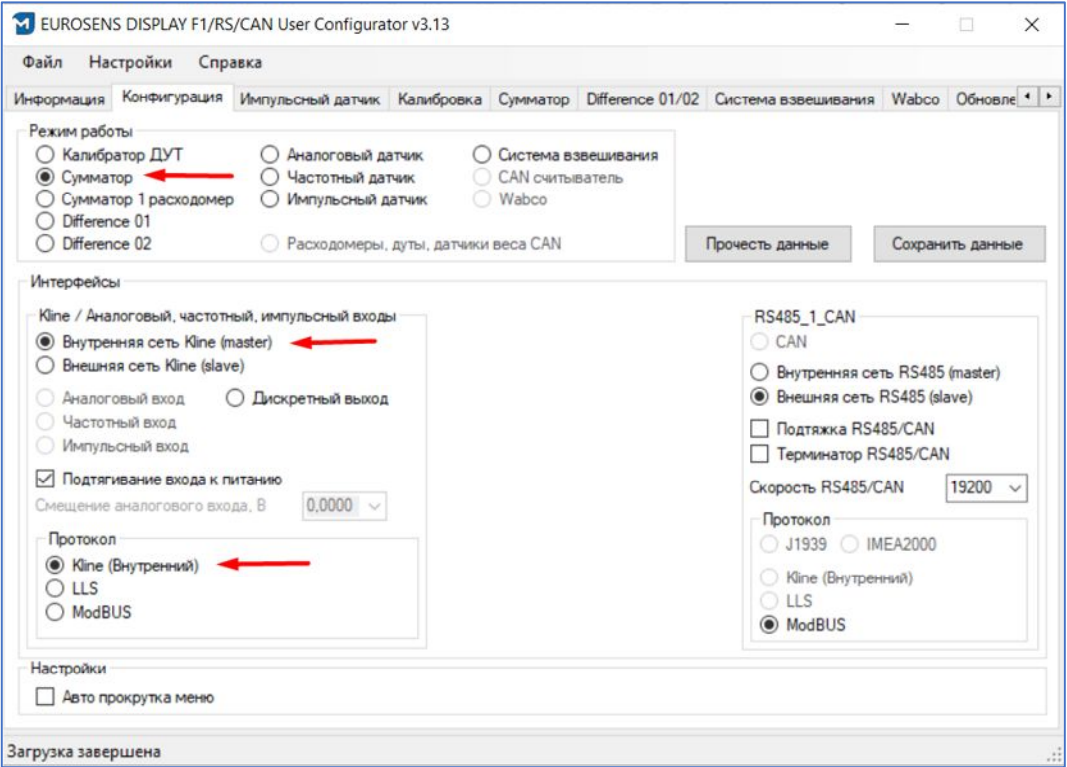

рис.4.3. Режим "Сумматор"

Выберите режим "Сумматор", интерфейс и протокол внутренней сети K-line и включите подтягивание интерфейса K-line к питанию. При этом данные суммирования будут доступны по интерфейсу RS-485 "Внешняя сеть", по протоколу MODBUS RTU. Регистры дисплея приведены в Приложение II.

В режиме "Сумматор" дисплей может опрашивать одновременно до 10 приборов. Настроить тип и адреса опрашиваемых приборов можно на вкладке "Сумматор" конфигурационного ПО (рис. 4.4).

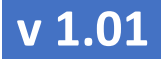

- Все установленные приборы должны быть настроены на работу по тому же интерфейсу и протоколу, который выбран в настройке дисплея "внутренняя сеть".
- Если необходимо чтобы показания одного из расходомеров, настроенных во вкладке сумматор, вычитались из суммы показаний других расходомеров, то необходимо в типе прибора выбрать Direct-Delta.
- $\bullet$  При выборе Dominator. объема, значения минимального И максимального показаний должны совпадать с настройками ДУТ.

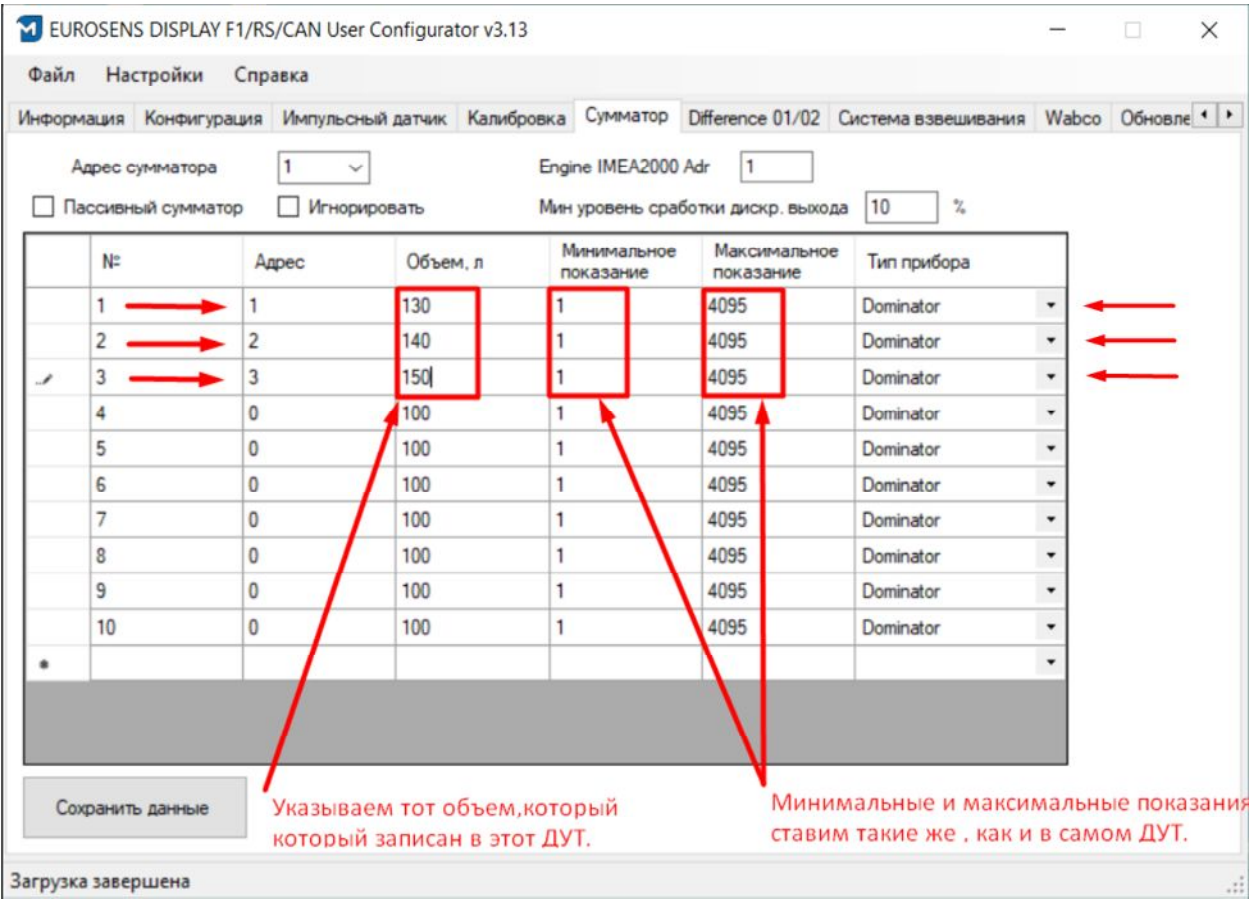

рис. 4.4. Настройка типов прибора, адресов и настроек датчиков

- Для счетчиков расхода в настройках имеет значение только адрес. Нулевой адрес означает, что устройство не подключено.
- Результат суммирования будет доступен внешнему устройству при опросе адреса сумматора. При включенной опции "Игнорировать"

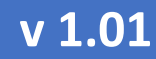

РУКОВОДСТВО ПО ЭКСПЛУАТАЦИИ

дисплей игнорирует установленный адрес и отвечает внешнему устройству по любому из адресов (0 - 255).

• Режим "Пассивный сумматор" выставляется в том случае, если внешнее устройство напрямую опрашивает расходомеры или датчики уровня топлива. В этом случае дисплей подключается к интерфейсу и принимает ответы от датчиков, не посылая запросов (во избежание двух мастеров на линии).

Рассмотрим пример настройки eurosens Display RS/CAN для работы в режиме пассивного сумматора, когда дисплей анализирует обмен между регистратором данных и датчиками eurosens по интерфейсу RS-485/MODBUS:

- 1) На вкладке "Конфигурация" (рис. 4.5) выберите внутреннюю сеть RS-485 (master) и протокол внутренней сети MODBUS.
- 2) Выберите интерфейса RS-485, соответствующую СКОРОСТЬ уже имеющейся сети RS-485.
- 3) На вкладке "Сумматор" установите аналогичные настройки, но дополнительно включите опцию "Пассивный сумматор" (рис.4.6). С данными настройками Display будет сканировать интерфейс RS-485 на наличие запросов и ответов по протоколу MODBUS, которые осуществляются терминалом к датчикам. Ответы регистрируются дисплеем и далее с ними проводятся операции суммирования и отображения на экране.

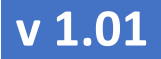

РУКОВОДСТВО ПО ЭКСПЛУАТАЦИИ

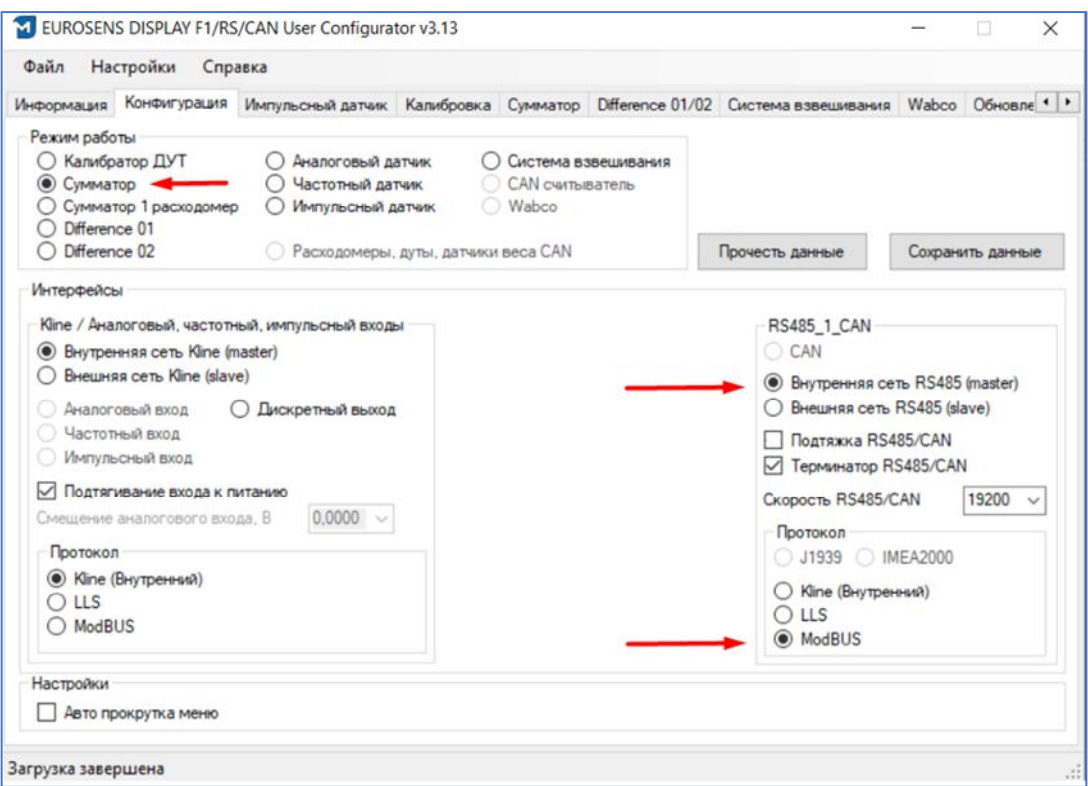

рис.4.5. Вкладка "Конфигурация"

В данной конфигурации «Терминатор RS485/CAN» ставится в дисплее и на последнем устройстве цепи, «Подтяжка RS485/CAN» ставится на любом из устройств.

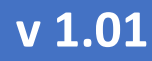

РУКОВОДСТВО ПО ЭКСПЛУАТАЦИИ

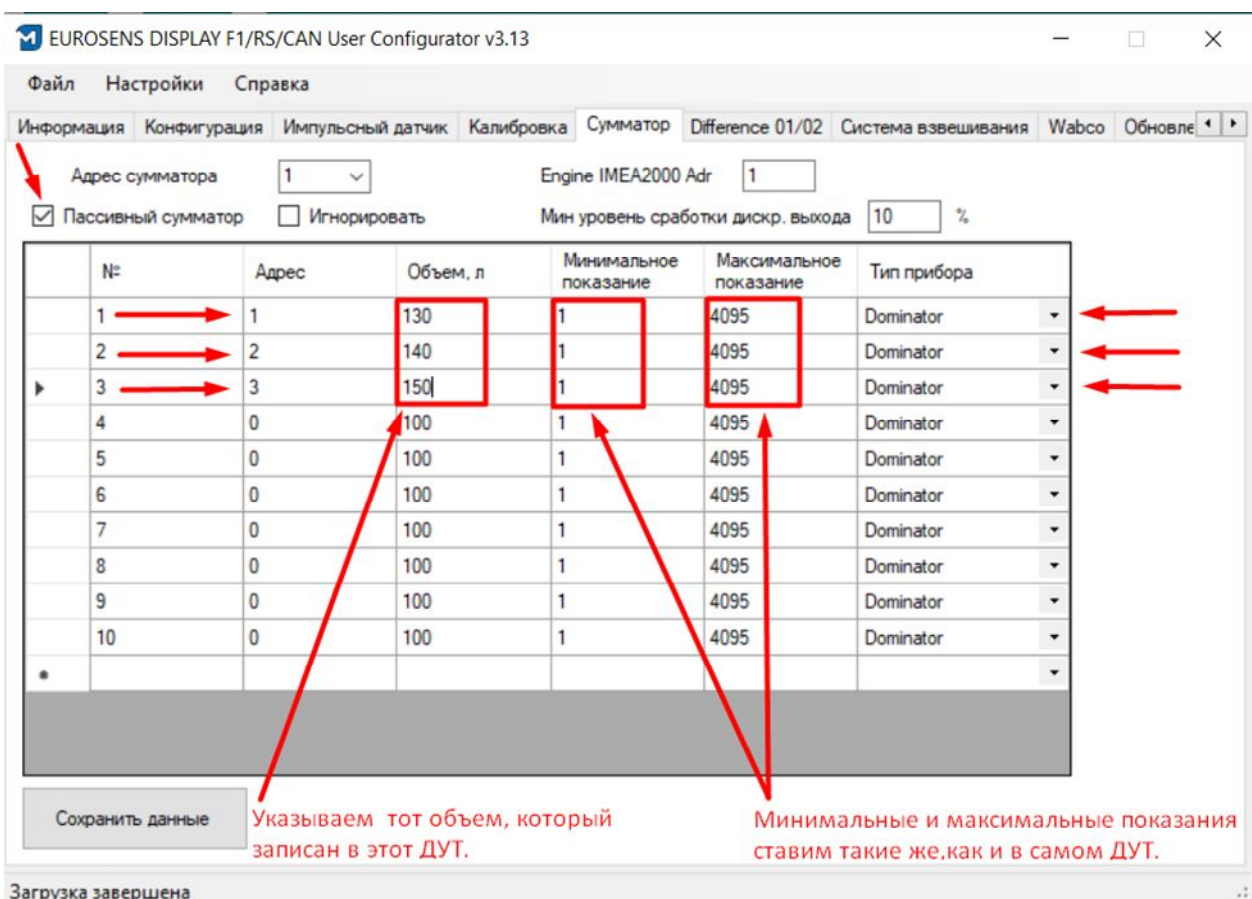

рис.4.6. Опция "Пассивный сумматор"

Схема экранов дисплея в режиме "Сумматор" приведена в таблице 4.1.<br>Этот список является максимально полным и включает

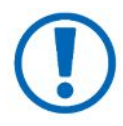

10 возможных адресов устройств. Если в настройках сумматора выбраны только 3 устройства, то неиспользуемые устройства не будут отображаться в схеме экранов.

#### РУКОВОДСТВО ПО ЭКСПЛУАТАЦИИ

#### Таблица 4.1. Структура экранов дисплея в режиме "Сумматор"

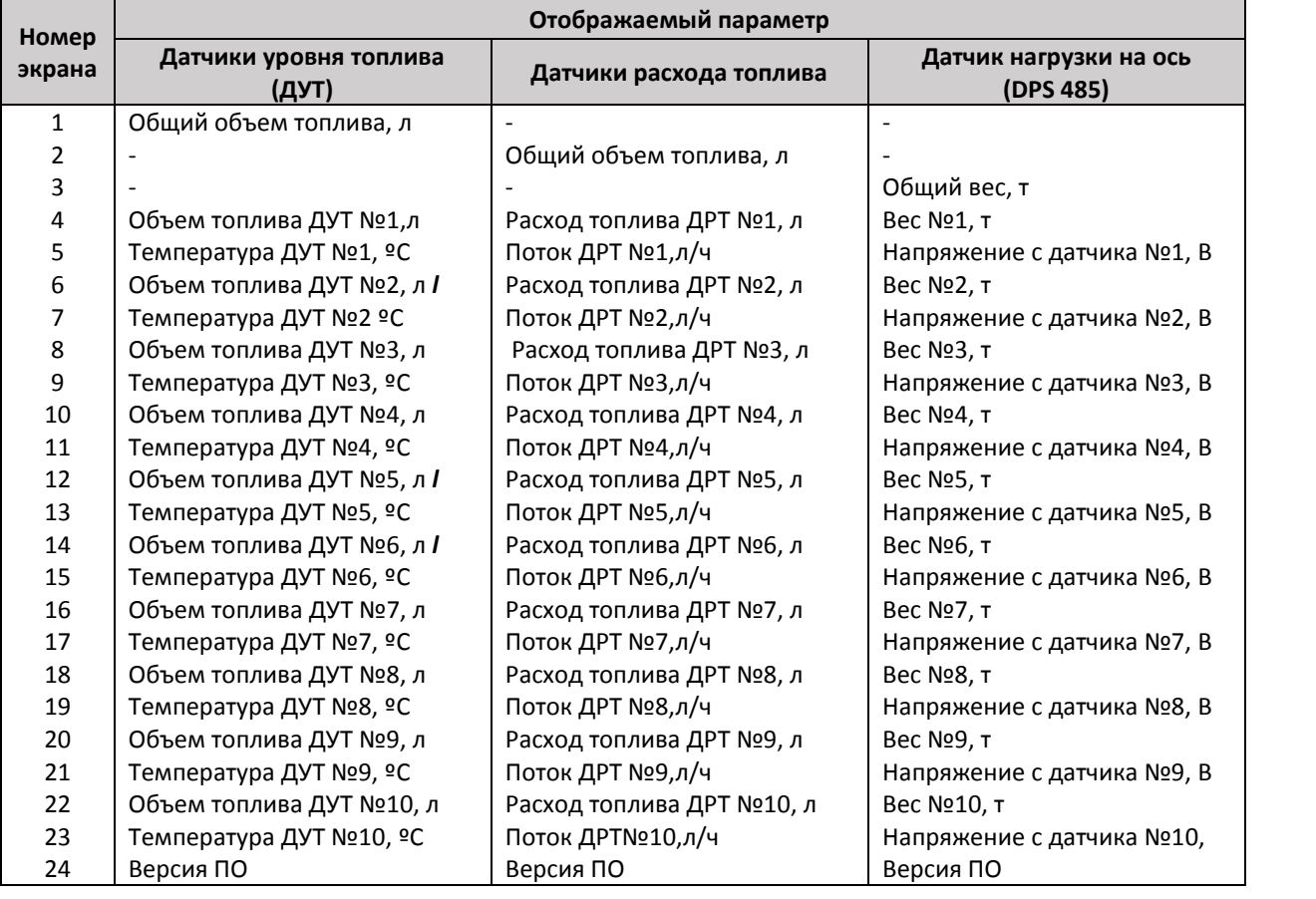

В том случае, если датчик по одному из адресов не отвечает на запрос дисплея, либо в пассивном режиме терминал не осуществляет опрос датчика – на экране дисплея вместо его показаний будут отображаться **Err**, а также в поле суммы, включающей датчик. Если при работе в пассивном режиме регистратор опрашивает только часть MODBUS-регистров датчика, то недополученные дисплеем значения будут равны нулю.

- Настройка "**Engine NMEA2000 Addr**" относится к Display CAN и назначает номер двигателя, для которого выдаются данные о расходе топлива по протоколу NMEA2000.
- "**Минимальный уровень сработки дискретного выхода**" позволяет задать минимальный объем топлива в процентах для каждой из емкостей (датчиков), ниже которого срабатывает дискретный выход

eurosens Display RS/CAN (Mini)

РУКОВОДСТВО ПО ЭКСПЛУАТАЦИИ

Display RS/CAN. Опция дискретного выхода включается на вкладке "**Конфигурация**".

Рассмотрим пример подключения в режиме Сумматора 3 датчиков уровня топлива по интерфейсу RS-485 и протоколу LLS. «Терминатор RS-485/CAN» ставится в дисплее и на последнем устройстве цепи, «Подтяжка RS-485/CAN» ставится на любом из устройств (рис.4.7).

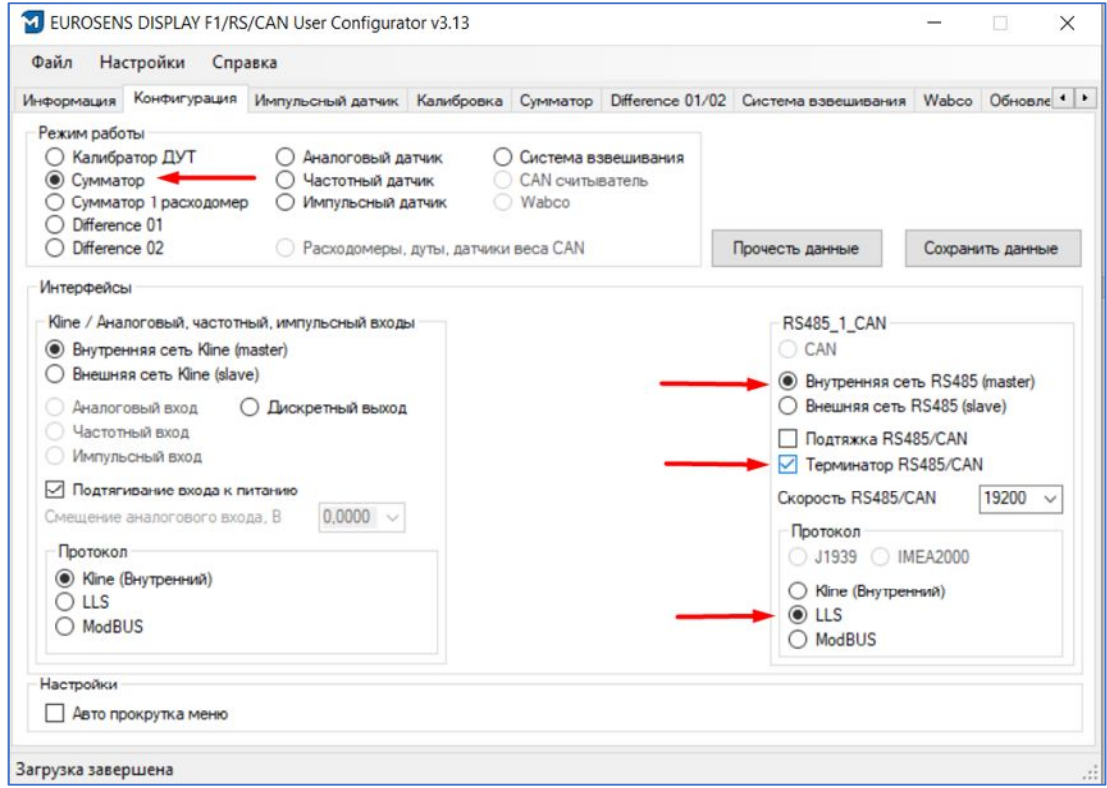

рис.4.7. Вкладка "Конфигурация"

Настройки вкладки "Сумматор" в данном режиме аналогичны приведенным на рис.4.6. Поскольку внешний терминал мониторинга является "мастером" на шине RS-485, то дисплей должен быть пассивным сумматором.

### $\sqrt{1.01}$

### eurosens Display RS/CAN (Mini)

#### РУКОВОДСТВО ПО ЭКСПЛУАТАЦИИ

#### Режим "Сумматор 1 расходомер"  $4.4$

В режиме "Сумматор 1 расходомер" дисплей опрашивает один расходомер по настроенному интерфейсу (внутренняя сеть RS-485 1, RS-485 2 или K-line) и протоколу (MODBUS, LLS или др.), выдает показания прибора на индикатор, а также на терминал мониторинга, если выбран соответствующий интерфейс и протокол (внешняя сеть RS-485 1, RS4-85 2 - для Display CAN). Данный режим предназначен для детального вывода информации на дисплей и системы мониторинга измеряемых параметров одного расходомера.

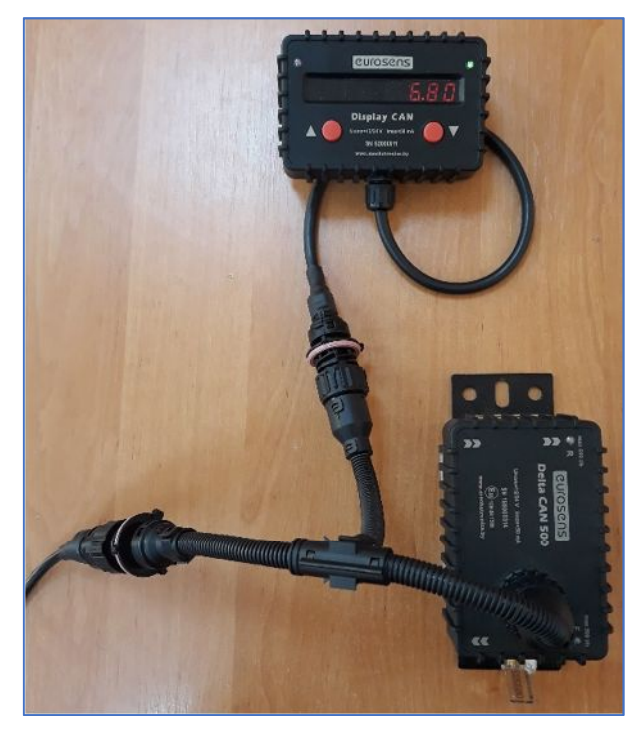

рис. 4.8. Соединение Display RS с расходомером. Режим "сумматор 1 расходомер"

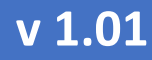

РУКОВОДСТВО ПО ЭКСПЛУАТАЦИИ

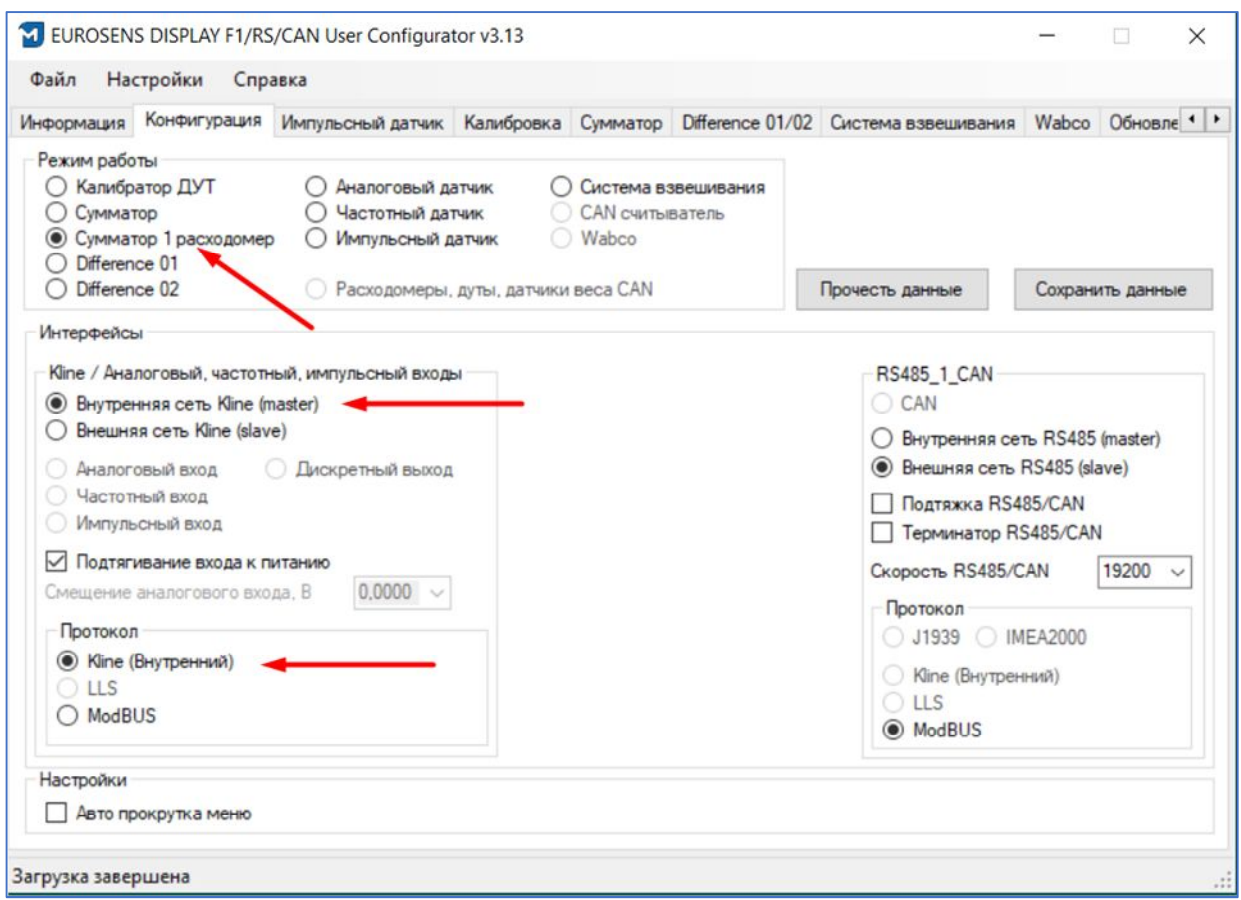

рис. 4.9. Выбор режима "Сумматор 1 расходомер"

Настройка режима "Сумматор 1 расходомер" сводится к тому, что в первой строке на вкладке "Сумматор" необходимо выбрать тип прибора "Direct Delta +" и указать адрес расходомера (рис. 4.10). Адреса всех остальных строк должны быть выставлены в 0.

|               | Адрес сумматора | 1              | Игнорировать<br>$\checkmark$ | $\Box$                   | Пассивный сумматор        |                |                      |  |
|---------------|-----------------|----------------|------------------------------|--------------------------|---------------------------|----------------|----------------------|--|
|               | N <sup>2</sup>  | Agpec          | Объем, л                     | Минимальное<br>показание | Максимальное<br>показание | Тип прибора    |                      |  |
|               | 1               | $\overline{c}$ | 100                          |                          | 4095                      | Direct Delta + | ۰                    |  |
| $\mathcal{A}$ | $\overline{c}$  | 0              | 100                          | 1                        | 4095                      | Dominator      | ۰                    |  |
|               | 3               | 0              | 100                          | 1                        | 4095                      | Dominator      | ۰                    |  |
|               | 4               | $\bf{0}$       | 100                          | 1                        | 4095                      | Dominator      | ٠                    |  |
|               | 5               | $\overline{0}$ | 100                          | 1                        | 4095                      | Dominator      | ۰                    |  |
|               | 6               | 0              | 100                          | 1                        | 4095                      | Dominator      | ۰                    |  |
|               | 7               | 0              | 100                          | 1                        | 4095                      | Dominator      | ۰                    |  |
|               | 8               | 0              | 100                          | 1                        | 4095                      | Dominator      | ۰                    |  |
|               | 9               | $\overline{0}$ | 100                          | 1                        | 4095                      | Dominator      | $\blacktriangledown$ |  |
|               | 10              | 0              | 100                          | 1                        | 4095                      | Dominator      | ٠                    |  |
|               |                 |                |                              |                          |                           |                | ۰                    |  |
| ٠             |                 |                |                              |                          |                           |                |                      |  |

рис. 4.10. Настройка режима "Сумматор 1 расходомер"

- Расходомер должен быть настроены на работу по тому же интерфейсу и протоколу, что и дисплей (внутренняя сеть).
- При установке "Игнорировать", дисплей игнорирует установленный адрес, и отвечает внешнему устройству по любому из адресов (0 - 255).
- Режим "Пассивный сумматор" выставляется в том случае, если внешнее устройство напрямую опрашивает расходомер, в таком случае дисплей подключается к интерфейсу и принимает ответы от приборов, не посылая запросов (во избежание двух мастеров на линии).

eurosens Display RS/CAN (Mini)

РУКОВОДСТВО ПО ЭКСПЛУАТАЦИИ

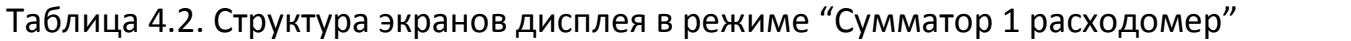

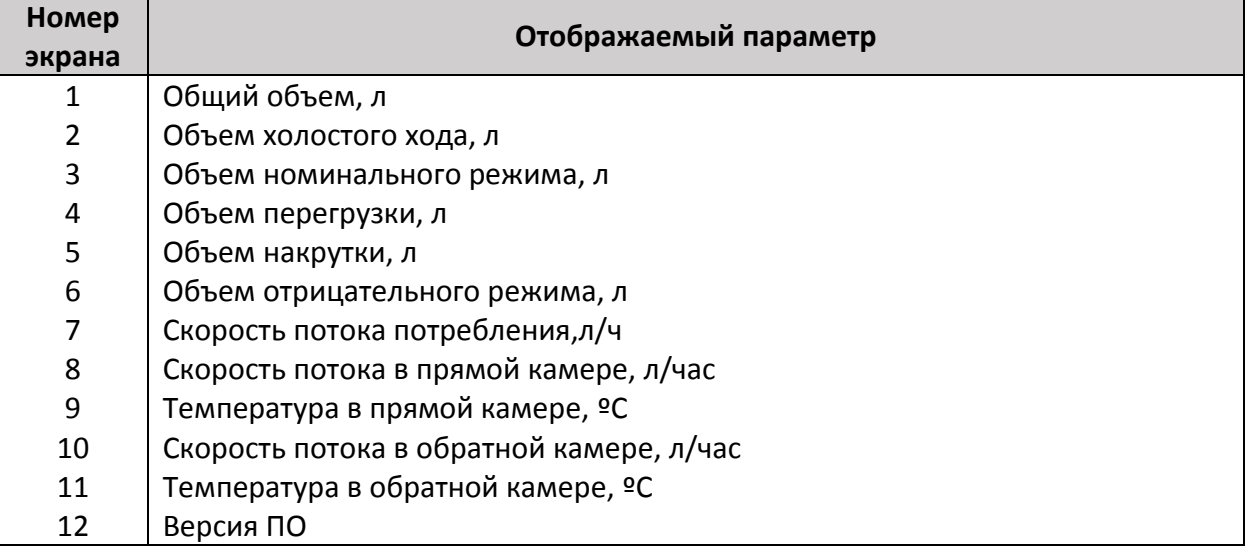

### 4.5 РЕЖИМ "DIFFERENCE 01"

В режиме "Difference 01" дисплей выступает в роли аналого-цифрового преобразователя для аналогового датчика давления (eurosens DPS A). Дисплей выдает на индикатор и систему мониторинга по выбранному выходному интерфейсу значение напряжения на выходе датчика давления, давление в МПа и вес, рассчитанный с помощью калибровочной таблицы (сохраняется в дисплее).

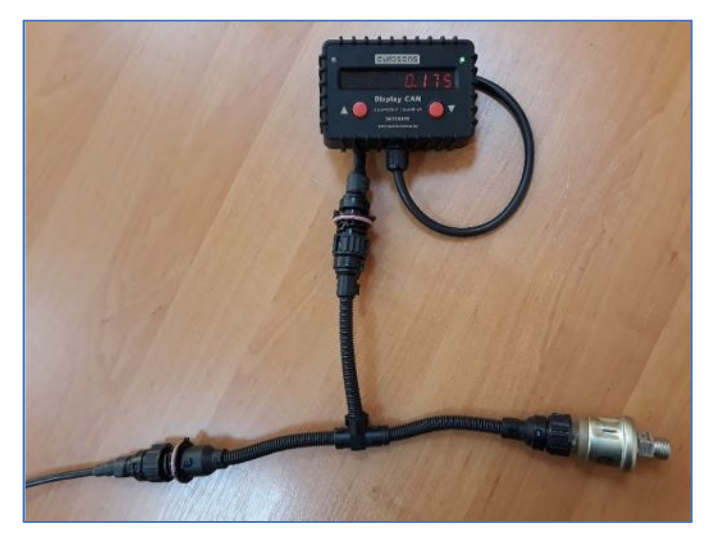

рис. 4.11. Соединение дисплея c аналоговым датчиком давления. Режим "Difference 01"

#### РУКОВОДСТВО ПО ЭКСПЛУАТАЦИИ

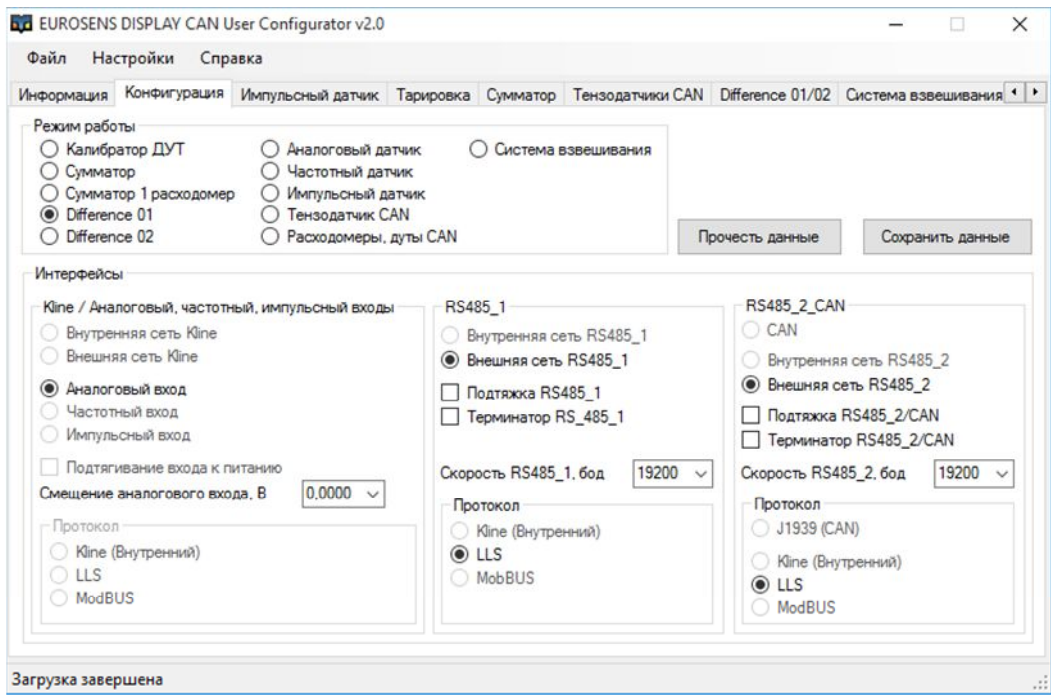

рис. 4.12. Выбор режима "Difference 01"

Для того, чтобы откалибровать датчик давления и получить нагрузку в тоннах, необходимо выполнить ряд действий:

- 1) Установить датчик давления DPS A в пневмоконтур.
- 2) Соединить дисплей и датчик DPS A.
- 3) Подать внешнее питание.
- 4) Записать значение напряжения на датчике давления, выводимое на дисплей, когда машина пуста.
- 5) Записать значение напряжения на датчике давления, выводимое на дисплей, и вес (смотреть на весах), когда машина загружена.
- 6) На основании полученных данных заполнить калибровочную таблицу (рис. 4.13).

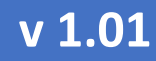

#### РУКОВОДСТВО ПО ЭКСПЛУАТАЦИИ

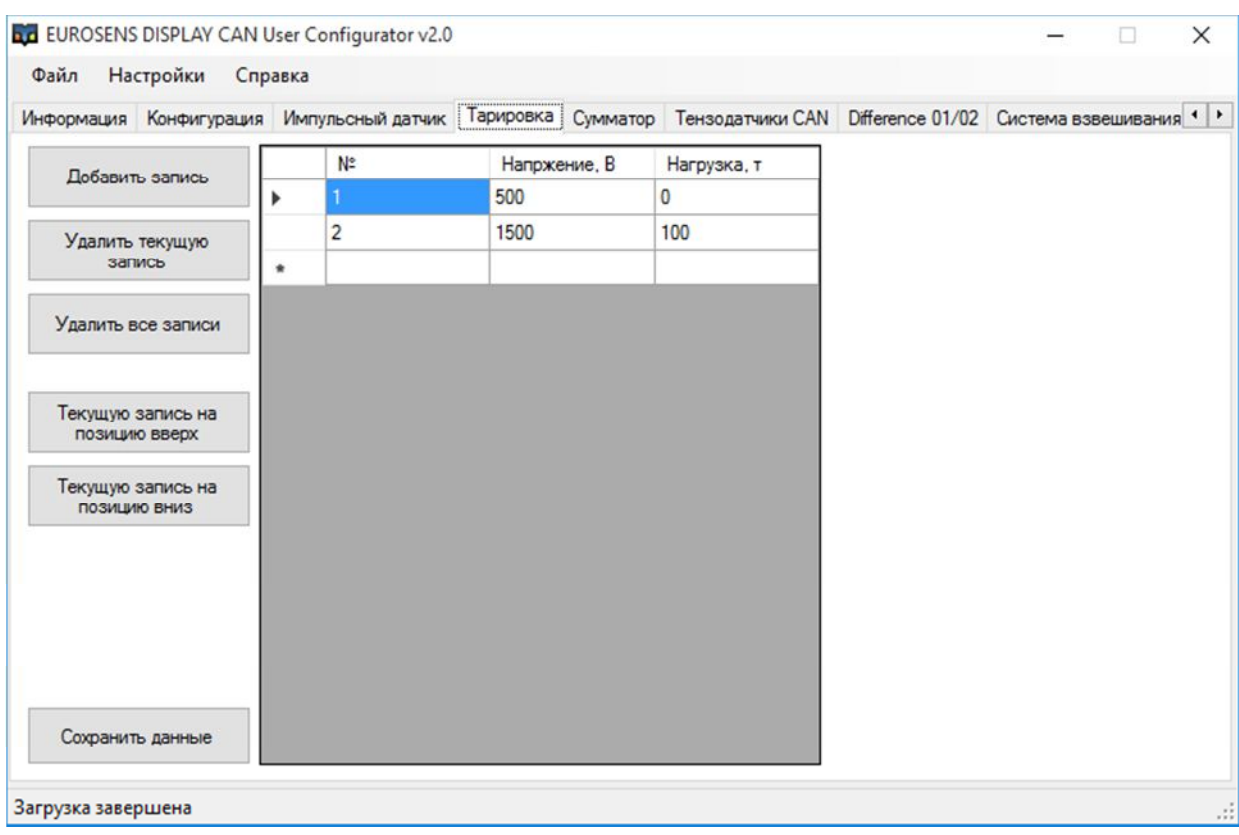

рис. 4.13. Калибровочная таблица, режим "Difference 01"

- В первой строке таблицы необходимо записать напряжение на датчике при пустом автотранспортном средстве, в поле "Нагрузка, т" должен стоять 0. Во второй строке записывается напряжение при загруженном автотранспортном средстве, а в поле "Нагрузка, т" записывается вес груза.
- Строк в таблице может быть до 128. Если производилась догрузка несколько раз, то в поле "Нагрузка, т" необходимо указывать не вес груза по факту, а разницу (приращение) в весе груза между настоящей загрузкой и предыдущей.

Данные по напряжению и весе можно получить в цифровом виде, настроив внешнюю сеть и протокол в соответствии с выбранным интерфейсом и протоколом в системе мониторинга. Адрес дисплея и порог срабатывания аварийной индикации можно настроить на вкладке "Difference 01/02" (рис. 4.14).

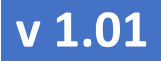

#### РУКОВОДСТВО ПО ЭКСПЛУАТАЦИИ

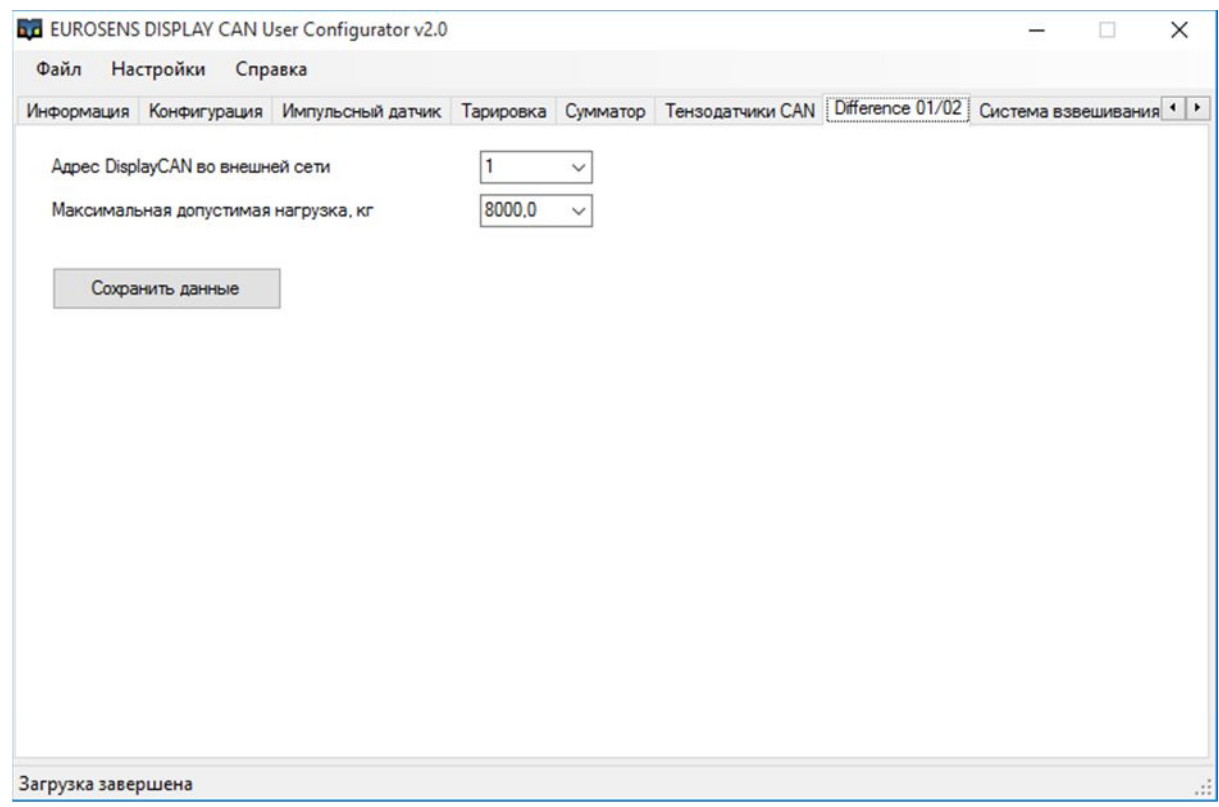

рис. 4.14. Настройка адреса и порога

#### Таблица 4.3. Схема экранов дисплея в режиме "Difference 01"

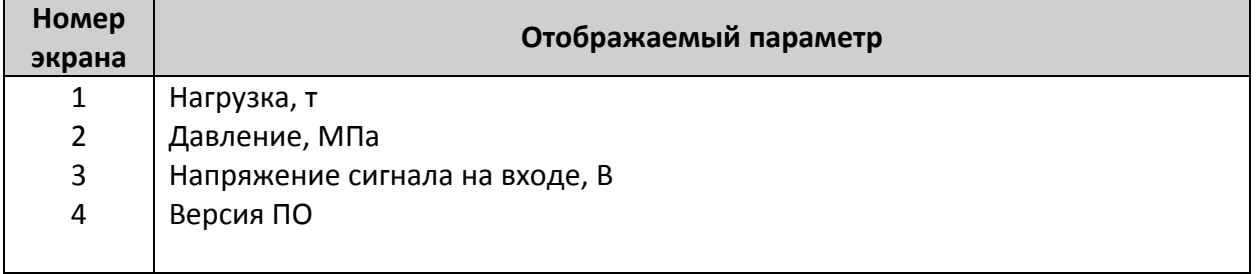

#### 4.6 РЕЖИМ "DIFFERENCE 02"

В режиме "Difference 02" eurosens Display RS/CAN выступает в роли АЦП для аналогового датчика перемещения. Дисплей выдает на индикатор и систему мониторинга значения напряжения на выходе датчика перемещения, угол поворота рычага и вес, рассчитанный с помощью калибровочной таблицы (сохраняется в дисплей).

### eurosens Display RS/CAN (Mini)

РУКОВОДСТВО ПО ЭКСПЛУАТАЦИИ

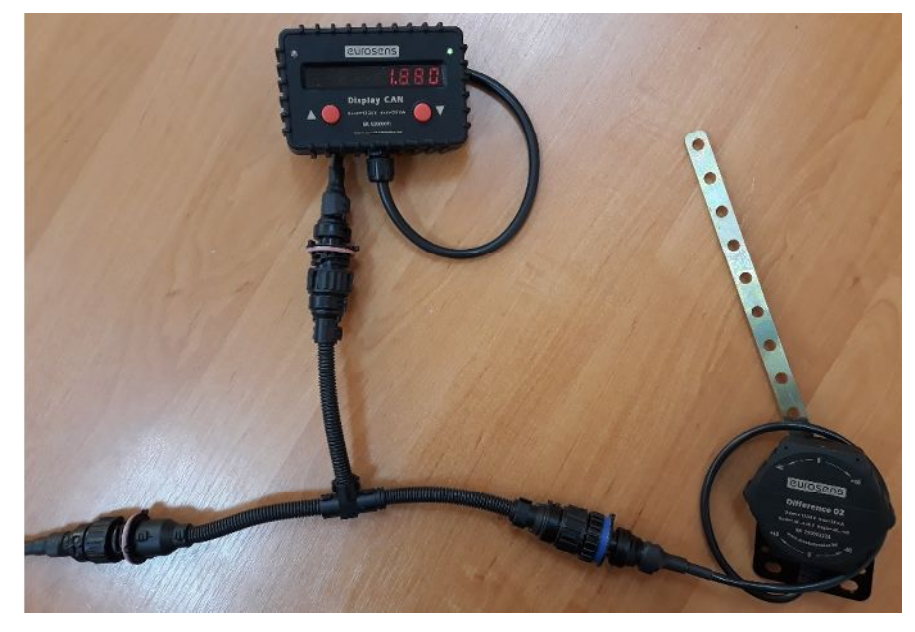

рис. 4.15. Соединение дисплея c аналоговым датчиком перемещения. Режим "Difference 02"

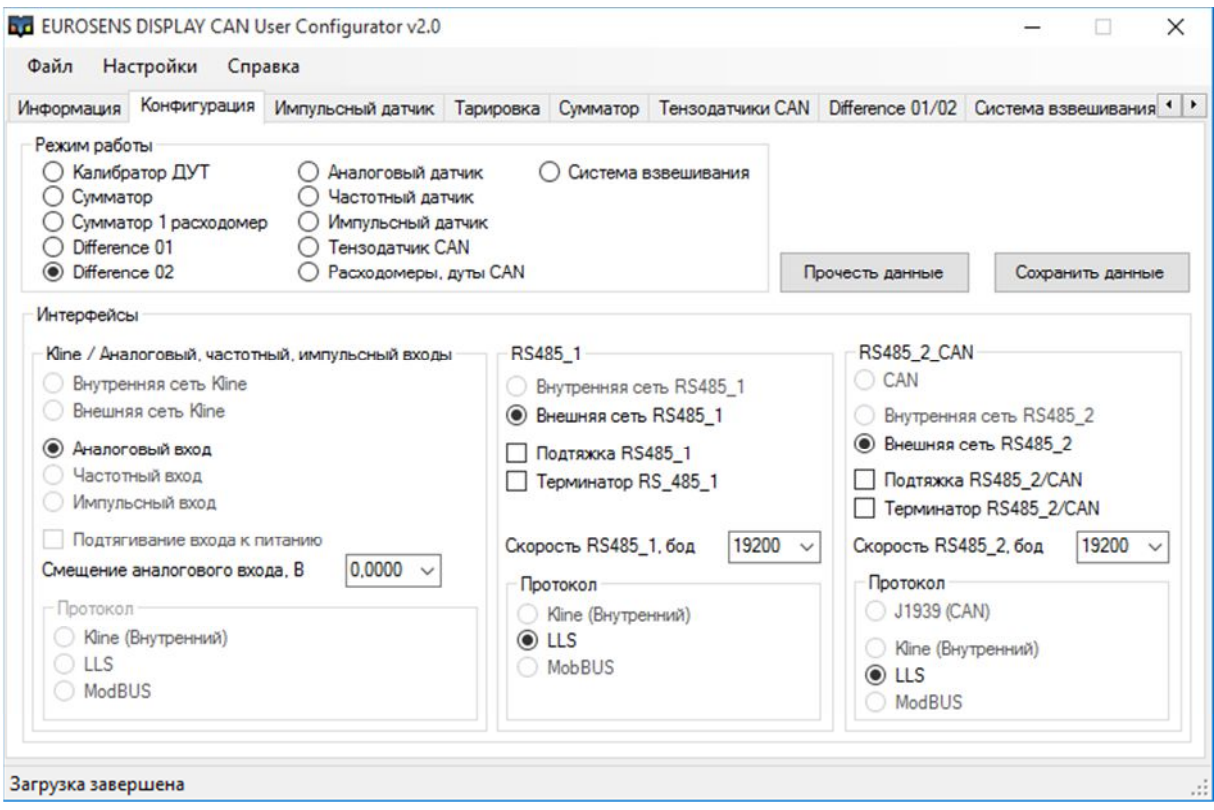

рис. 4.16. Выбор режима "Difference 02"

Для того, чтобы откалибровать датчик перемещения и получить нагрузку в тоннах, необходимо выполнить ряд действий:

### РУКОВОДСТВО ПО ЭКСПЛУАТАЦИИ

- 1) Установить датчик перемещения DDS A.
- 2) Соединить дисплей и датчик DDS A.
- 3) Подать внешнее питание.
- 4) Записать значение напряжения на датчике перемещения, выводимое на дисплей, когда машина пуста.
- 5) Записать значение напряжения на датчике перемещения, выводимое на дисплей, и вес (смотреть на весах), когда машина загружена.
- 6) На основании полученных данных заполнить калибровочную таблицу.

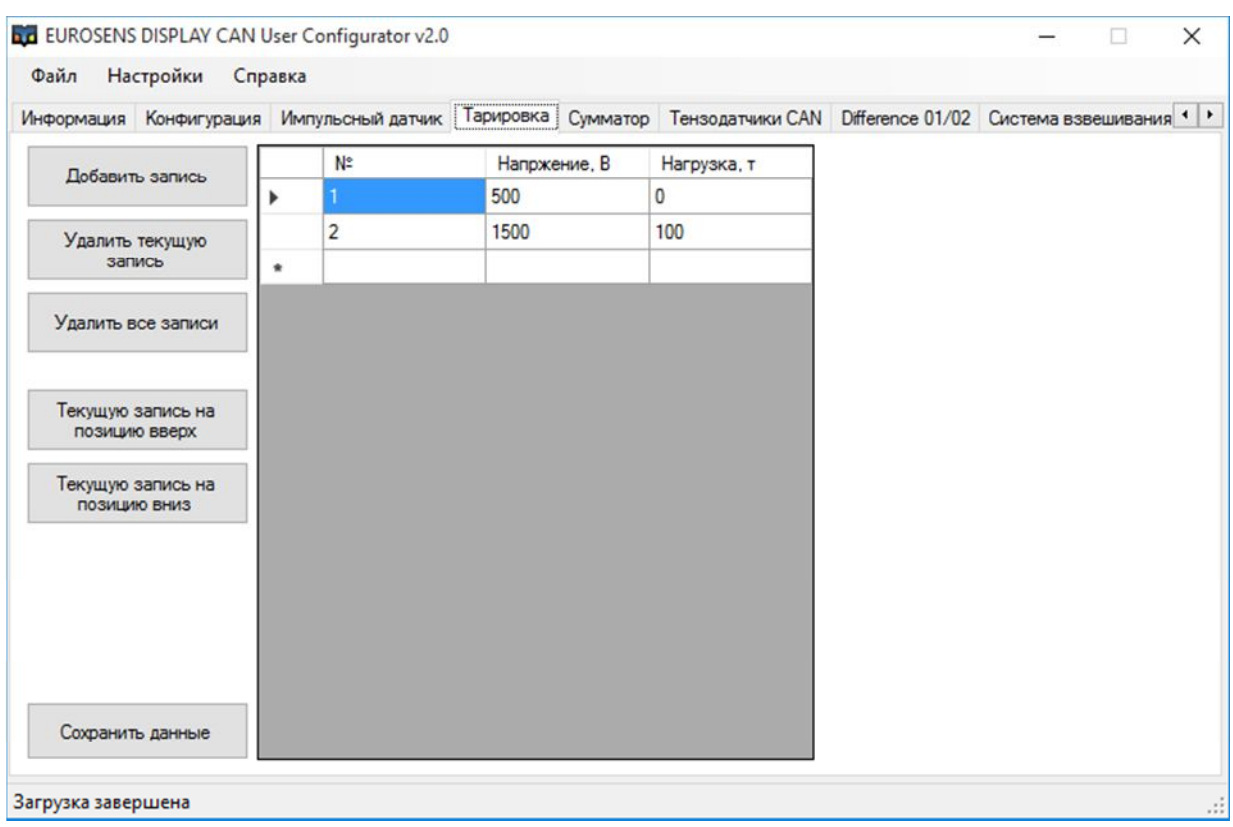

рис. 4.17. Калибровочная таблица, режим "Difference 02"

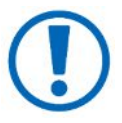

Строк в таблице может быть до 128. Если производилась догрузка несколько раз, то в поле "Нагрузка, т" необходимо указывать не вес груза по факту, а разницу (приращение) в весе груза между настоящей загрузкой и предыдущей.

Данные по напряжению и весу можно получить в цифровом виде (RS-485/ CAN), настроив внешнюю сеть и протокол в соответствии с выбранным интерфейсом и протоколом в системе мониторинга. Адрес дисплея и порог

eurosens Display RS/CAN (Mini)

РУКОВОДСТВО ПО ЭКСПЛУАТАЦИИ

#### срабатывания аварийной индикации можно настроить на вкладке "Difference  $01/02$ ".

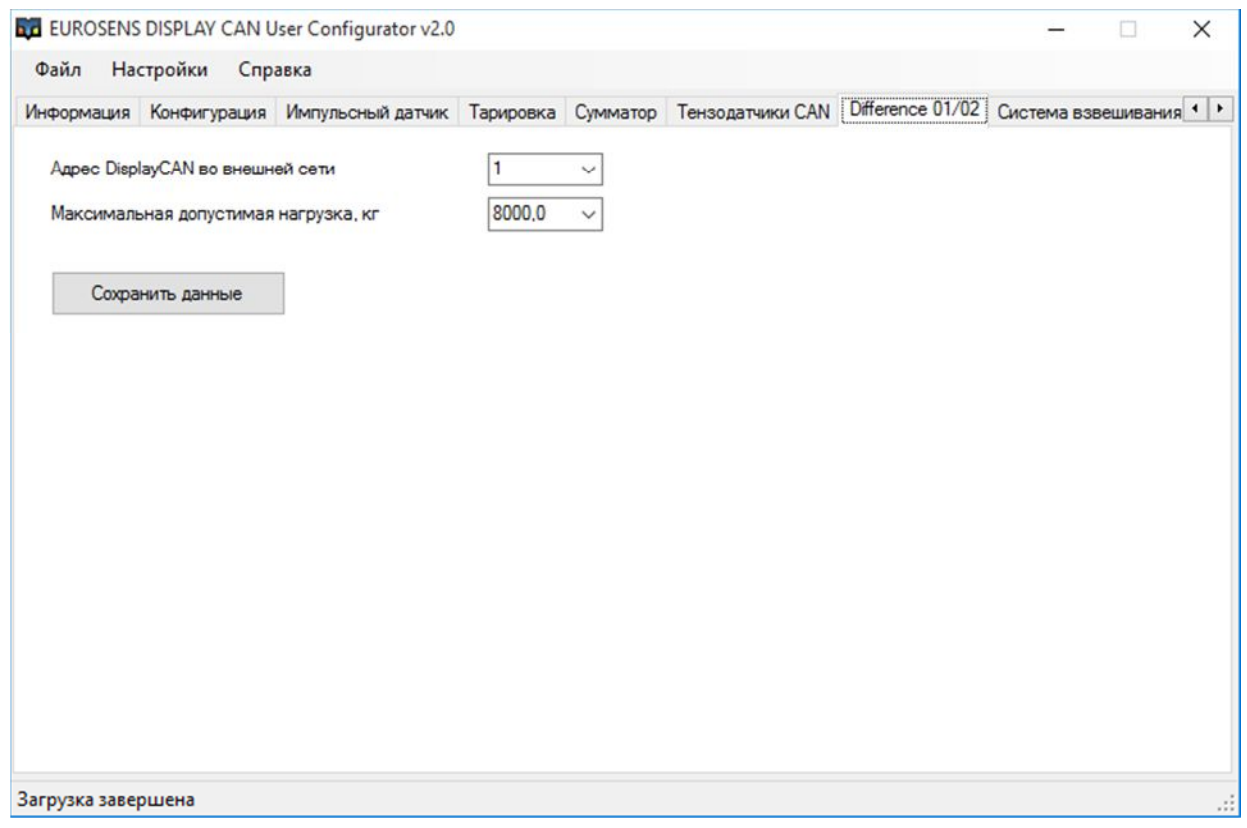

рис. 4.18. Настройка адреса и порога

Таблица 4.4. Схема экранов дисплея в режиме "Difference 02"

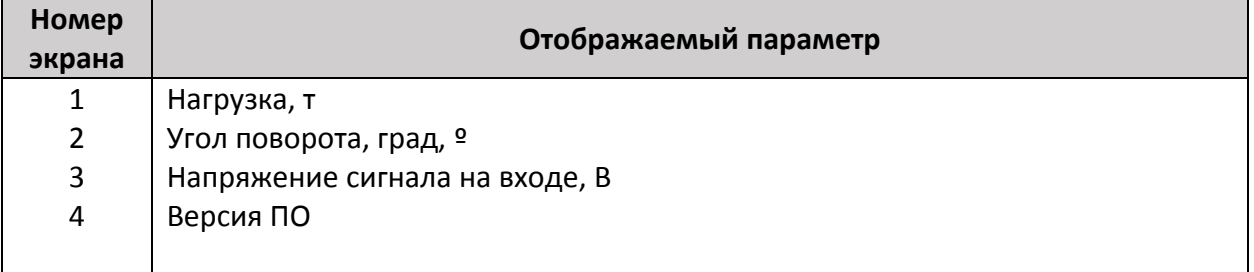

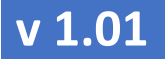

РУКОВОДСТВО ПО ЭКСПЛУАТАЦИИ

### 4.7 РЕЖИМ "АНАЛОГОВЫЙ ДАТЧИК"

В режиме "Аналоговый датчик" дисплей выступает в роли АЦП для аналогового датчика уровня топлива. Дисплей отображает напряжение сигнала на входе и значение объема топлива, рассчитанного с помощью калибровочной таблицы (сохраняется в дисплее).

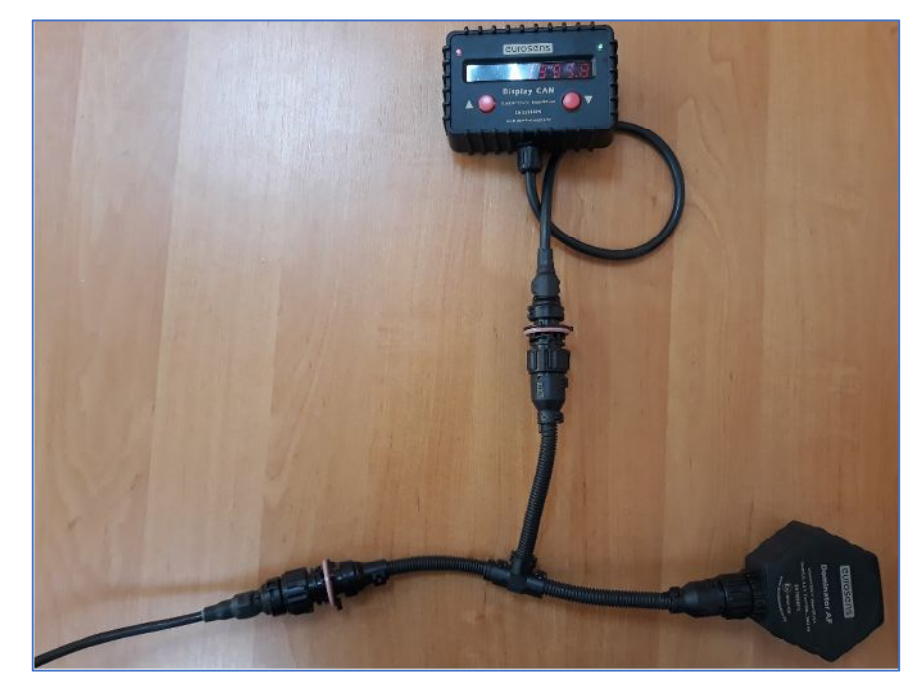

рис. 4.19. Соединение дисплея c аналоговым ДУТ

Для того, чтобы откалибровать ДУТ и получить объем в литрах, необходимо выполнить ряд действий:

- 1) Установить ДУТ в бак.
- 2) Соединить дисплей и ДУТ.
- 3) Подать внешнее питание.
- 4) Записать значение напряжения на ДУТ, выводимое на Display RS, когда бак пуст.
- 5) Записать значение напряжения на ДУТ, выводимое на Display RS, и объем залитого топлива.
- 6) На основании полученных данных заполнить калибровочную таблицу (рис. 4.21).

eurosens Display RS/CAN (Mini)

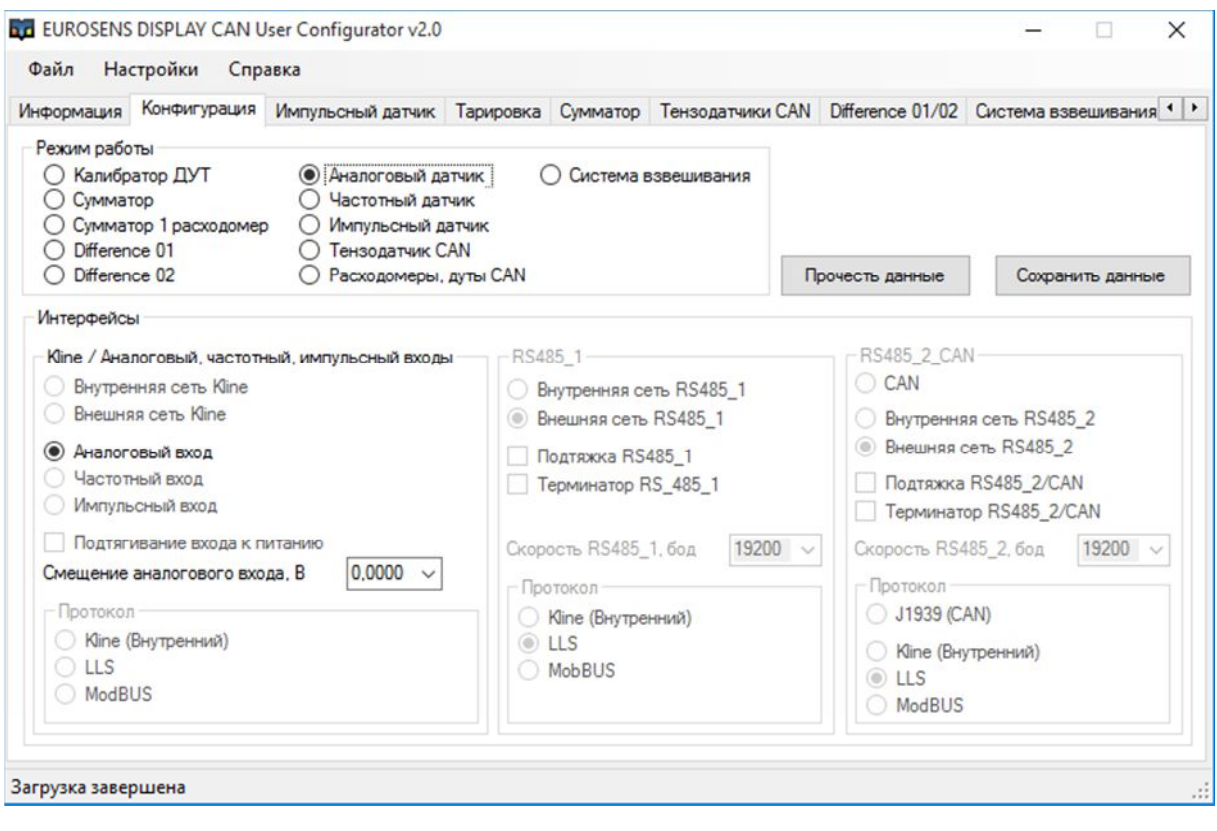

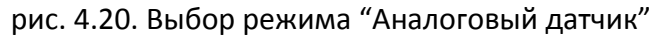

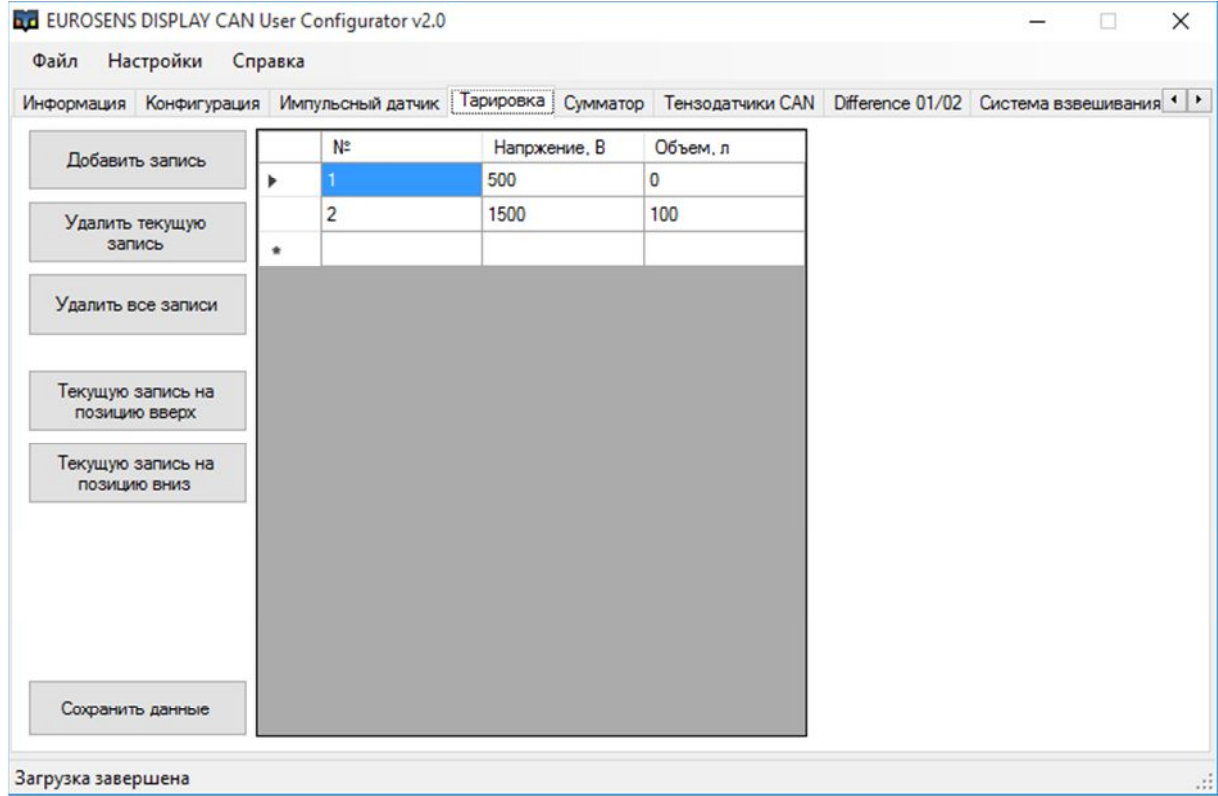

рис. 4.21. Калибровочная таблица, режим "Аналоговый датчик"

#### РУКОВОДСТВО ПО ЭКСПЛУАТАЦИИ

В первой строке таблицы необходимо записать напряжение на датчике при пустом баке, в поле "Объем, л" должен стоять 0. Во второй строке записывается напряжение при полном баке, а в поле "Объем, л" записывается объем полного бака.

Таблица 4.5. Схема экранов дисплея в режиме "Аналоговый датчик"

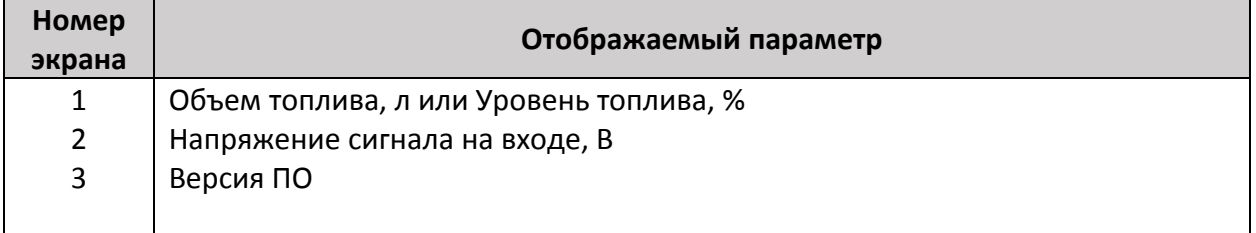

#### 4.8 РЕЖИМ "ЧАСТОТНЫЙ ДАТЧИК"

В режиме "Частотный датчик" дисплей измеряет частоту сигнала датчика уровня топлива с частотным выходом. На дисплее отображается частота сигнала на входе и значение объема топлива, рассчитанного с помощью калибровочной таблицы (сохраняется в дисплее).

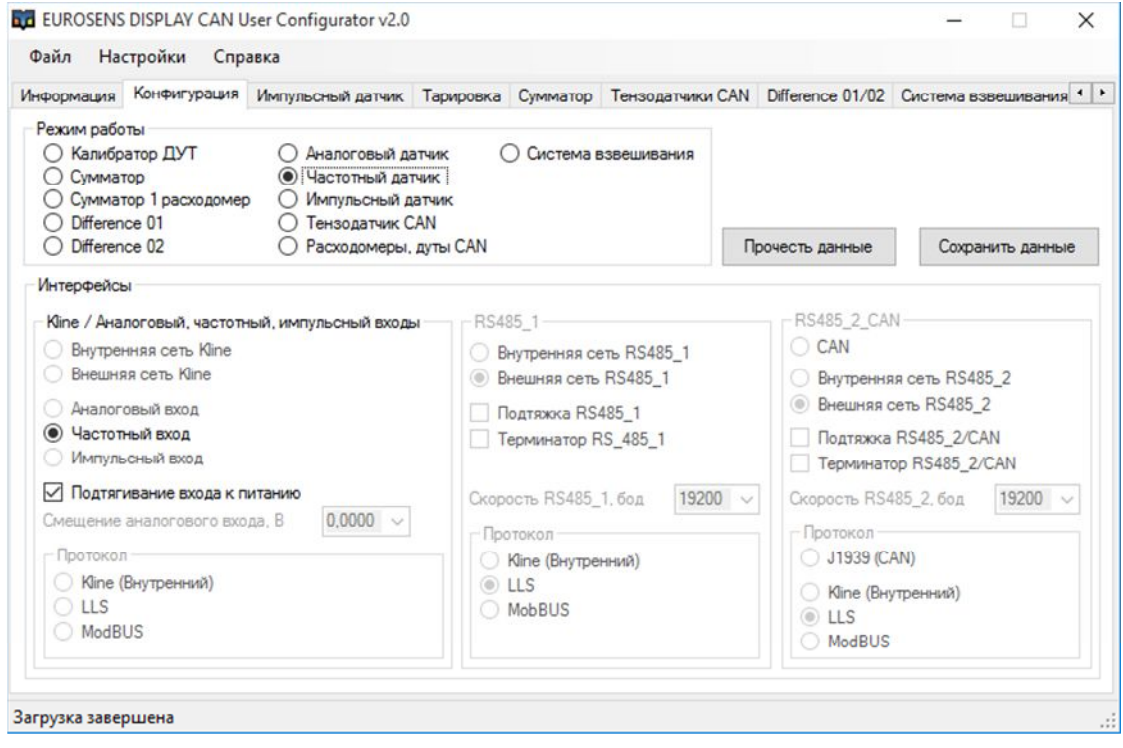

РУКОВОДСТВО ПО ЭКСПЛУАТАЦИИ

рис. 4.22. Выбор режима "Частотный датчик"

Для того, чтобы откалибровать ДУТ и получить объем в литрах, необходимо выполнить ряд действий:

- 1) Установить ДУТ в бак.
- 2) Соединить дисплей и ДУТ.
- 3) Подать внешнее питание.
- 4) Записать значение частоты ДУТ, выводимое на дисплей, когда бак пуст.
- 5) Записать значение частоты ДУТ, выводимое на дисплей, и объем залитого топлива.
- 6) На основании полученных данных заполнить калибровочную таблицу.

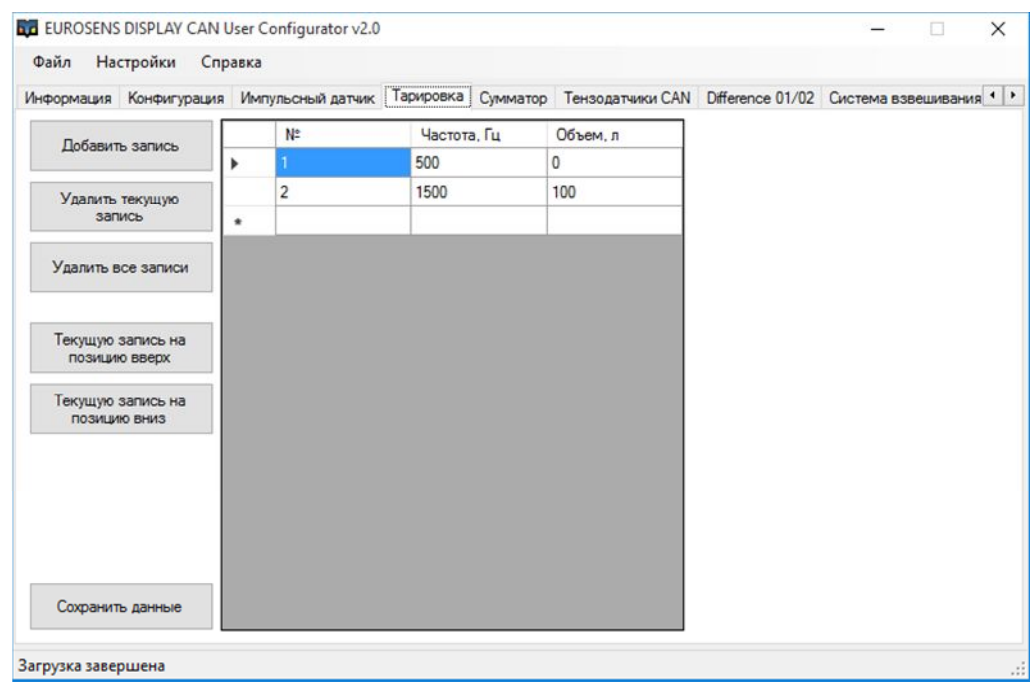

рис. 4.23. Калибровочная таблица, режим "Частотный датчик"

В первой строке таблицы необходимо записать частоту при пустом баке, в поле "Объем, л" должен стоять 0. Во второй строке записывается частота сигнала при полном баке, а в поле "Объем, л" записывается объем полного бака*.*

РУКОВОДСТВО ПО ЭКСПЛУАТАЦИИ

Таблица 4.6. Схема экранов дисплея в режиме "Частотный датчик"

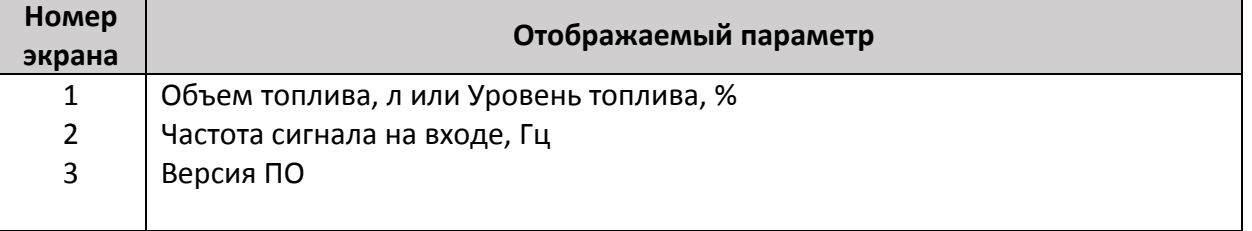

#### Режим "Импульсный датчик" 4.9

В режиме "Импульсный датчик" дисплей может работать с одним расходомером, имеющими счетный выход.

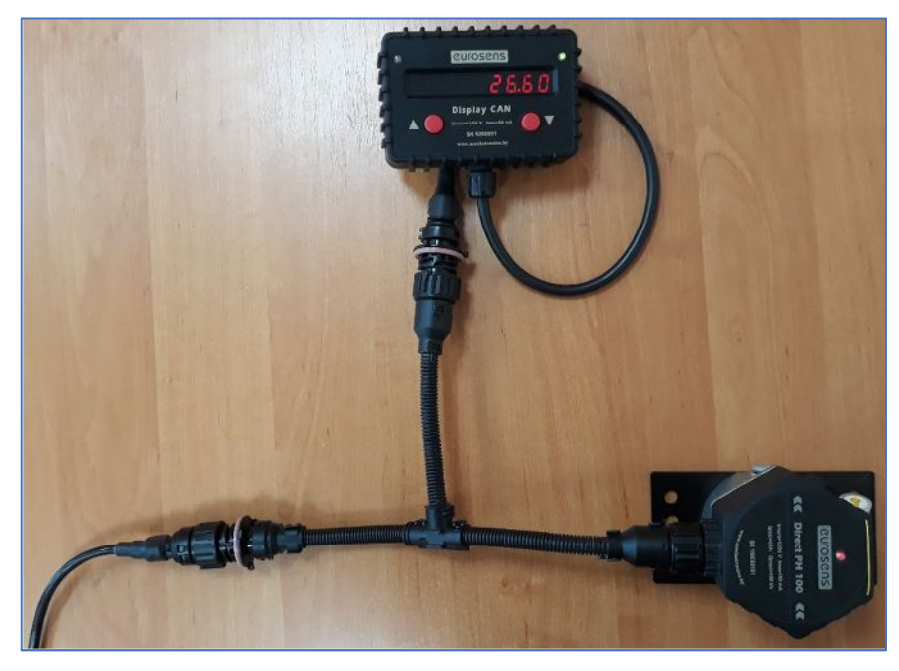

рис. 4.24. Подключение расходомера, работа по импульсу

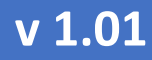

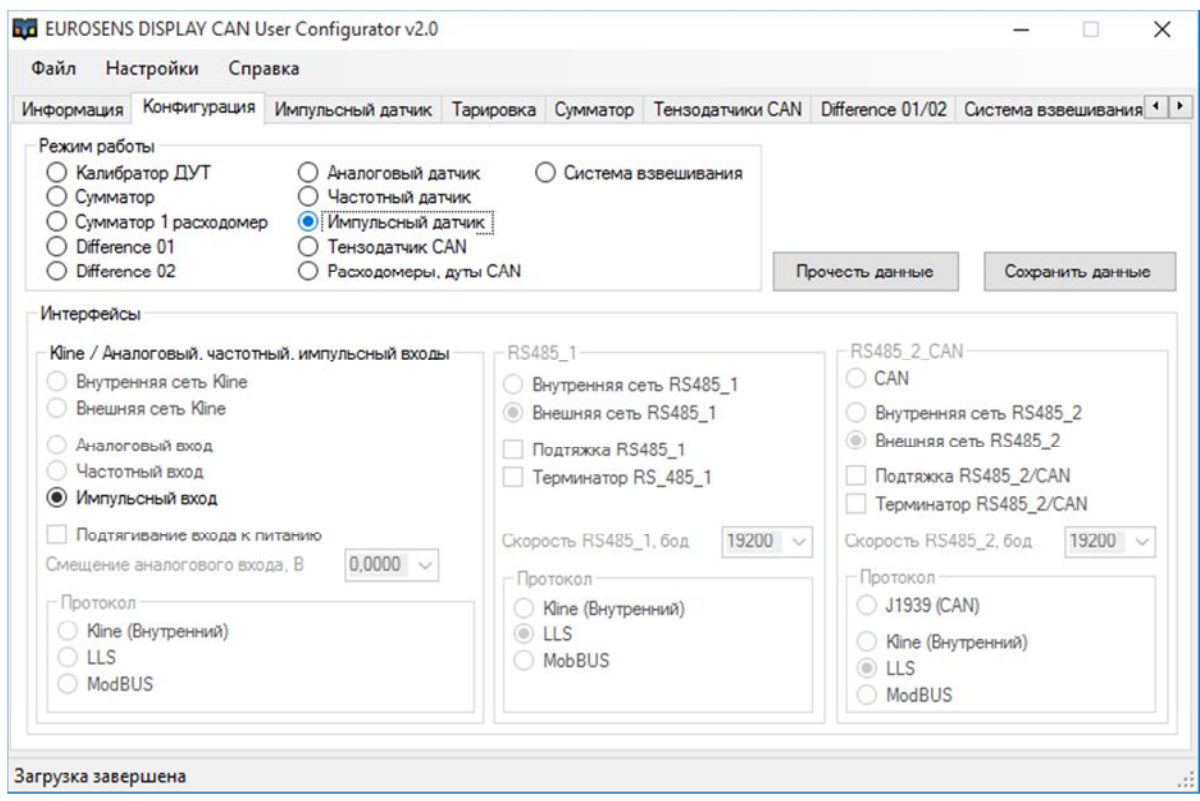

рис. 4.25. Режим "Импульсный датчик"

- Для настройки режима "Импульсный датчик" необходимо перейти на вкладку "Импульсный датчик".
- В области "Настройка импульсного входа" задается объем нормированного импульса.
- Пороги режимов определяют, в какой из счетчиков добавлять значения расхода при превышении скорости потока заданного порога.
- В области "Счетчики" можно просмотреть накопленные данные по расходу и времени работы в разных режимах работы расходомера.

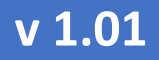

### РУКОВОДСТВО ПО ЭКСПЛУАТАЦИИ

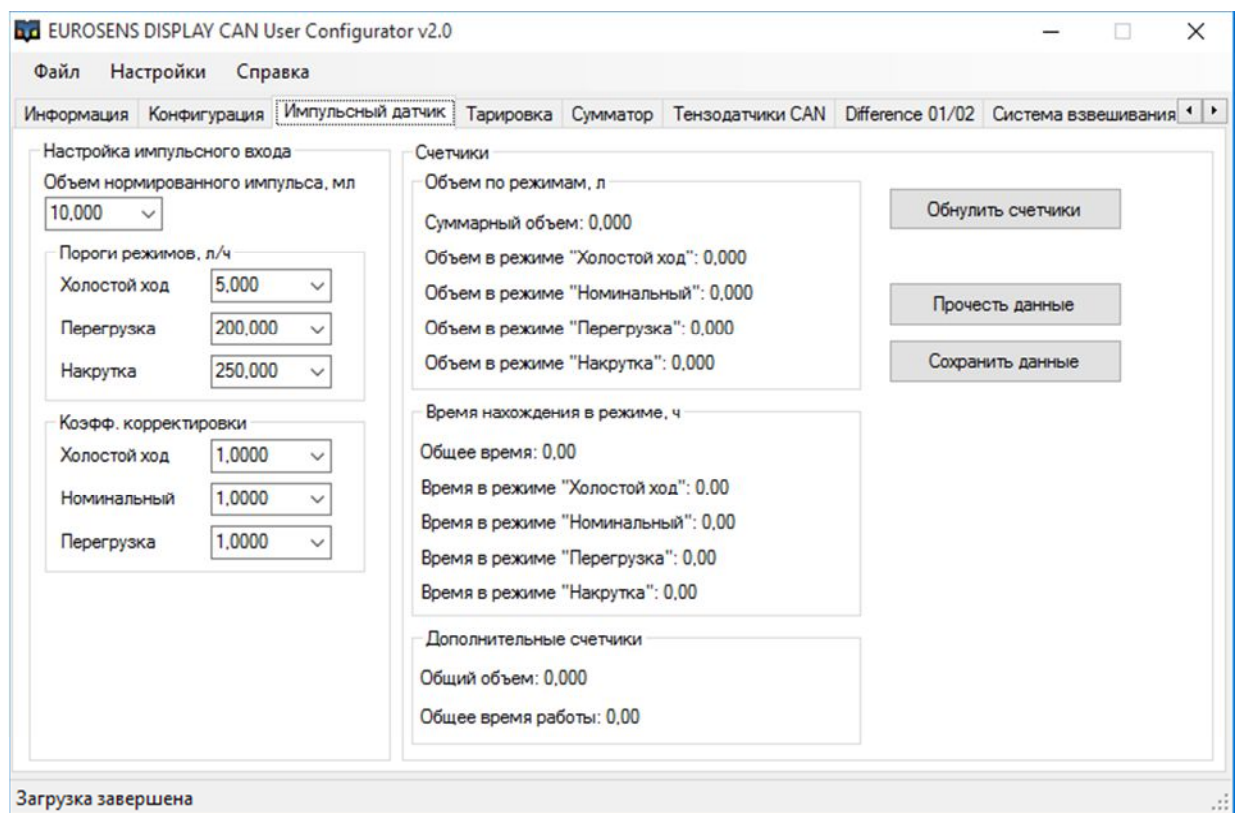

рис. 4.26. Настройка "Импульсного режима"

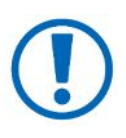

Cчетчики по режимам сохраняются в энергонезависимую память дисплея. Запись счетчиков записываются с периодичностью в 1 мин.

РУКОВОДСТВО ПО ЭКСПЛУАТАЦИИ

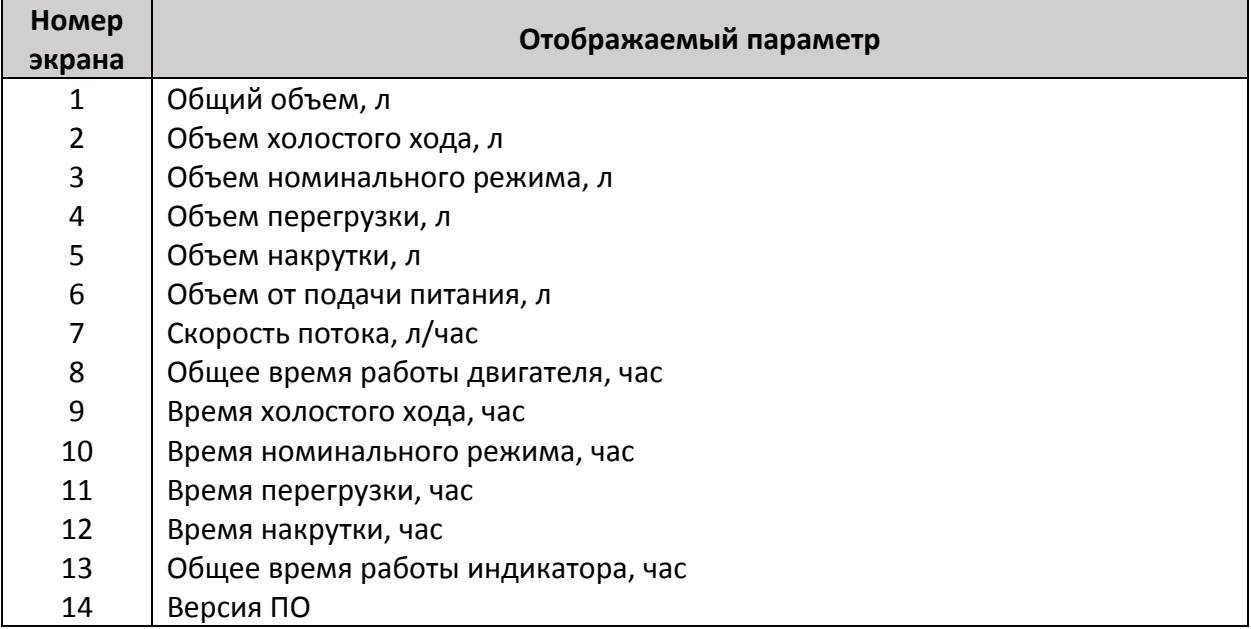

#### Таблица 4.7. Схема экранов дисплея в режиме "**Импульсный датчик**"

#### 4.10 РЕЖИМ "РАСХОДОМЕРЫ, ДУТЫ, ДАТЧИКИ ВЕСА CAN"

Данные и структура экранов в данном режиме зависят от подключенного в сеть оборудования. Каждое из подключенных устройств является источником данных:

- датчик уровня топлива объем в баке и температура;
- датчик расхода топлива общий счетчик расхода топлива (л) и мгновенный расход топлива (литры в час);
- датчик нагрузки на ось нагрузка на ось согласно калибровочной таблице датчика и сигнал первичного преобразователя.

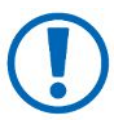

Например, если в CAN-шину подключены 2 датчика уровня топлива eurosens Dominator CAN, то схема экранов состоит из 5 экранов: общий объём топлива + объём топлива и температура по каждому из датчиков.

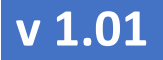

РУКОВОДСТВО ПО ЭКСПЛУАТАЦИИ

#### 4.11 РЕЖИМ "СИСТЕМА ВЗВЕШИВАНИЯ"

Данный режим работы используется, когда дисплей работает в составе системы взвешивания и контроля нагрузки на ось. В данном режиме пользователю предоставляется возможность настроить адреса выдаваемых параметров нагрузок, порог индикации перегрузки по оси, автовыдачу параметров и период посылки сообщений.

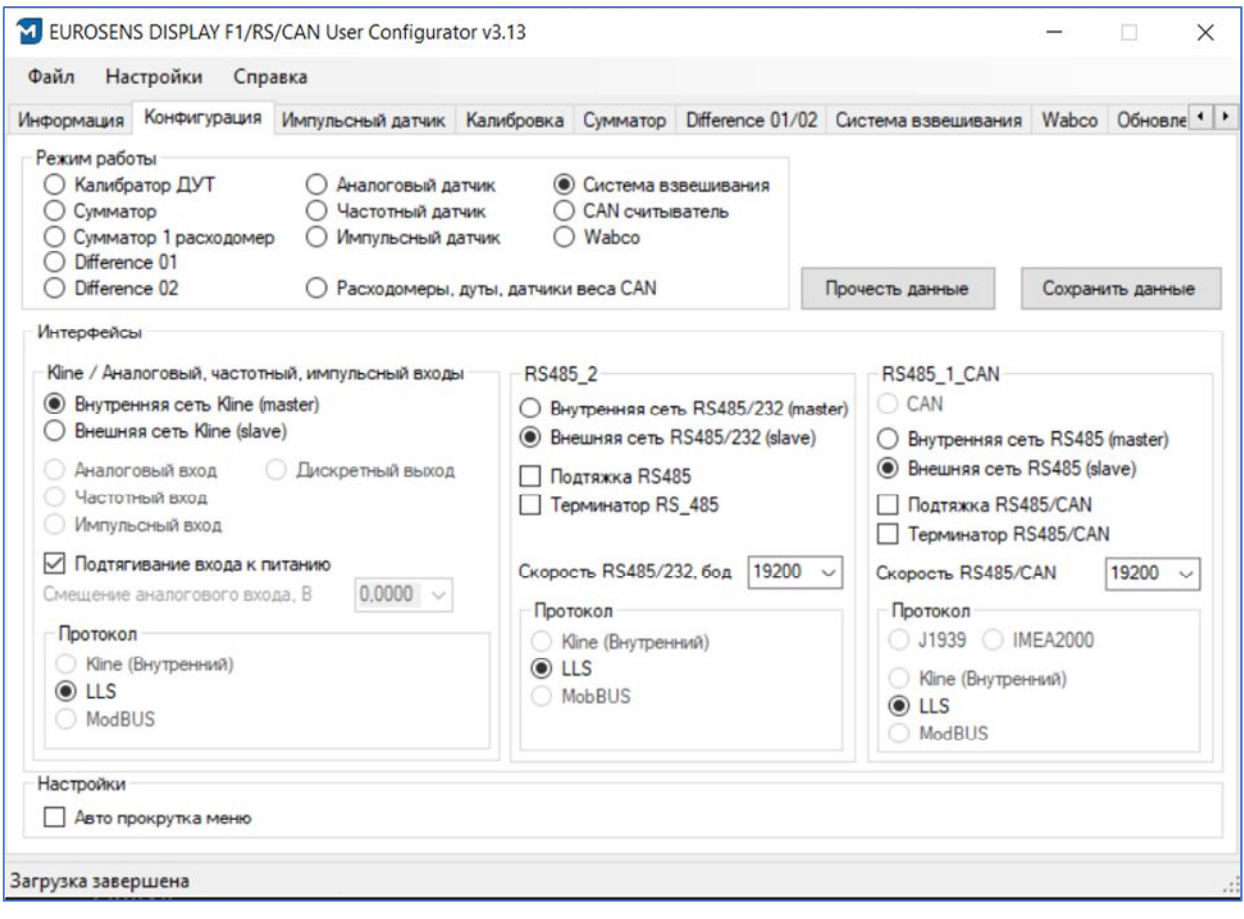

рис. 4.27. Режим "Система взвешивания"

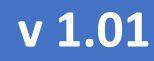

#### РУКОВОДСТВО ПО ЭКСПЛУАТАЦИИ

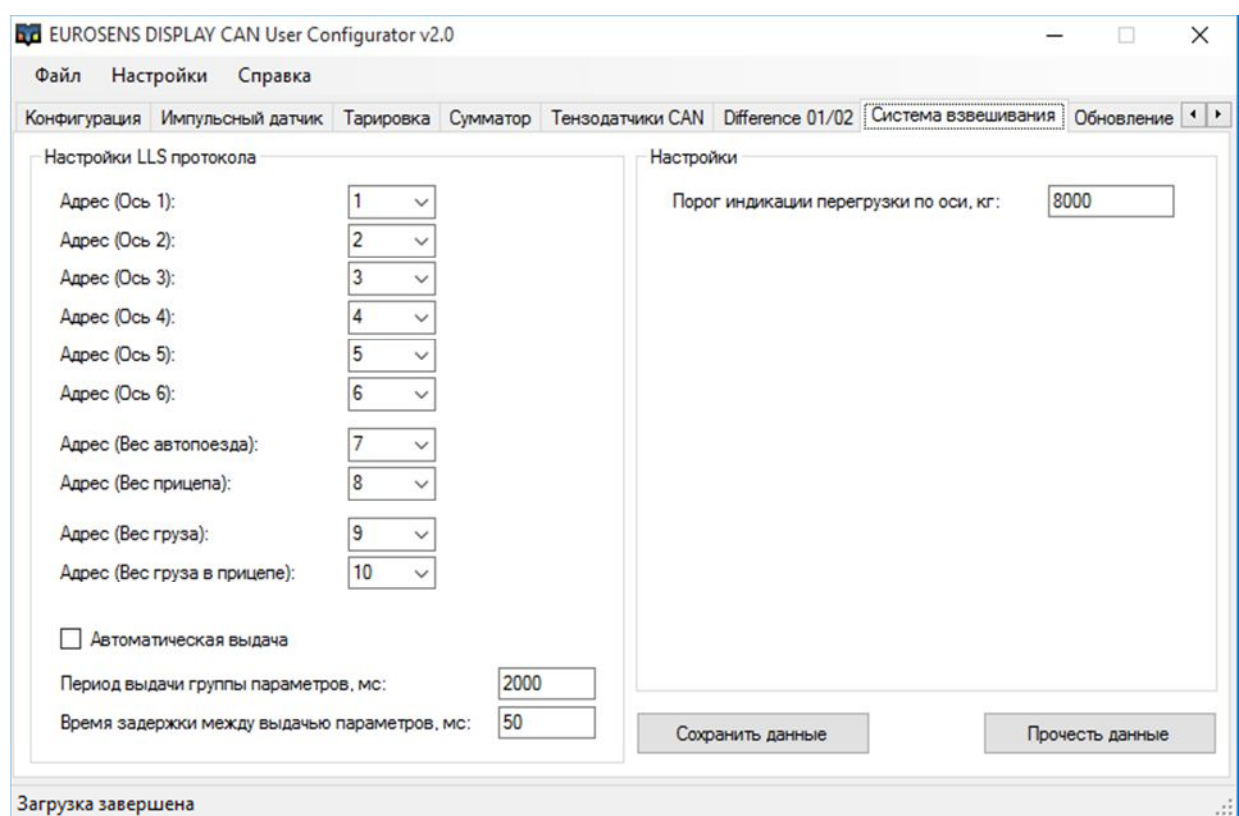

рис. 4.28. Настройка адресации, автовыдачи и периода выдачи параметров системы взвешивания

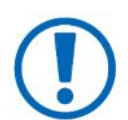

**Если в поле адреса установлен 0 значение, то выдача по данному параметру не будет осуществляться.**

Система бортового взвешивания работает только по внутреннему интерфейсу RS-485 и отдает результаты измерений по внешнему интерфейсу RS-485.

РУКОВОДСТВО ПО ЭКСПЛУАТАЦИИ

#### 4.12 РЕЖИМ "CAN-СЧИТЫВАТЕЛЬ"

В этом режиме работы (рис. 4.29) дисплей подключается к шине CAN транспортного средства и пробует считать данные по протоколу J1939.

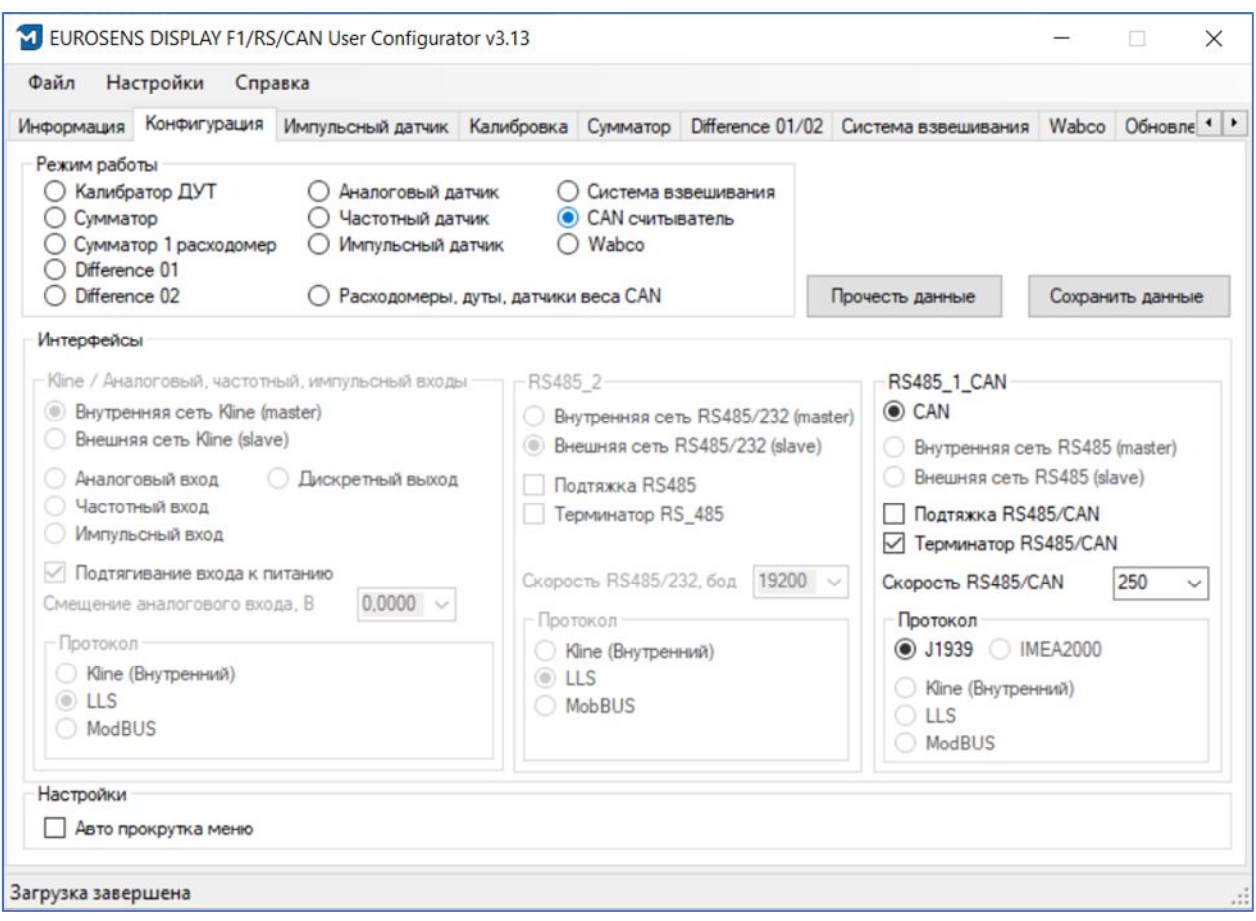

рис. 4.29. Режим "CAN-считыватель"

Перечень считываемых параметров приведен в Таблице 4.8. В том случае, если параметр отсутствует в шине CAN, то в схеме экранов он отсутствует.

eurosens Display RS/CAN (Mini)

РУКОВОДСТВО ПО ЭКСПЛУАТАЦИИ

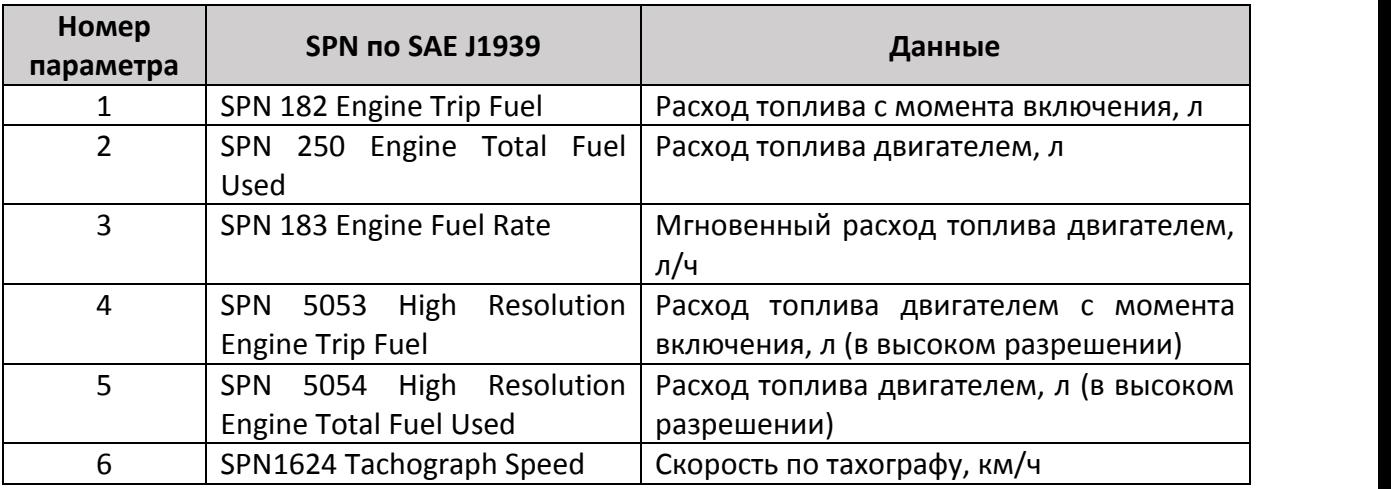

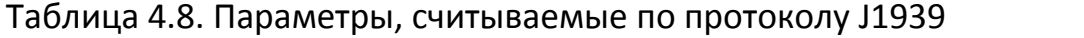

#### 4.13 ОБНОВЛЕНИЕ ПРОГРАММНОГО ОБЕСПЕЧЕНИЯ ДИСПЛЕЯ

Для обновления прошивки дисплея необходимо зайти в раздел "**Обновление**" и выбрать файл прошивки.

Актуальные версии прошивок можно скачать по ссылке

https://drive.google.com/drive/folders/16AMnEqe3EiHrbVmEanvshdXF1pcWxos H?usp=share\_link

При выборе прошивки необходимо ориентироваться на версию аппаратного обеспечения дисплея, которая указана в разделе "**Информация**".

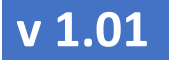

РУКОВОДСТВО ПО ЭКСПЛУАТАЦИИ

#### 5 ДОПОЛНИТЕЛЬНАЯ ИНФОРМАЦИЯ

#### 5.1 ХРАНЕНИЕ

eurosens Display RS/CAN рекомендуется хранить в закрытых сухих помещениях.

\_\_\_\_\_\_\_\_\_\_\_\_\_\_\_\_\_\_\_\_\_\_\_\_\_\_\_\_\_\_\_\_\_\_\_\_\_\_\_\_\_\_\_\_\_\_\_\_\_\_\_\_\_\_\_\_\_\_\_\_\_\_\_\_\_\_\_\_\_\_\_\_\_\_\_\_\_\_\_\_\_\_\_\_\_

Хранение eurosens Display RS/CAN допускается только в заводской упаковке при температуре от минус 50 до плюс 40 °С и относительной влажности до 100% при плюс 25 °С.

Не допускается хранение eurosens Display RS/CAN в одном помещении с веществами, содержащими агрессивные примеси.

#### 5.2 ТРАНСПОРТИРОВАНИЕ

eurosens Display RS/CAN транспортируются в закрытом транспорте любого вида, обеспечивающем защиту от механических повреждений и исключающем попадание атмосферных осадков на упаковку.

Воздушная среда в транспортных средствах не должна содержать кислотных, щелочных и других агрессивных примесей.

Транспортная тара с упакованными eurosens Display RS/CAN должна быть опломбирована (опечатана).

#### 5.3 УТИЛИЗАЦИЯ

eurosens Display RS/CAN не содержат вредных веществ и компонентов, представляющих опасность для здоровья людей и окружающей среды в процессе и после окончания срока службы и при утилизации.

eurosens Display RS/CAN не содержат драгоценных металлов в количестве, подлежащем учету.

### eurosens Display RS/CAN (Mini)

РУКОВОДСТВО ПО ЭКСПЛУАТАЦИИ

#### 5.4 ТЕХПОДДЕРЖКА

+37525-691-87-76; +37533-634-15-38 +37525-691-87-76; +7499-404-08-10  $\mathcal{G}$ [support@mechatronics.by](mailto:support@mechatronics.by)

#### 5.5 КОНТАКТЫ

ЗАО «Мехатроника» 222416, Республика Беларусь, г. Вилейка т: +375 (1771) 33011 ф: +375 (1771) 24190 E-mail: [office@mechatronics.by](mailto:office@mechatronics.by) <www.eurosenstelematics.com>

### РУКОВОДСТВО ПО ЭКСПЛУАТАЦИИ

#### ПРИЛОЖЕНИЕ I. ГАБАРИТНЫЕ И УСТАНОВОЧНЫЕ РАЗМЕРЫ

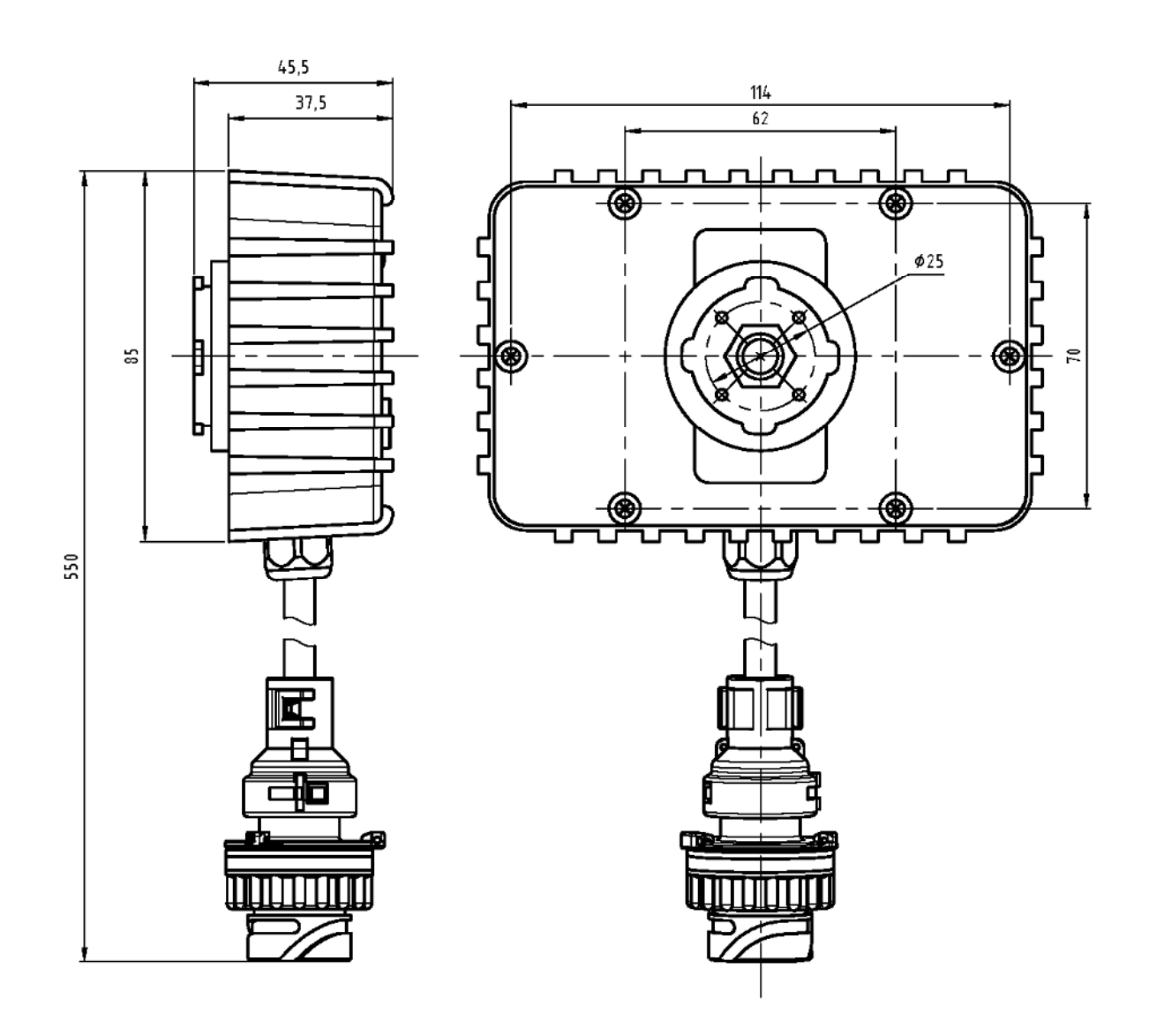

\_\_\_\_\_\_\_\_\_\_\_\_\_\_\_\_\_\_\_\_\_\_\_\_\_\_\_\_\_\_\_\_\_\_\_\_\_\_\_\_\_\_\_\_\_\_\_\_\_\_\_\_\_\_\_\_\_\_\_\_\_\_\_\_\_\_\_\_\_\_\_\_\_\_\_\_\_\_\_\_\_\_\_\_\_

рис. I. 1. Габаритные размеры Display RS/CAN

### eurosens Display RS/CAN (Mini)

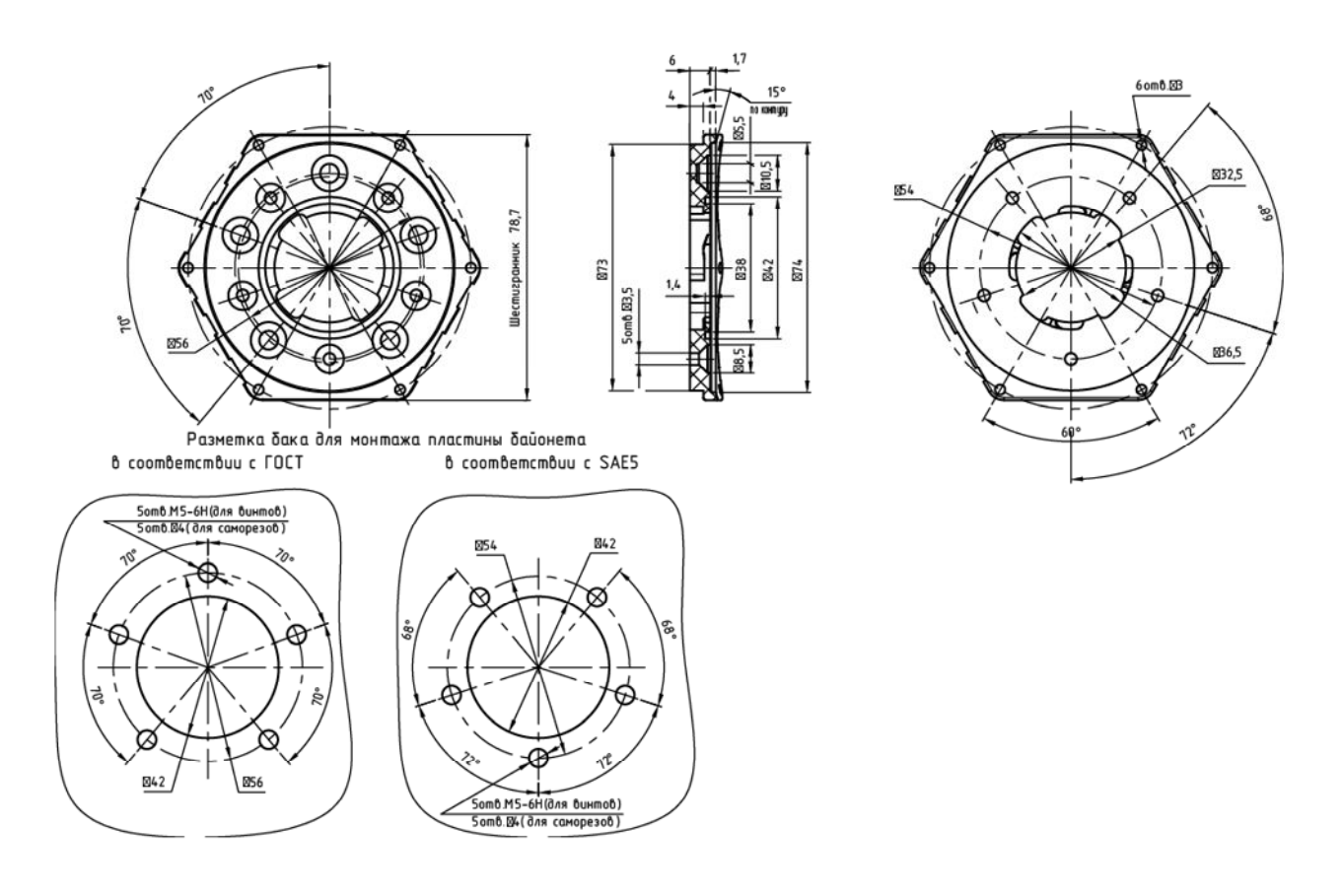

рис. І. 2. Установочные размеры байонетного крепления

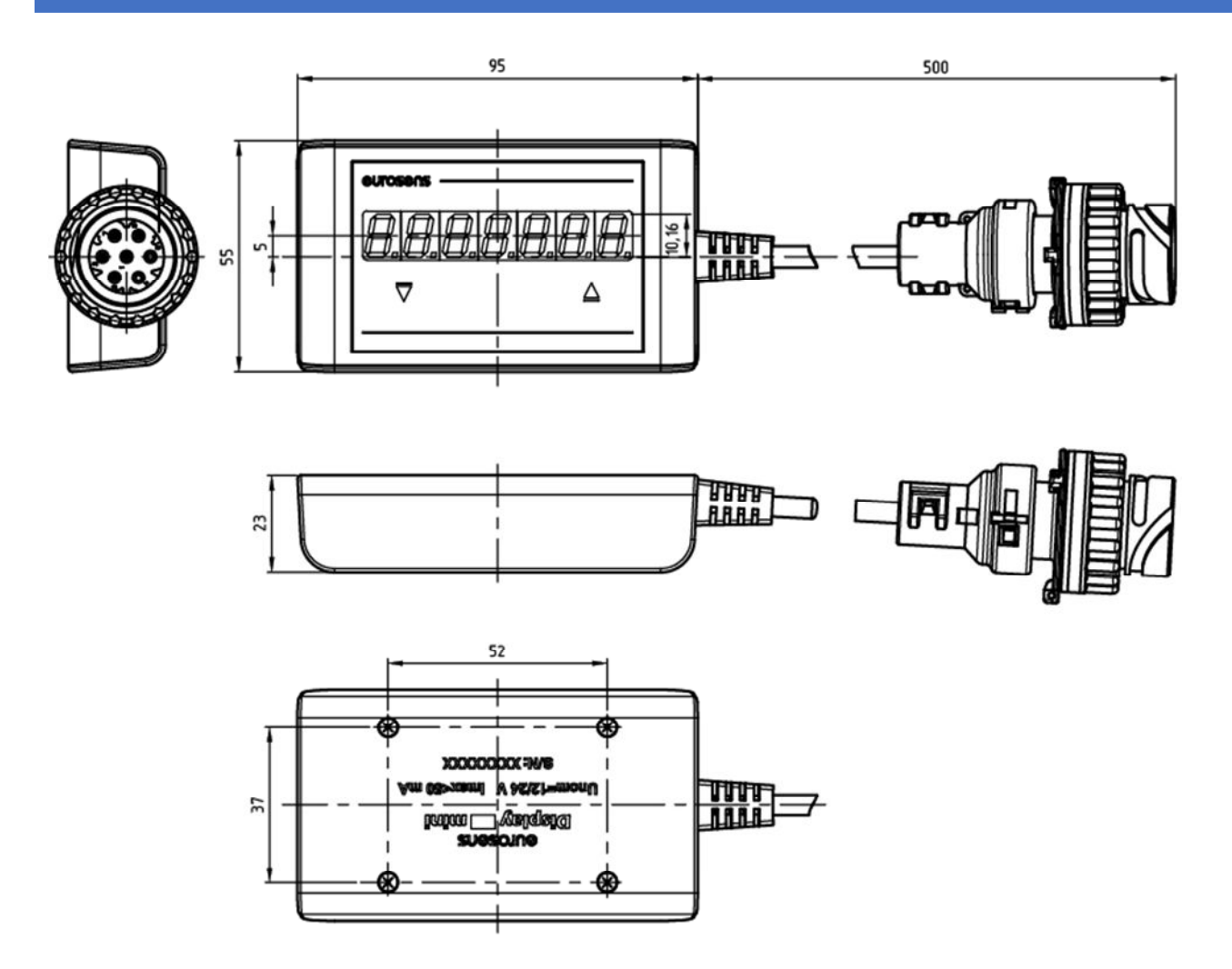

рис. І. 3. Габаритные размеры Display RS/CAN Mini

РУКОВОДСТВО ПО ЭКСПЛУАТАЦИИ

#### ПРИЛОЖЕНИЕ II. ОПИСАНИЕ РЕГИСТРОВ MODBUS DISPLAY RS/CAN

Данные работы датчика записываются в регистры ввода (Input Registers) и хранения (Holding Registers). Для чтения данных используются следующие функции:

1) 03 (0x03) - чтение значений из нескольких регистров хранения (Read Holding Registers).

2) 04 (0x04) - чтение значений из нескольких регистров ввода (Read Input Registers).

3) 70 (0х70) - пользовательская команда.

Запрос состоит из адреса первого элемента таблицы, значение которого требуется прочитать, и количества считываемых элементов. Адрес и количество данных задаются 16-битными числами, старший байт каждого из них передается первым.

В ответе передаются запрошенные данные. Количество байт данных зависит от количества запрошенных элементов. Перед данными передается один байт, значение которого равно количеству байт данных.

Значения регистров хранения и регистров ввода передаются начиная с указанного адреса, по два байта на регистр, старший байт каждого регистра передаётся первым.

Структура адресного пространства протокола описана в таблице II.1

Табл. II. 1 Адресное пространство протокола Modbus

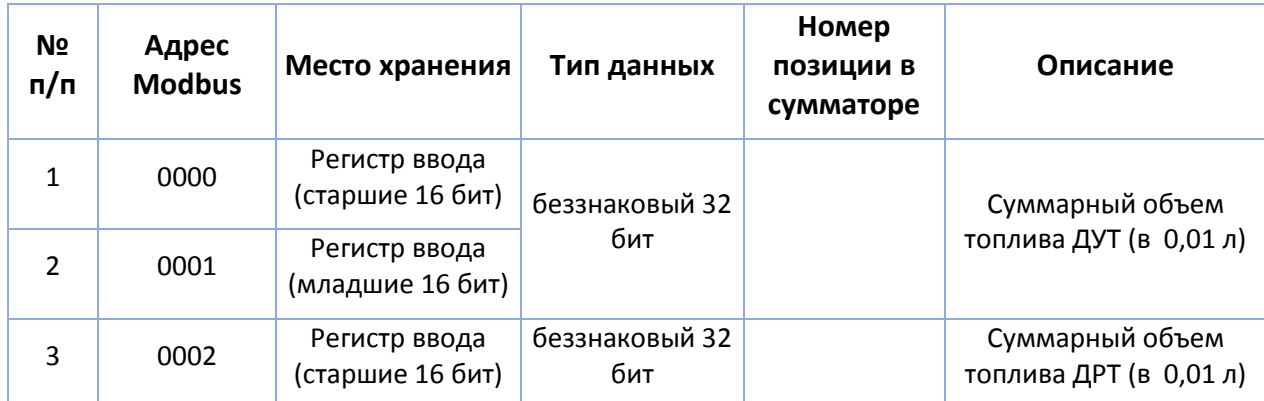

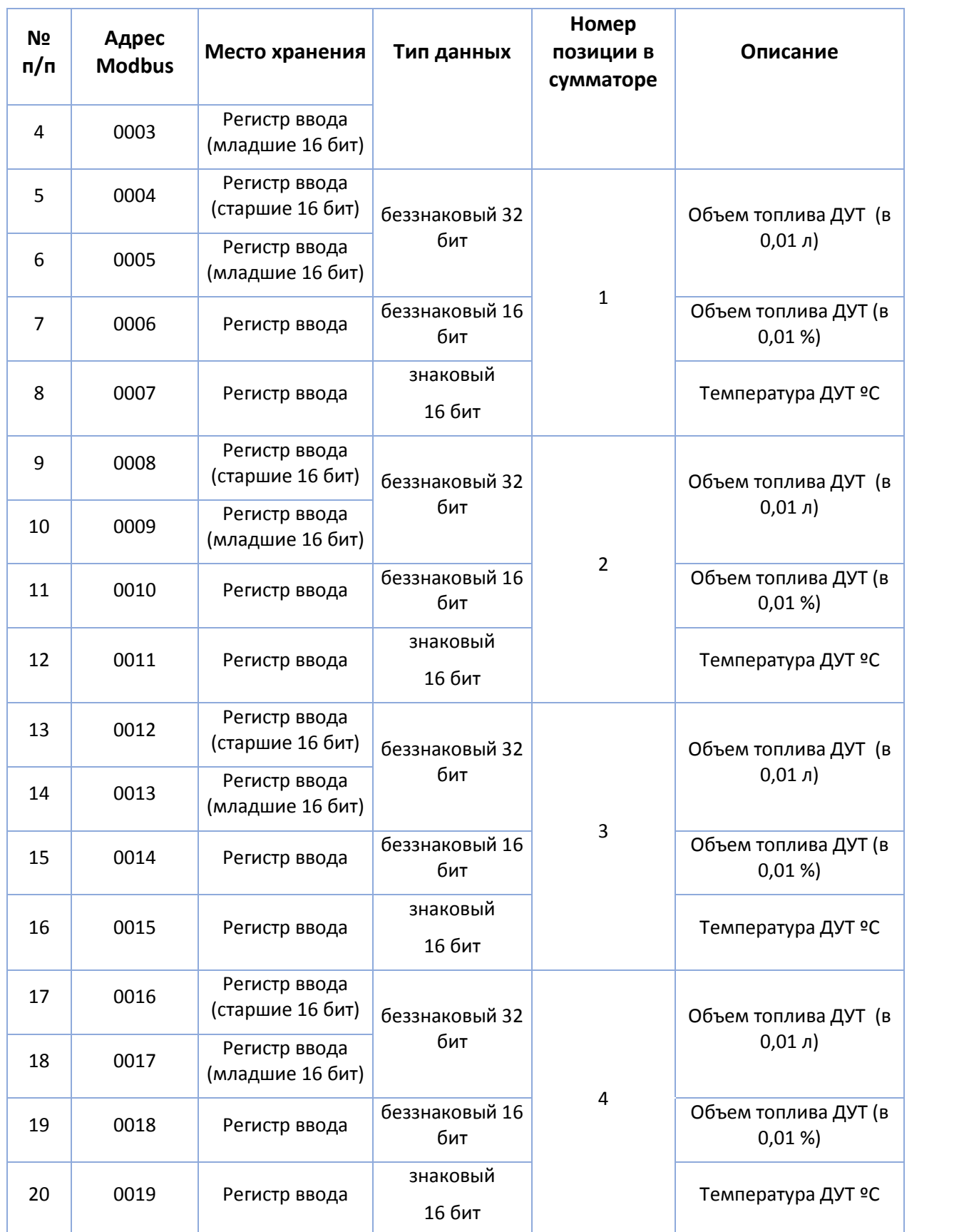

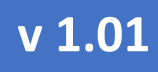

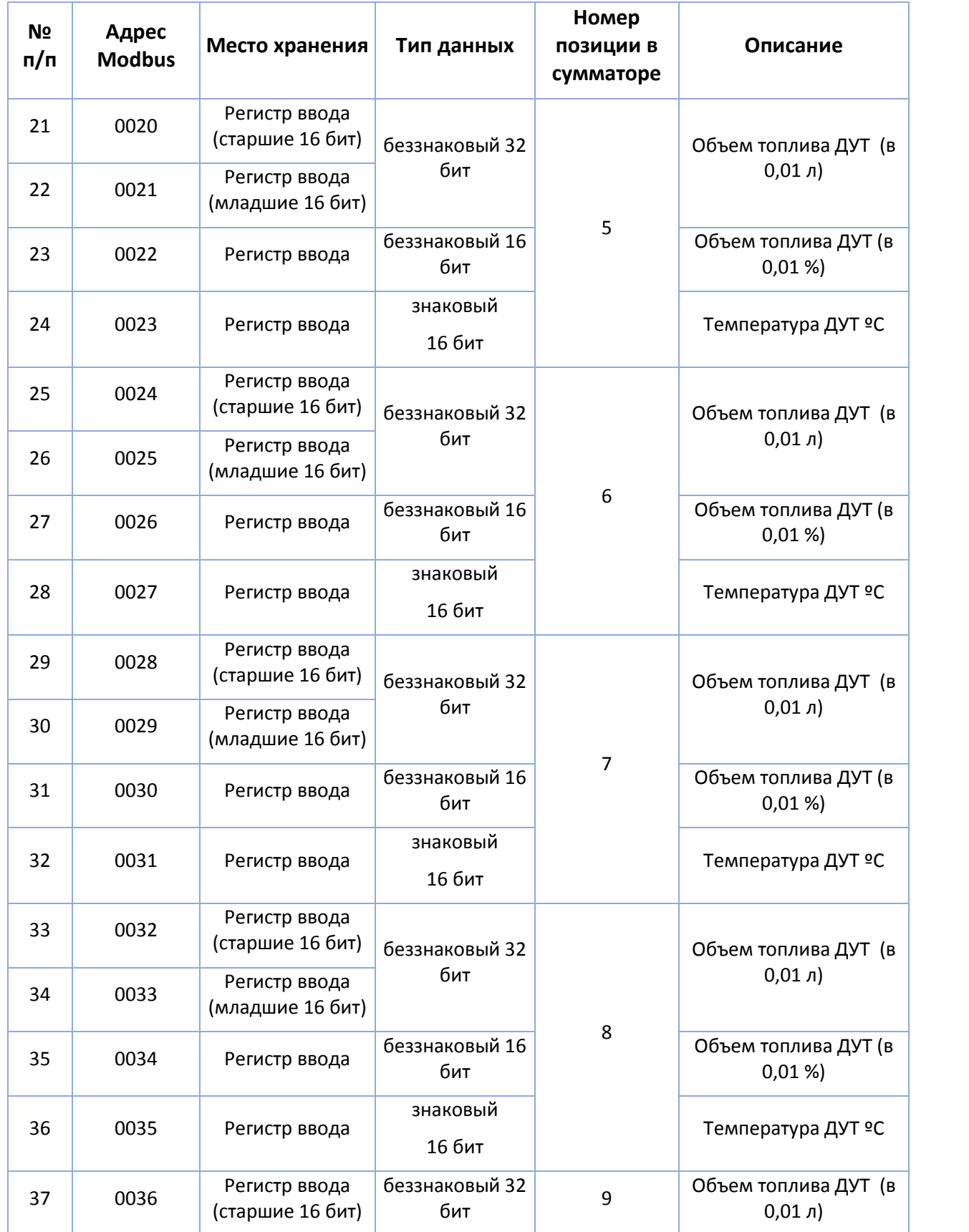

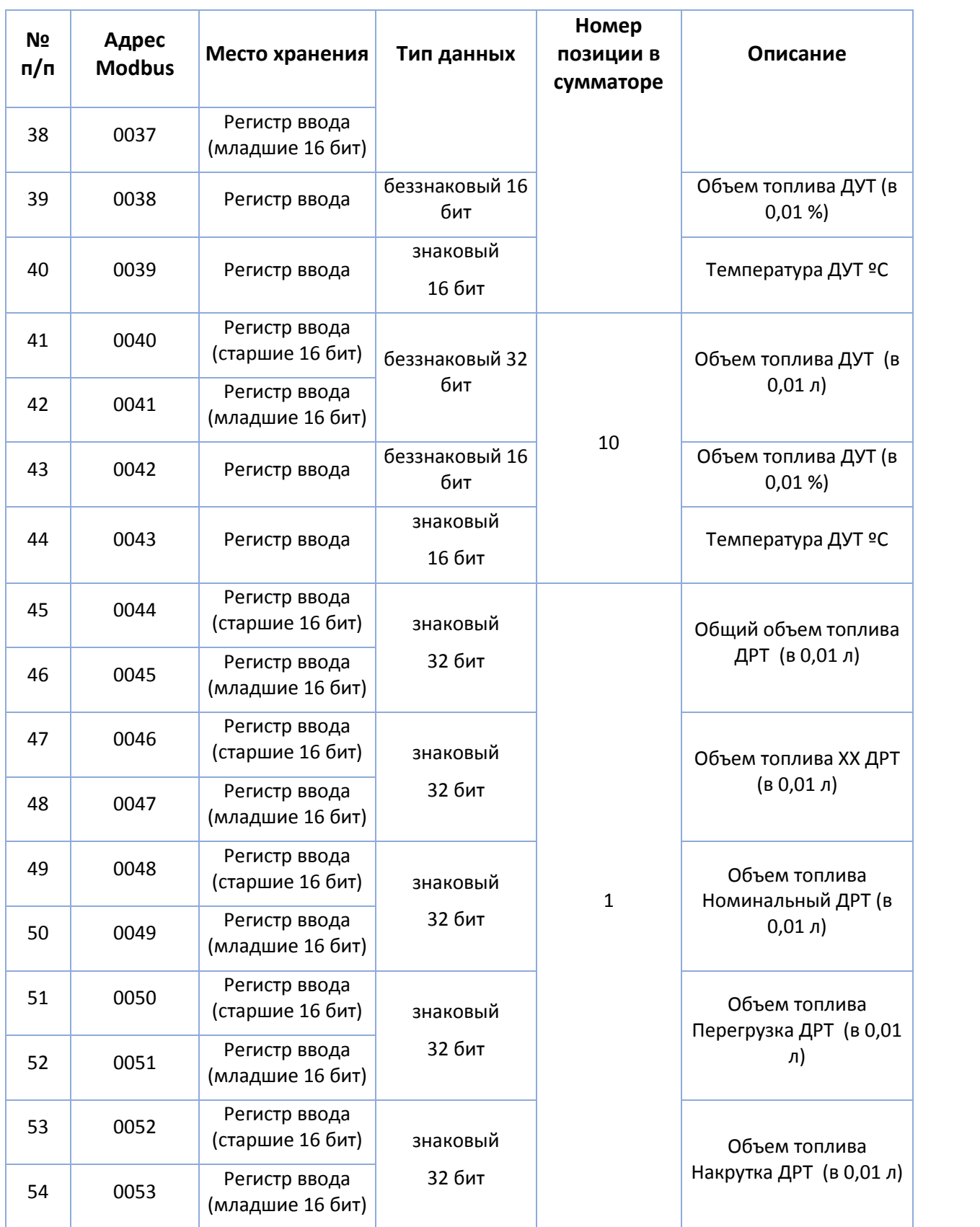

### eurosens Display RS/CAN (Mini)

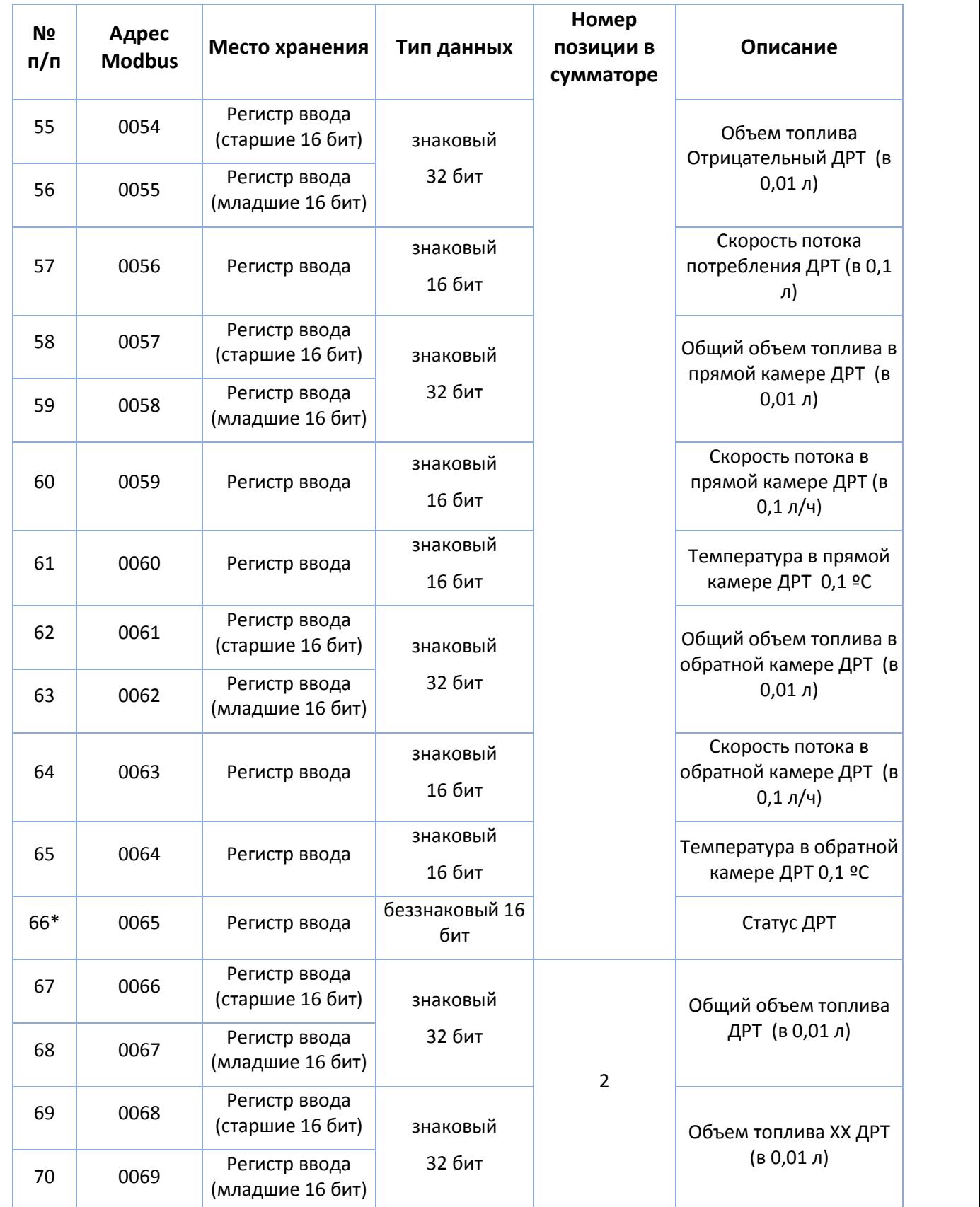

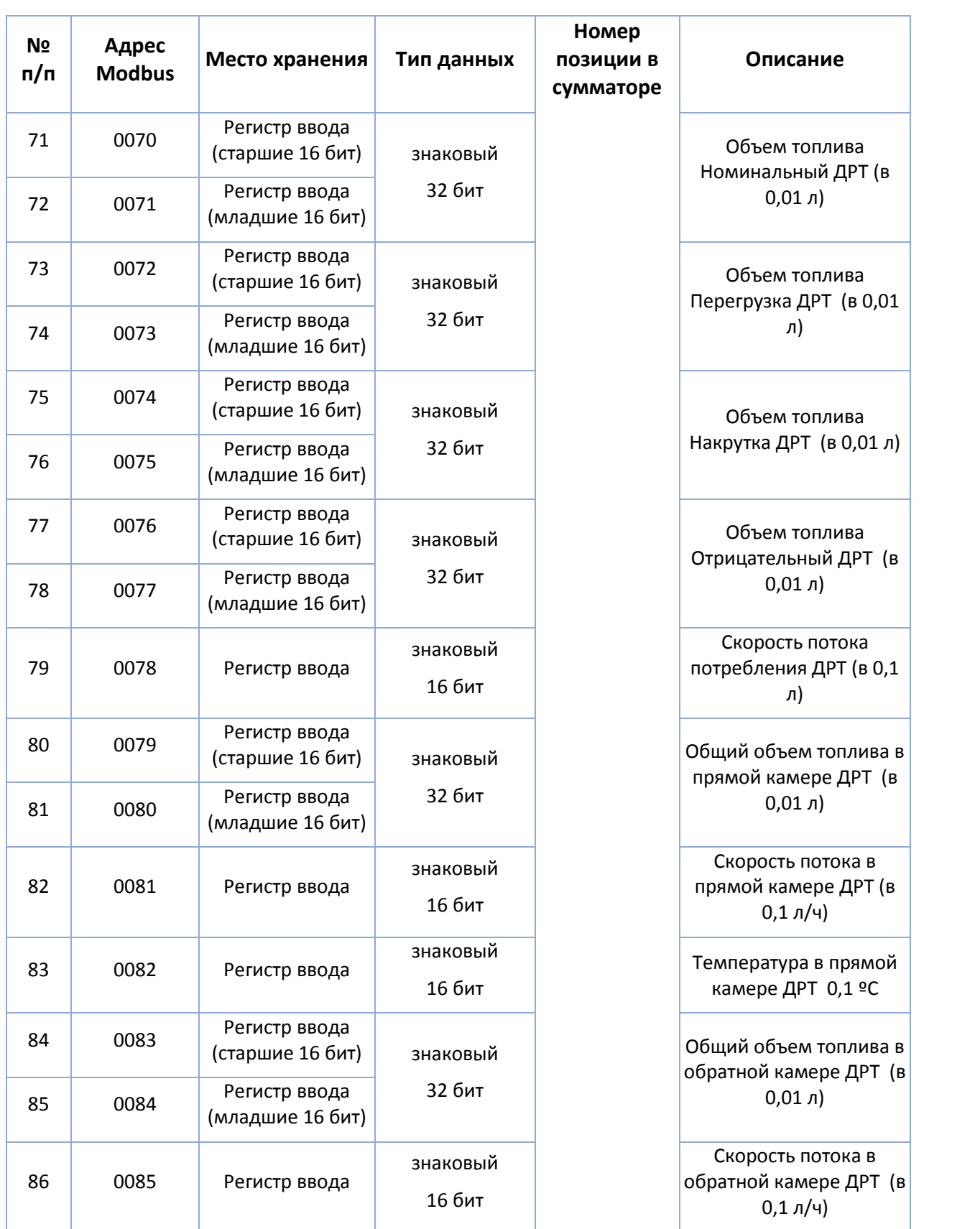

### eurosens Display RS/CAN (Mini)

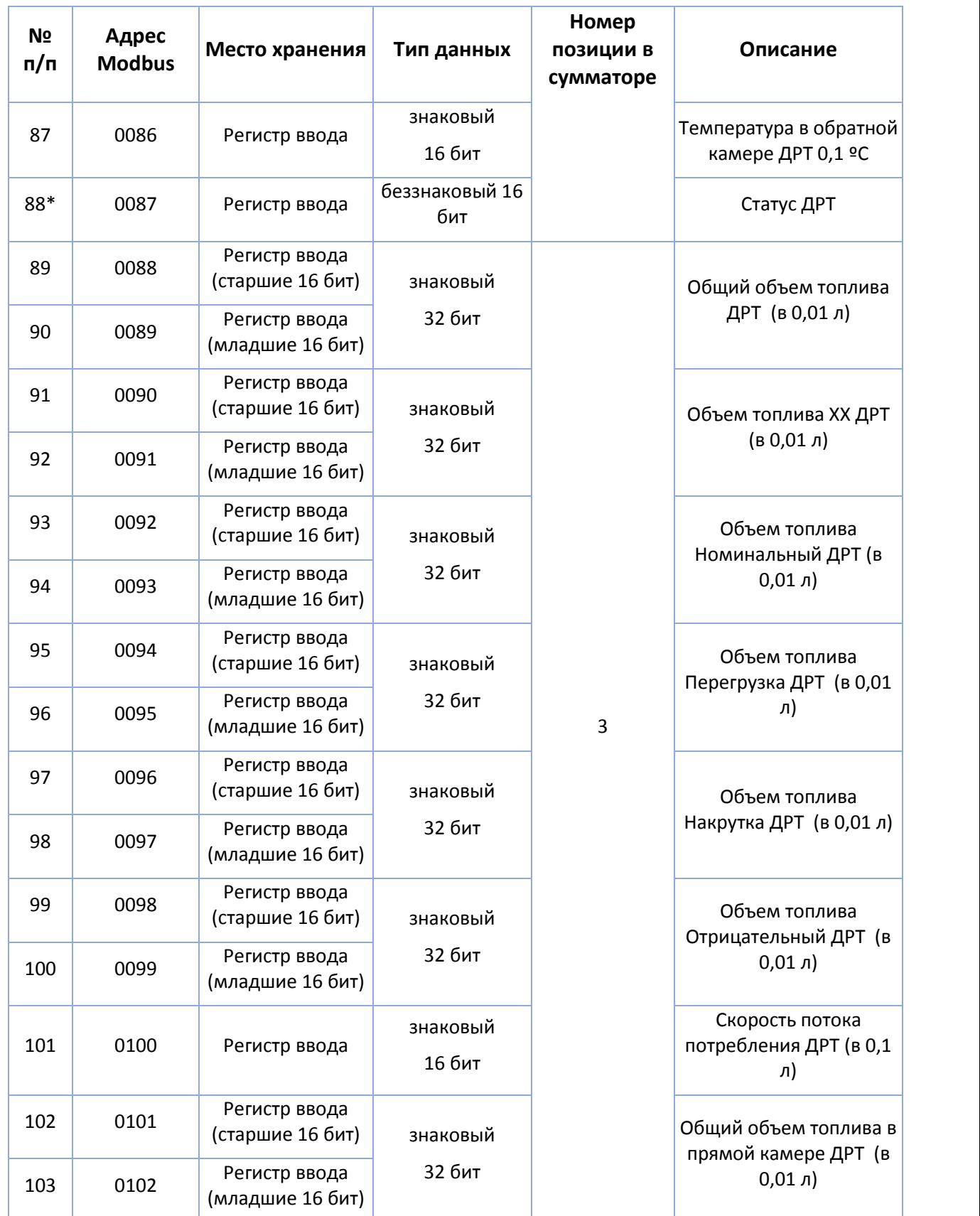

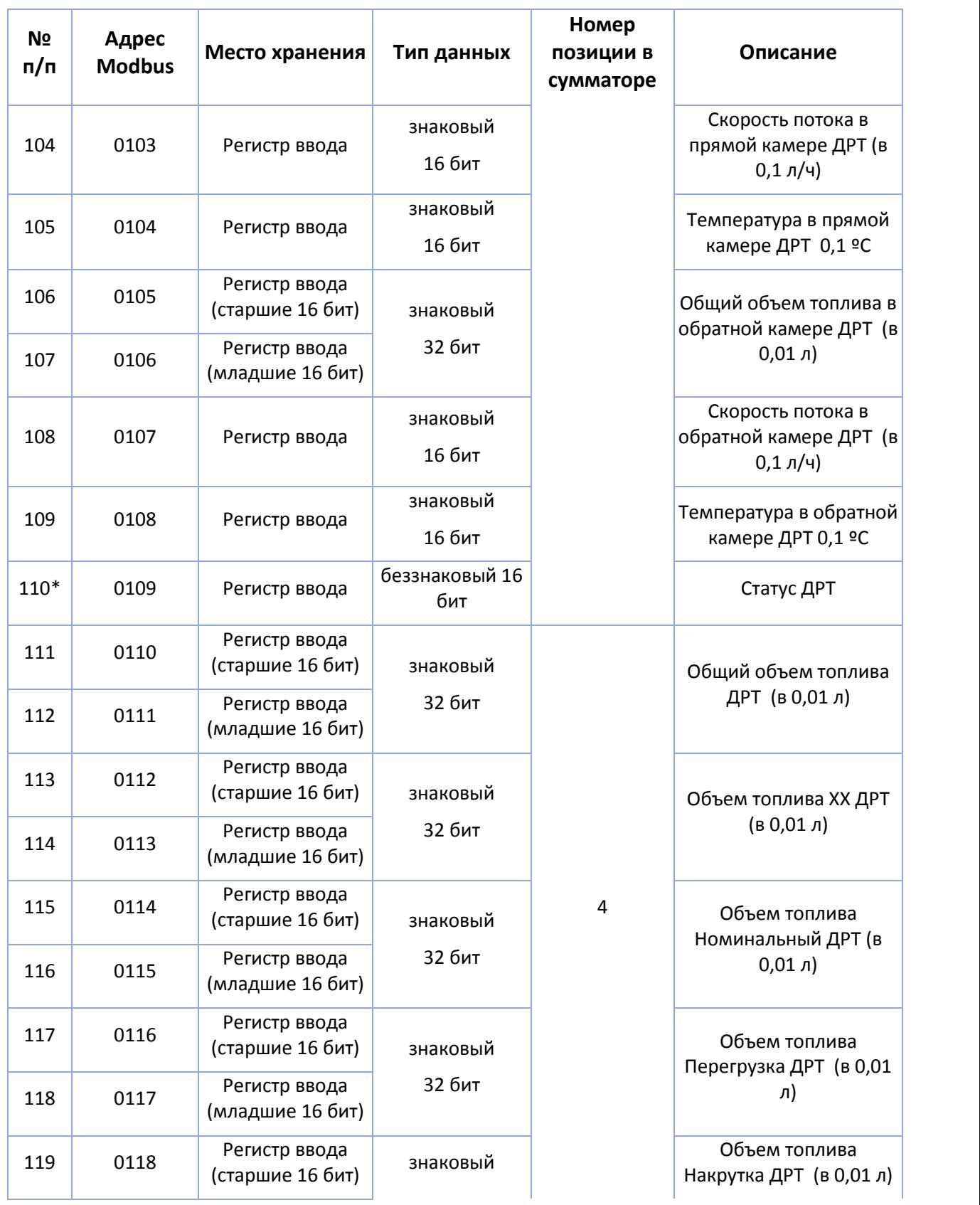

### eurosens Display RS/CAN (Mini)

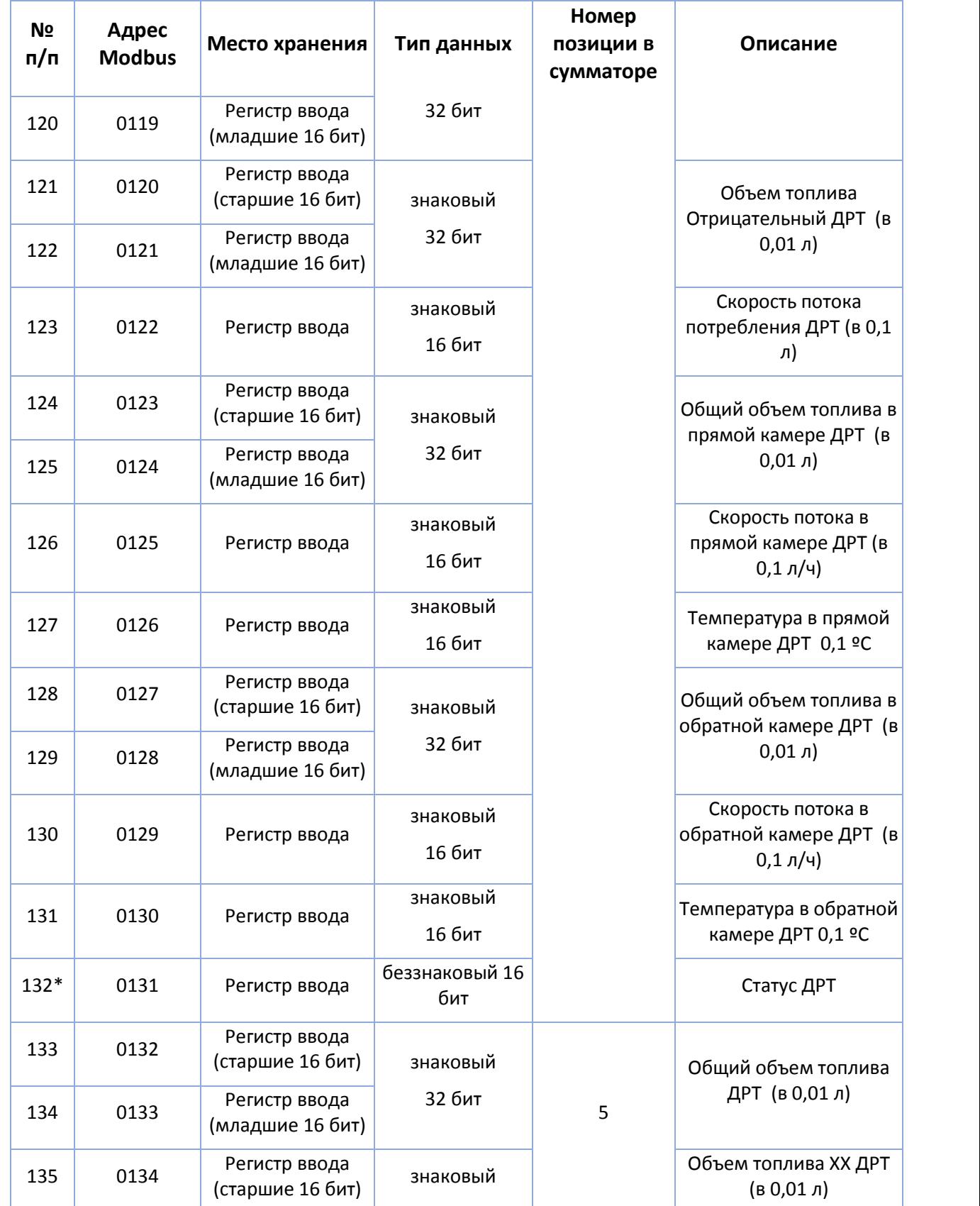

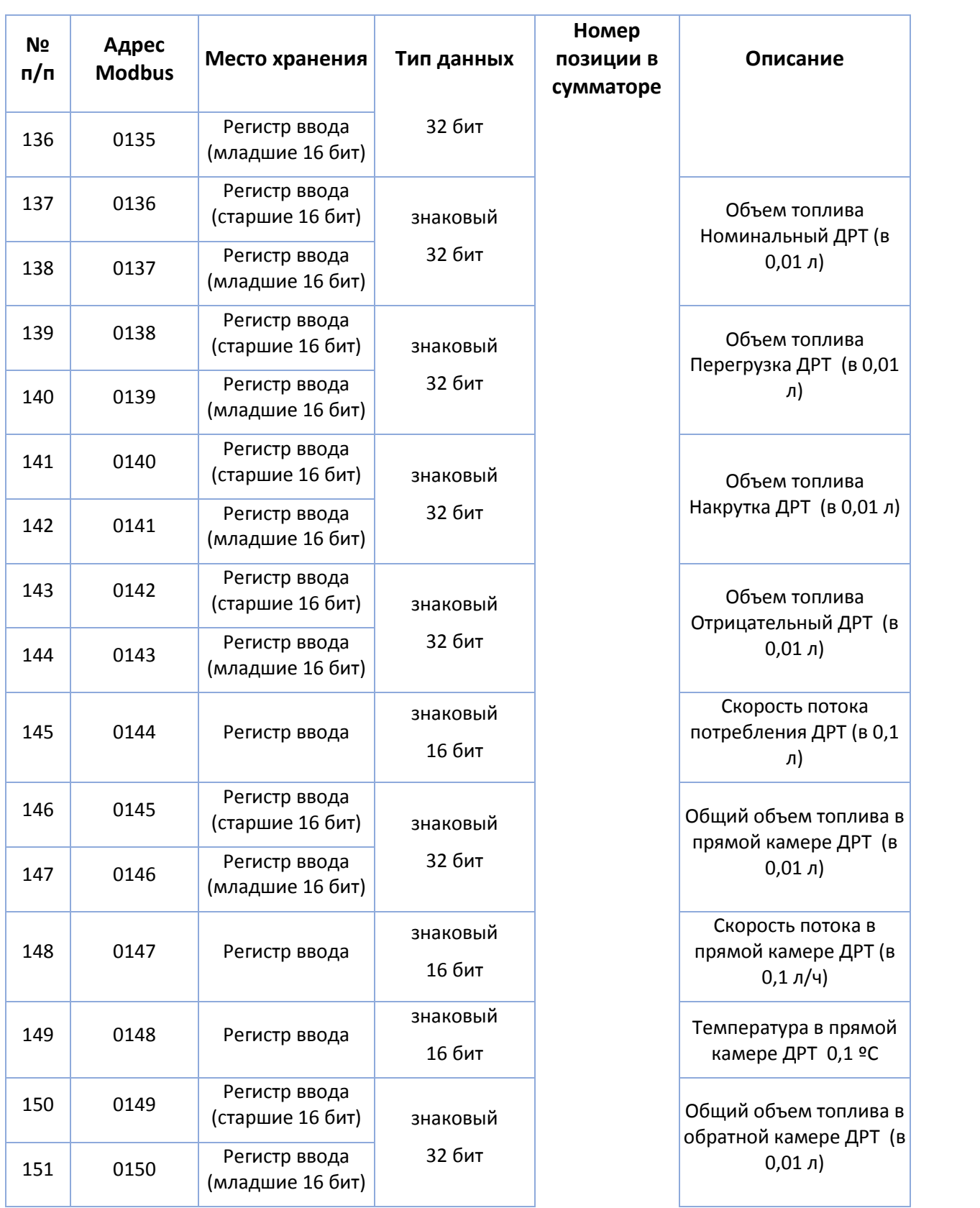

### eurosens Display RS/CAN (Mini)

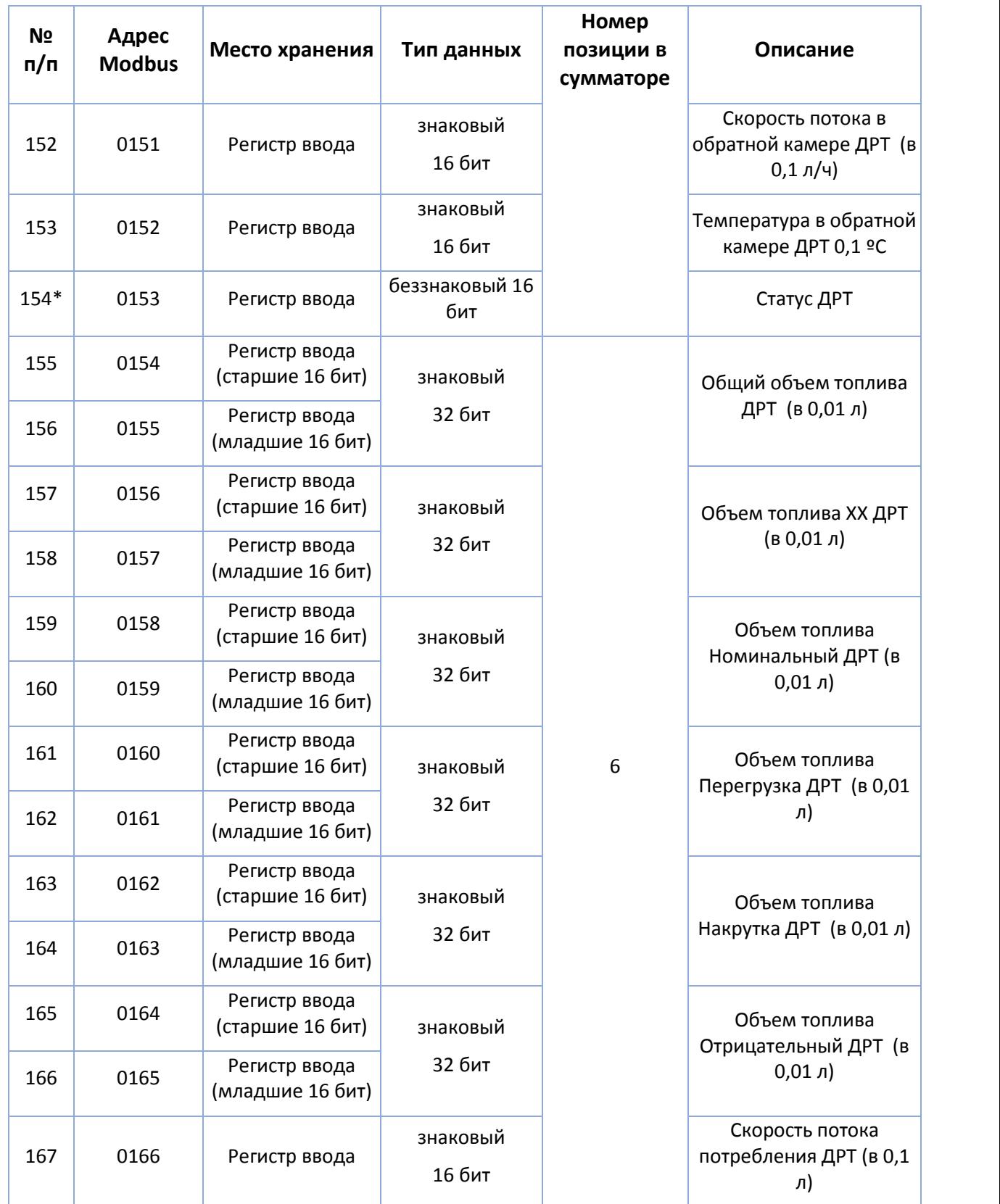

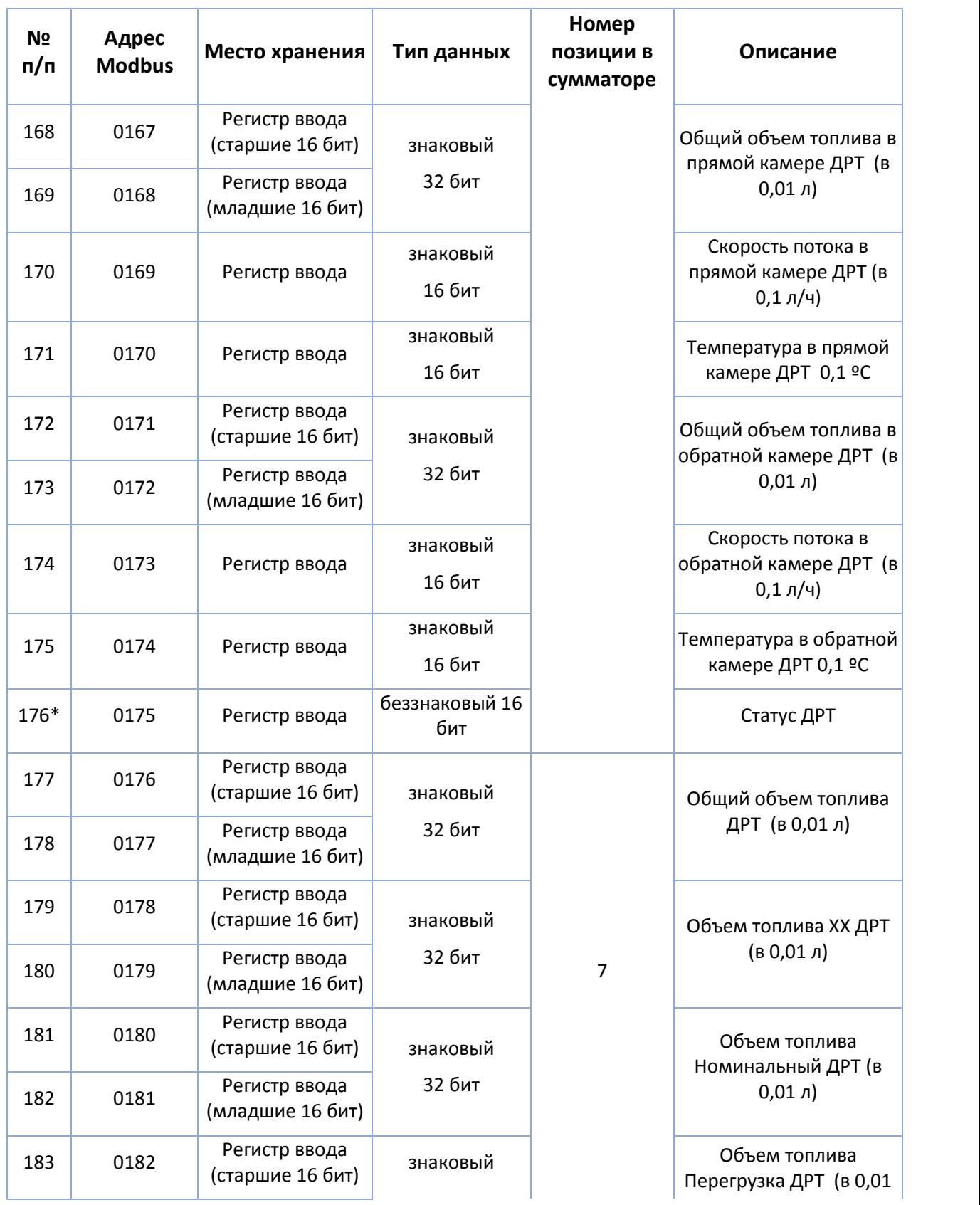

### eurosens Display RS/CAN (Mini)

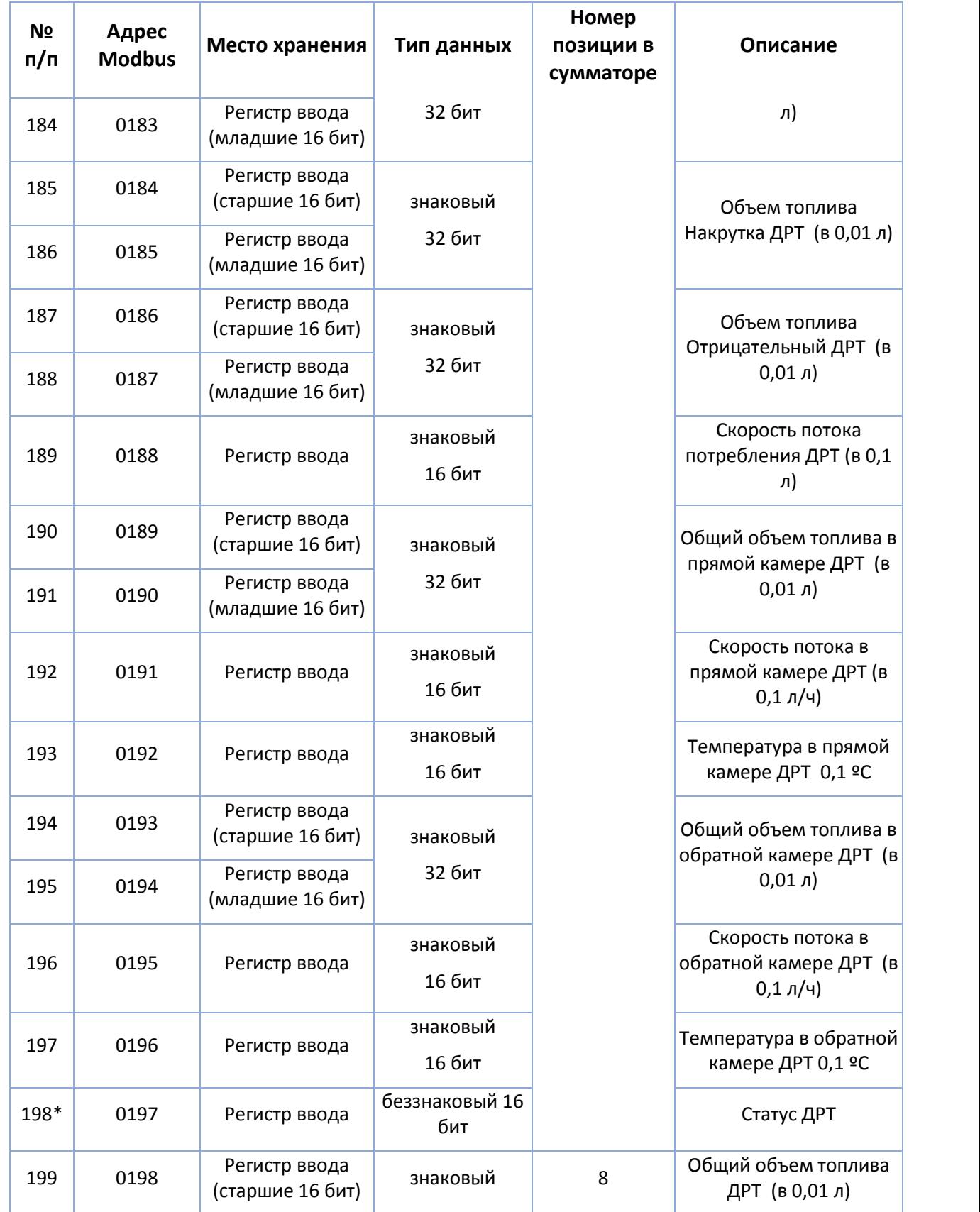

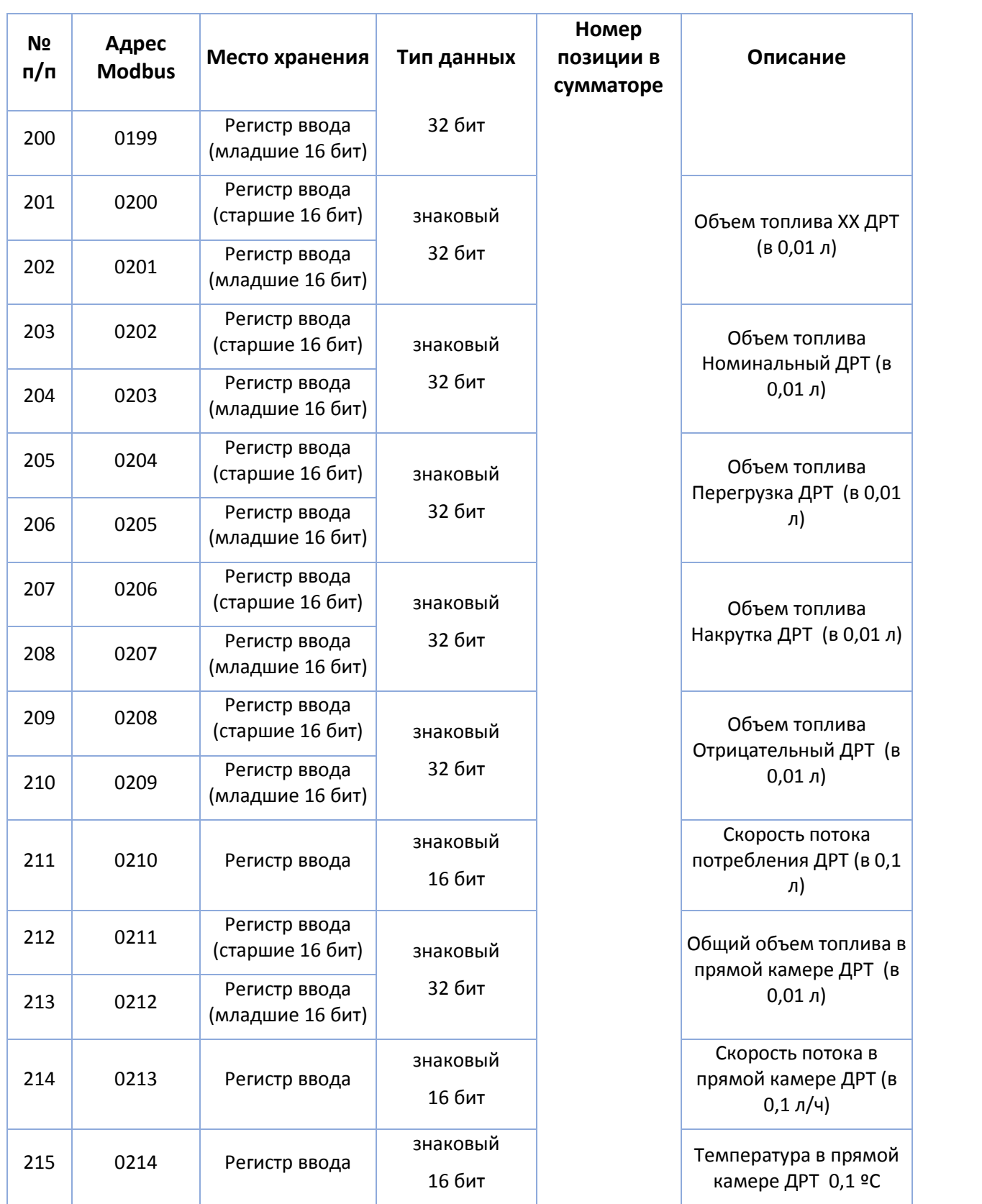

### eurosens Display RS/CAN (Mini)

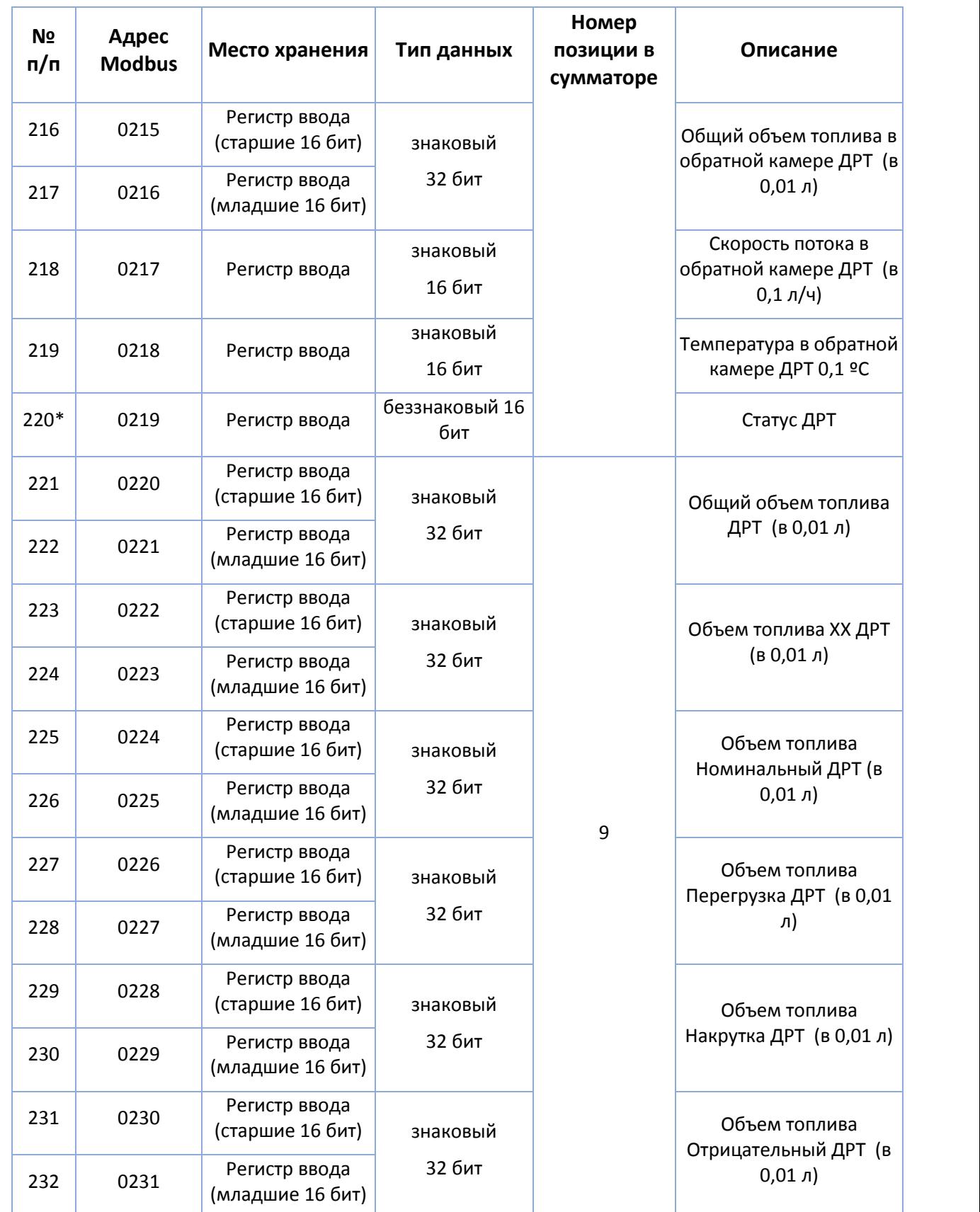

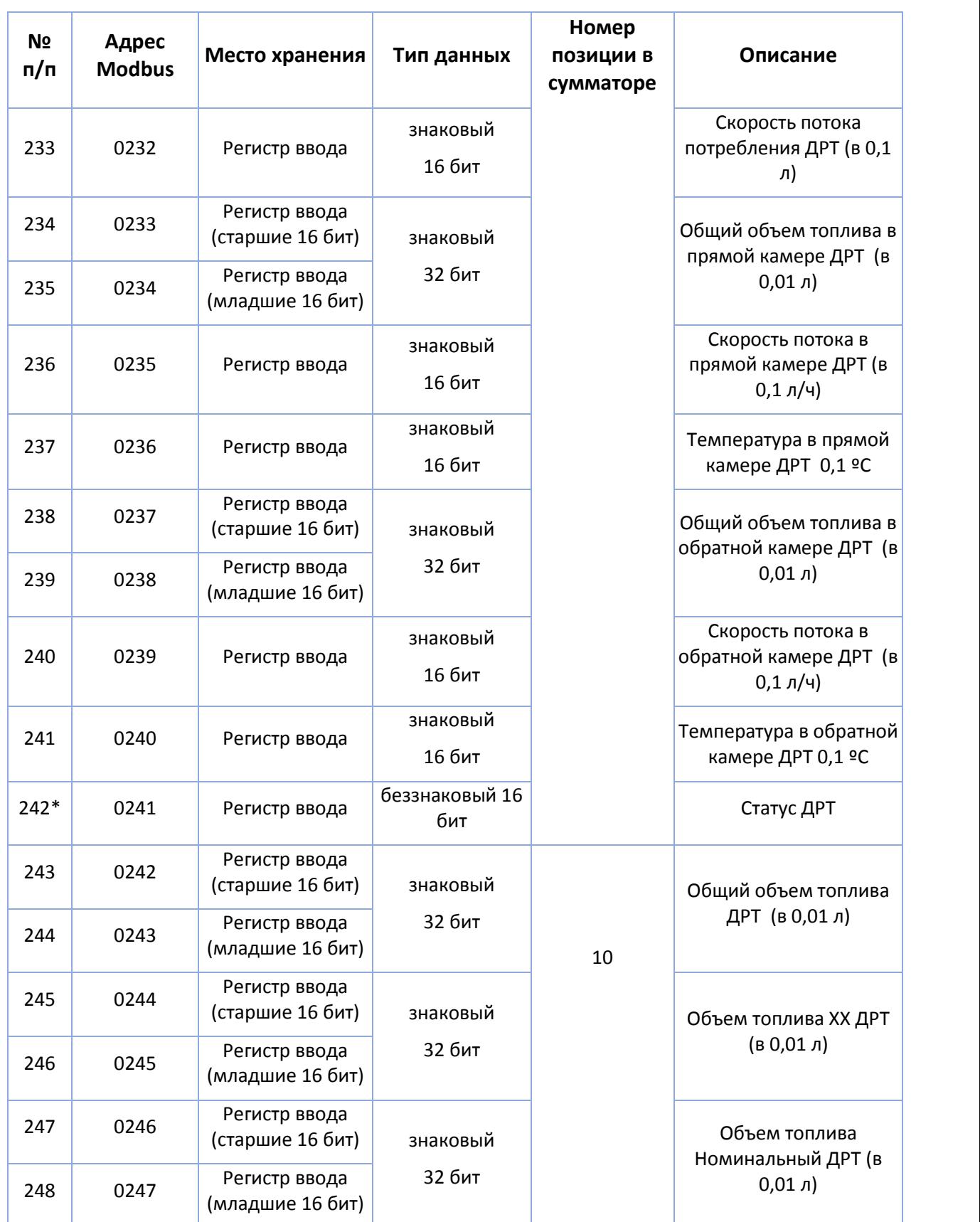

### eurosens Display RS/CAN (Mini)

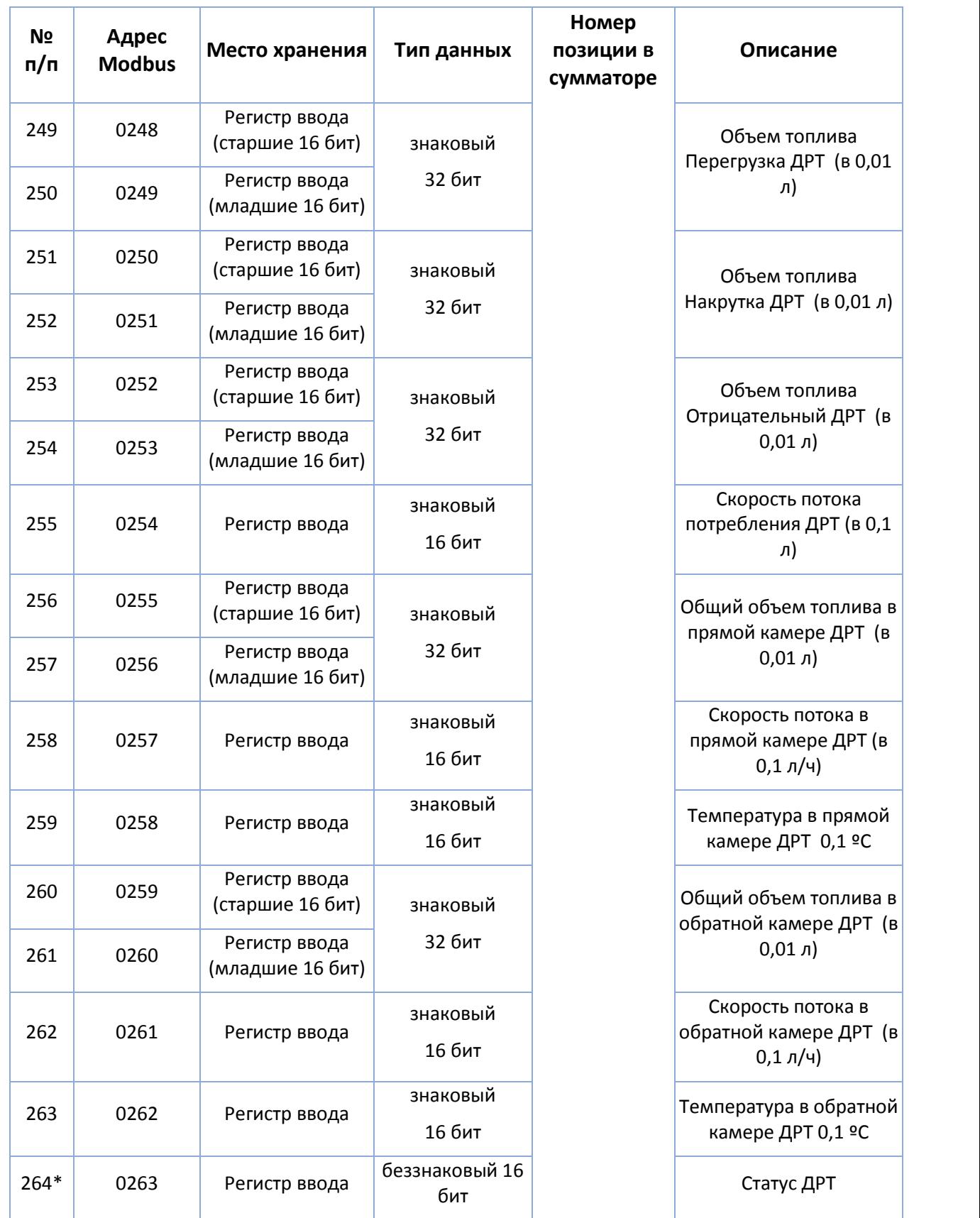

### РУКОВОДСТВО ПО ЭКСПЛУАТАЦИИ

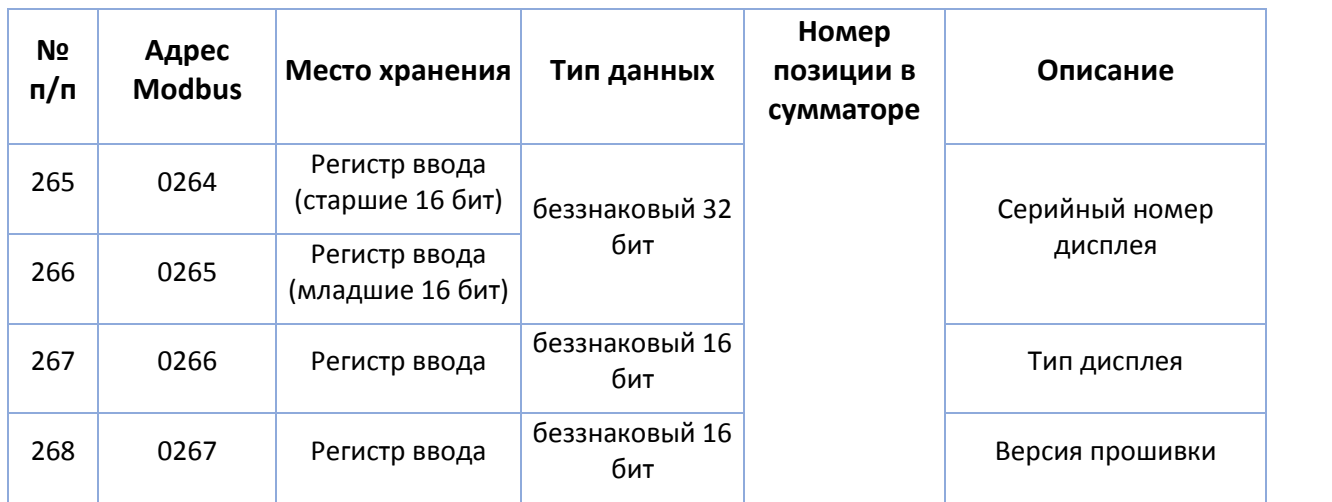

\* ̶структура поля статуса приведена ниже:

#### Табл.II.2 Структура поля статуса

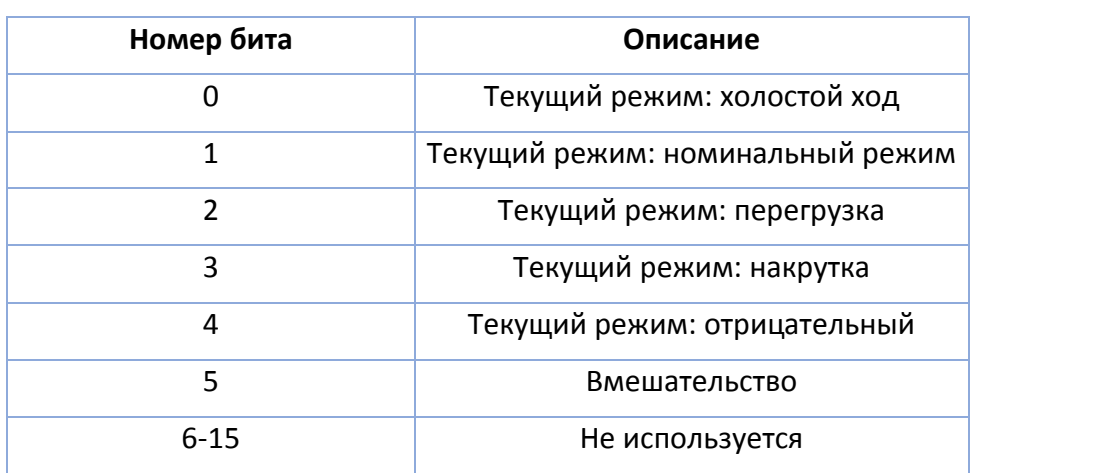

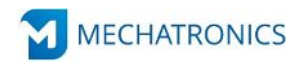

ЗАО «Мехатроника» Республика Беларусь, г. Вилейка, т: +375 (1771) 33011, ф: +375 (1771) 24190 E-mail: [office@eurosenstelematics.com](mailto:office@eurosenstelematics.com) www.eurosenstelematics.com